# Chapter 1

# **Introduction Tally 9.0**

Tally Solutions has released a new version of its Tally 9 software. It is most popular software for accounts and inventory management. It offers different feature for maintaining accounts. Tally 9 is integrated with a lot of advanced feature like better data migrating, fast data speed, payroll management, TDS, TCS, job costing and point- of sale invoicing etc.

Tally 9, a synchronized multilingual integrated business accounting software, enables to maintain accounts in any Indian language, view it in other and print it in yet other language of their choice. Targeted at SMBs, Tally 9 offers greater reliability, scalability, accuracy and speed. It supports Unicode data which helps companies maintain data in any of the Unicode supported languages.

Tally 9 program also has features including tax compliance features for value added tax (VAT), service tax and excise for traders.

## **FEATURES IN TALLY 9**

#### **1.** Easy calculation of TDS (Tax Deducted at Source)

Using Tally 9 you can calculate TDS appropriately.

#### 2. Negative Stock Warning in Journal Voucher

Create a stock item with an opening balance of considerable units and pass a delivery note against it. using a Journal Voucher to record a sales transaction tracking the delivery note would display a warning message of negative stock even through a considerable amount of stock was left over. The same has been addressed appropriately in Journal voucher.

#### 3. Performance in Networking Environment

Tally 9 can work efficiently in a networking environment, if the Server has Windows XP and Clients have Windows 98 as the operating system, Tally performs efficiently with improved data stability.

#### 4. Interest calculation in Forex

A Sales transaction created using Forex currency and Interest calculation, calculates the Outstanding Forex Interest accurately.

#### 5. Ledger Account

Tally now prints the address of the Sundry Debtor/ Creditor ledgers, while printing a ledger account.

#### 6. Ratio Analysis

If the Net Profit is lesser than the Return on Investment% or Return on Working Capital, Tally displays the values with a negative sign.

#### 7. Maintain balances bill by bill

Altering a ledger created under Sundry Debtors or Sundry Creditors, by setting Maintain balances bill to Yes affects only the selected ledger and not the Group.

#### 8. Migration Tool

Users may now migrate data to Tally 9, using the Tally Data Migration Tool on Tablet PCs and Desktop computers of higher processor speed.

#### 9. Stock Journal

The value in the rate field of a Stock Journal (Transfer of Materials) appears appropriately.

#### 10. Purchase/Sales Order

The list of Party or Customer ledgers is displayed appropriately, while creating a Purchase/ Sales order respectively.

#### **11. Inventory Report**

The Godown – wise Inventory reports mow displays accurate balance values whereas multiple Godowns are maintained.

#### **12. VAT (Value Added Tax)**

You can calculate value added tax in tally 9.

#### **13. FIFO Perpetual**

### https://sscstudy.com/

Tally introduces a new method of inventory valuation FIFO Perpetual, which is similar to LIGO Perpetual. The Normal FIFO treats the opening balance of the financial year as the terminating rate to apply for residual stock. FIFO Perpetual takes all existing past data. Both LIFO and FIFO Perpetual are capable of changing the valuation when the company is split unlike their 'Annual' versions, which are consistent.

#### 14. Payroll

It has been integrated with accounts, in order to simplify Payroll processing. Payroll can be configured to suit the requirements of various types of organization.

You can now configure, align and automate simple to complex payroll processes. You can print pay slips, maintain salary/ wages and attendance/leave/overtime registers, and generate Gratuity and Expat reports. You can also configure Payroll Data with cost centre reports for business analysis.

#### 15. POS Invoicing

POS Invoicing in Tally is equipped with ease of use and advanced capability to simplify your retail operations. It efficiently automates the 'check – out' process, and allows you to create invoices and collect payments from customers, in a matter of moments.

#### 16. Multilingual Support

Tally comes with the World's First Concurrent Multilingual Business Accounting & Inventory Management Software for small and medium businesses. The user interface for the software is available in Hindi, Marathi, Gujarati, Bengali, Kannada, Tamil, Telugu, Malayalam, Hinglish (colloquial English) and Punjabi, and in Bahasa Melayu and Bahasa Indonesia allowing you to interact with Tally, in a language of your choice.

# **INSTALLING TALLY 9**

When you install Tally, a folder named Tally is created by default, where the program files will reside. You can specify a different folder name, if you wish.

## System Requirements

To install Tally, your system must meet the following minimum requirements.

| System Requirements   Configuration | Configuration |
|-------------------------------------|---------------|
|-------------------------------------|---------------|

| Processor            | Intel Pentium IV and higher or equivalent |
|----------------------|-------------------------------------------|
| Memory               | 256 MB RAM or more                        |
| Free Hard Disk Space | 40 MB Minimum (excluding the data)_       |
| Monitor Resolution   | Recommended 1024*768 or higher            |

**Note:** For better performance Tally Multilingual needs more memory (about 40MB of Free Hard Disk Space)

To install Tally in Windows NT/2000/XP/2003/XP SP2/VISTA Workstation,

1. You need to have administrator/all rights (to create, write, update, modify and delete) on the Application. Data, Configuration and Language directory.

2. Ensure that the Operating System you use supports Tally for Multilingual support.

You can install Tally using one of the given methods.

Method 1:

• Double click install.exe form the CD.

#### Method 2:

- Click START from Windows.
- Select RUN.
- TYPE<CD drive>:/INSTALL.
- Press ENTER key.

Follow the instructions on your screen to install Tally.

1. The Tally Setup Wizard is displayed.

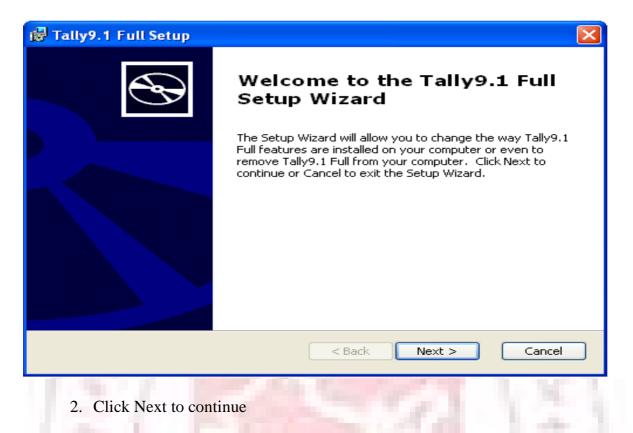

3. The Installation wizard displays the License Agreement. Read the license agreement before you proceed. Click I Agree to continue. Click I Decline to stop setup or click Back to go to the pervious screen.

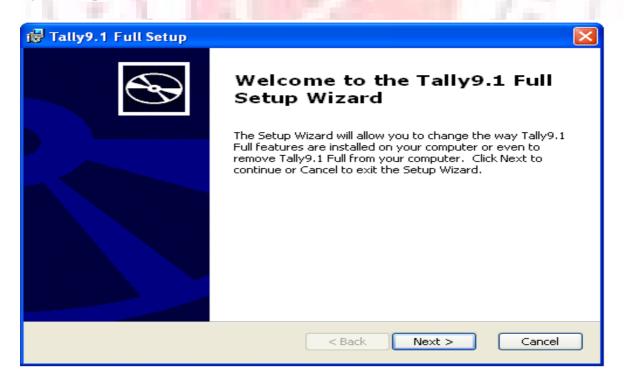

4. In the Installation screen, you may accept the suggested directories. Else click Change Application Directory or Change data Directory or Change Configuration Directory or Change Language Directory the change the respective directory paths. Use Tab or the mouse to change the path in any of the directories.

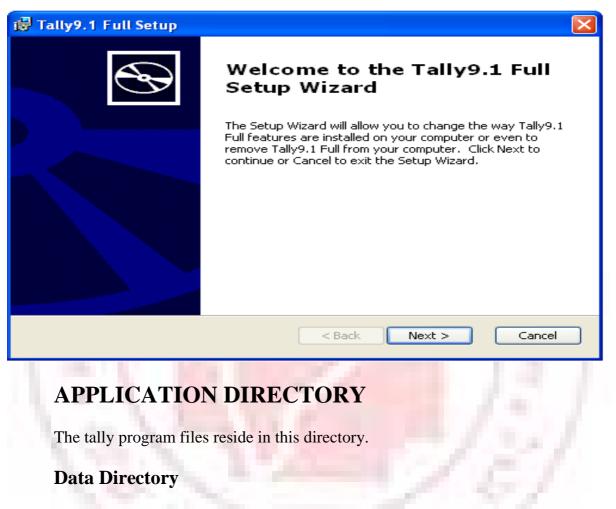

The Tally data resides in Data directory.

The default directory where data is stored is C:/Tally/Data. To change click on Change Data Directory button and enter the new directory.

When Tally is installed in a directory with an earlier version, it detects and retains the data configuration path of the previous installation.

#### **Configuration Directory**

Tally configuration files reside in this directory. Specify the path of the directory where configuration files should be saved. It is usually the same path as that of the Application directory.

#### Language Directory

Tally Language files (.dct) reside in this directory.

Specify the path of the directory where the Language files will be maintained. It is usually the same path as that of the Application Directory.

Note: If you are a multi-License User, select the Run Tally License Server at Windows Startup check box.

During installation, you are prompted to specify the path and the OS files to install the Indic languages.

5. Click Install Operating System Language Support to enable Language Support.

6. Select your Country name is Country Selection.

7. Select the Initial Startup Language from the list. When you start Tally for the first time, Tally will appear in the language selected as the Initial Startup Language (screen).

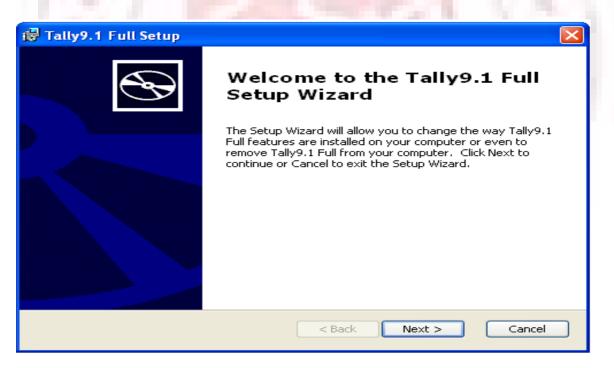

8. Once you select the Initial Startup Language, Click Install to proceed with the installation.

9. The installation progress startup is displayed as shown below.

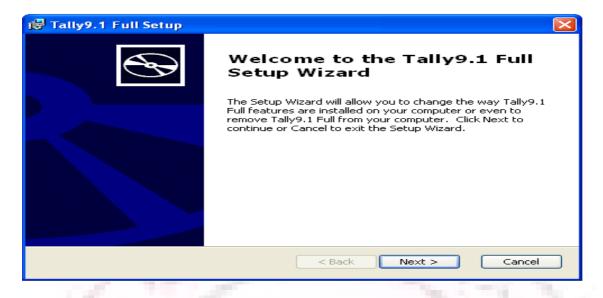

10. Insert Windows CD to install language or Browse for the i386 folder in your system.

Note: You will be prompted to install the i386 language support folder only if it is not available in your system.

| 🛃 Tally9.1 Full Setup |                                                                                                    |
|-----------------------|----------------------------------------------------------------------------------------------------|
| Ð                     | Welcome to the Tally9.1 Full<br>Setup Wizard                                                                                                    |
|                       | The Setup Wizard will allow you to change the way Tally9.1<br>Full features are installed on your computer or even to<br>remove Tally9.1 Full from your computer. Click Next to<br>continue or Cancel to exit the Setup Wizard. |
|                       |                                                                                                    |
|                       |                                                                                                    |
|                       | < Back Next > Cancel                                                                                                    |

11. Click Finish to complete Setup.

After completing installation, double click Tally icon on the desktop to start working on Tally.

# **MULTILINGUAL FEATURE IN TALLY9**

Tally comes with the World's First Concurrent Multilingual Business Accounting & Inventory Management Software for small and medium business. The use interface for the software is available in Hindi, Marathi, Gujarati, Bengali, Kannada, Tamil, Telugu, Malayalam, Hinglish (colloquial English) and Punjabi, and in Bahasa Melayu and Bahasa Indonesia allowing you to interact with Tally, in a language of your choice.

Thus, Tally gives you tremendous freedom to maintain accounts, as well as view and print in any of the above mentioned Indian languages.

Tally enables you to enter data in one language and have it transliterated into different languages. You can generate invoices, purchase orders or delivery notes in different languages after entering data for the same in a different language.

#### Features of Tally Multilingual

Tally is a concurrent Multilingual software that

Tally.

- Can display Tally in any language that the user chooses from any screen in
- Supports Translation of Pre-Defined Masters
- Support Translation for the allowed languages.
- Can capture data entered using the phonetic language or system language.
- Can capture language specific Names and Aliases.
- Can print and display Report, Vouchers and Invoices in any language.

• Can copy text from Tally to Windows and vice versa. Use Ctrl + Alt + C to copy and Ctrl + Alt + V to paste.

#### **User Interface in Tally**

The Tally interface displays in the language selected as Initial Startup Language, at the time of installation. For example, if you have selected Hindi as Initial Startup Language, the Tally interface displays as shown

| 🖼 Tally 9          |                      |                     |              |                    |             |                       |                |                       |                |
|--------------------|----------------------|---------------------|--------------|--------------------|-------------|-----------------------|----------------|-----------------------|----------------|
| (c) Tally Solut    | ions FZ-LLC, 1988-20 | 106                 |              |                    |             |                       |                | TallyGold - Multi-Use |                |
|                    |                      |                     |              |                    |             |                       |                |                       |                |
| http://www.tally   |                      | First-stations of   |              | 7                  | There       | [                     |                | SI. No. : BM@~200     | /              |
| P: Print           | E: Export            | M: E-Mail           | 0: Upload    |                    | L: Language | K: Keyboard           |                | H: Help               | _              |
| Gateway of         |                      |                     |              |                    | Î.          |                       |                | Ctrl + M              | <u> </u>       |
|                    | Current Period       |                     | Current Date | e                  |             |                       |                |                       | -              |
|                    |                      |                     |              |                    |             |                       |                |                       |                |
|                    |                      | List of Selected Co | mpanies      |                    |             |                       |                |                       | 7              |
| Name of Comp       | bany                 |                     |              | Date of Last Entry | 3           |                       |                |                       |                |
|                    |                      |                     |              |                    |             |                       |                |                       |                |
|                    |                      |                     |              |                    |             |                       | Company Info.  |                       |                |
|                    |                      |                     |              |                    |             |                       |                |                       | -              |
|                    |                      |                     |              |                    |             |                       | Select Company |                       |                |
|                    |                      |                     |              |                    |             |                       | Create Company |                       |                |
|                    |                      |                     |              |                    |             |                       | Backup         |                       |                |
|                    |                      |                     |              |                    |             |                       | Restore        |                       |                |
|                    |                      |                     |              |                    |             |                       | Quit           |                       |                |
|                    |                      |                     |              |                    |             |                       |                |                       |                |
|                    |                      |                     |              |                    |             |                       |                | ]                     |                |
|                    |                      |                     |              |                    |             |                       |                |                       |                |
|                    |                      |                     |              |                    |             |                       |                |                       |                |
|                    |                      |                     |              |                    |             |                       |                |                       |                |
|                    |                      |                     |              |                    |             |                       |                |                       |                |
|                    |                      |                     |              |                    |             |                       |                |                       |                |
| Calculator         |                      |                     |              | ODBC               | Server      |                       |                | Ctrl + N              |                |
|                    |                      |                     |              |                    |             |                       |                |                       | F11: Features  |
|                    |                      |                     |              |                    |             |                       |                |                       | F12: Configure |
| ><br>Company Info. |                      |                     |              |                    |             | - Release 1 (English) |                | Thu, 5 Jan, 2012      | 09:32:35       |
| _ompany Info.      |                      |                     |              |                    | el<br>el    | - Release 1 (English) |                | Thu, 5 Jan, 2012      | 09:32:35       |

#### **Company Information**

The first step to get started in Tally, is to Create a Company. The initial screen appears as shown:

| Tally 9                  |                       | _                     | _            |                    |             |                     |                |                        |                |
|--------------------------|-----------------------|-----------------------|--------------|--------------------|-------------|---------------------|----------------|------------------------|----------------|
|                          | ions FZ-LLC, 1988-200 | 16                    |              |                    |             |                     |                | TallyGold - Multi-User |                |
|                          |                       |                       |              |                    |             |                     |                | SI. No. : BM@~2007     |                |
| http://www.tallys        | E: Export             | M: E-Mail             | 0: Upload    | (                  | (           | less in the second  |                |                        |                |
| P: Print<br>Gateway of T |                       | M: E-Mail             | U: Opload    |                    | L: Language | K: Keyboard         |                | H: Help<br>Ctrl + M    |                |
|                          | Current Period        |                       | Current Date |                    |             |                     |                |                        |                |
|                          |                       |                       |              |                    |             |                     |                |                        |                |
|                          |                       | List of Selected Comp | anies        |                    |             |                     |                |                        |                |
| Name of Comp             | any                   |                       |              | Date of Last Entry |             |                     |                |                        |                |
|                          |                       |                       |              |                    |             |                     |                |                        |                |
|                          |                       |                       |              |                    |             |                     | Company Info.  |                        |                |
|                          |                       |                       |              |                    |             |                     |                |                        |                |
|                          |                       |                       |              |                    |             |                     | Select Company |                        |                |
|                          |                       |                       |              |                    |             |                     | Create Company |                        |                |
|                          |                       |                       |              |                    |             |                     | Backup         |                        |                |
|                          |                       |                       |              |                    |             |                     | Restore        |                        |                |
|                          |                       |                       |              |                    |             |                     | Quit           |                        |                |
|                          |                       |                       |              |                    |             |                     |                |                        |                |
|                          |                       |                       |              |                    |             |                     |                |                        |                |
|                          |                       |                       |              |                    |             |                     |                |                        |                |
|                          |                       |                       |              |                    |             |                     |                |                        |                |
|                          |                       |                       |              |                    |             |                     |                |                        |                |
|                          |                       |                       |              |                    |             |                     |                |                        |                |
| Calculator               |                       |                       |              | ODBC               | Server      |                     |                | Ctrl + N               |                |
|                          |                       |                       |              |                    |             |                     |                |                        |                |
|                          |                       |                       |              |                    |             |                     |                |                        | F11: Features  |
| >                        |                       |                       |              |                    |             |                     |                |                        | F12: Configure |
| ompany Info.             |                       |                       |              |                    | 9 -         | Release 1 (English) |                | Thu, 5 Jan, 2012       | 09:32:35       |

The Gateway of Tally screen is separated into six sections, namely Title Area, Horizontal Button Bar, Main Area (Ctrl + M), calculator Area (Ctrl + N), Button Bar and the Bottom Pane.

The elements of the Gateway of Tally screen are explained below:

#### **Title Area**

Title Area contains the Tally Cop0ytight and Tally website link. You can access the Tally website directly from the Tally screen. You must have access to the Internet and Internet Explorer Web browser installed on your computer.

Click on the <u>http://www.tallysolutions.com</u> link on the top frame of the screen to enter our website. The link appears in all screen of Tally.

The Product type (Tally Gold, Tally Sliver, Tally Bronze or Educational) and Tally Serial Number appears on the upper-right corner. The software serial number is usually a unique number.

#### **Horizontal Button Bar**

The Button, Print (Alt + P), Export (Alt + M), Upload (Alt + O), Language (Ctrl + L), Keyboard (Ctrl + K) and Help (Alt + H) can be seen in the Horizontal Button Bar.

#### **Bottom Pane**

The Bottom Pane contains the Version number, Release details (every ti8me a new release of Tally is made, it is identified with a different release name like Release 3.14) and the Current Date (the date configured in the computer). The name of the day, date, month and year is displayed in DD, MM and YYYY format on the right- hand side.

System time (the time configured in the computer) appears on the lower-right corner in Hour: Seconds: Minutes (HH/MM/SS) format.

The Pate appears in the lower left corner in the Bottom pane.

#### **Close Button**

The Close Button in the upper right corner functions similar to the use of 'Esc' in Tally. It brings you to back to the Gateway of Tally from any screen.

#### **Minimise Button**

The Minimise button performs the standard Windows Operating System's function (windows 950nwords), allowing you to minimize Tally and work on other applications. To restore Tally, click on the Tally icon on the taskbar.

#### Main Area (Gateway of Tally)

The Main Area is separated into two:

- 1. Left-hand side area
- 2. Right-hand side area

The left-hand side provides information on Current Period, Current Date and List of Selected Companies (Name of the company and the date when last entry has been made).

The right-hand side displays the Company Information menu such as Select a Company, Create a Company, Backup a Company or Restore a Company and so on.

#### **Hot Keys**

Hot keys are capitalized and are red in color on all the menu screens. Using the Hot Keys in the Company Info Screen will take you to that particular screen or display the sub – menus within that Option.

#### **Calculator Area**

Press [Ctrl + N] to activate the calculator. Calculator Area is used for calculator functions. Any type of independent calculation can also be done using the calculator.

#### **Button Bar**

The buttons are designed to make the work easier and faster and faster and vary from one screen to another based on the screen functionality. They appear on the right hand side so the Tally screen and the inactive buttons are greyed out. You can either click these buttons or press the shortcut keys to access the relevant screen.

The following are some of the buttons and their functions:

Help (Alt + H) – To access Tally's online context-sensitive help

**F1: Select Cmp** – To select the company from the list of companies and access data from other data directories on the local system or through the network. You can also access the Directory field by pressing [Backspace].

**F12:** Configure – To access the configuration settings to manage the information entered in Tally. For example, you can access the General Configuration to set country specific defaults, before creating a company.

Button where a character or function key is underlined indicates that you have to press underlined character or the function key along with [ALT] key.

Button where a character or function key is double underlined indicates, you have to press the character or the function key along with [CTR;] key.

- F1: Press the shortcut function key [E1] to select a company.
- F1: Press [ALT +F1] to shut a company
- F8: Press [CTRL + F8] to select the Credit Note voucher
- Ctrl + M: Press Ctrl + M to access the Gateway of Tally.
- Ctrl + N: Press Ctrl + N to access the Calculator/ODBC Server frame.

#### **Country Specific Configuration**

The options available are Country Details, Style of Names, Style of Dates, Configuration of Numbers and Other Options.

| Country Details                                                                                                    |                                      | List of Countries                 |
|----------------------------------------------------------------------------------------------------|--------------------------------------|-----------------------------------|
| Use Accounting terminology of<br>(SAARC countries include India, Pakistan, Sri Lan<br>Bangladesh, Nepal, Bhutan and Maldives.) | : <mark>[India / SAARC</mark><br>ka, | India / SAARC<br>International    |
| Style of Names                                                                                                    |                                      |                                   |
| Default appearance of Names in Reports<br>Default appearance of Stock Item Names in Reports                                    | : Name Only<br>: Name Only           | General<br>Numeric Symbol         |
| Style of Dates                                                                                                    |                                      | Accts / Inventory                 |
| Style of Short Date<br>Separator used in Short Date                                                                            | : dd-mm-yy<br>: -                    | Voucher Entry<br>Invoice / Orders |
| Configuration of Numbers                                                                                                    |                                      |                                   |
| Decimal Character to use                                                                                                    | :.                                   | Printing                          |
| Thousands Separator to use<br>Put Sign before Currency/Unit Symbols<br>Show numbers in Millions (and not Lakhs)                | :,<br>? No<br>? No                   | Connectivity<br>Licensing         |
| Other Options                                                                                                    |                                      | Shop                              |
| Show Monthly reports with Graphs<br>Use separate Menu for Final A/c Statements<br>Ignore errors & continue during data import  | ?Yes<br>?No<br>?No                   | Quit                              |
| (Applicable for importing vouchers in XML format)<br>Export Base Currency Symbol along with Amount                             | ? No                                 |                                   |
| Show tables with Masters only in Current Language                                                                              | ? No                                 |                                   |

The configuration settings of Country Details, Style of Name, Style of Dates and Configuration of Numbers are self-explanatory. The prime differences are in the use of terms like VAT in Europe and Sales Tax in Asia and American that have to be configured before creating a company.

# **CREATING A COMPANY**

Creating a Company involves providing basic information about the company whose books of accounts are to maintained in Tally.

Go to Gateway of Tally > (Alt + F3) Company info. > Create Company

| a Tally 9                                                                                                    |                           |                                                                                                    |          |
|----------------------------------------------------------------------------------------------------|---------------------------|----------------------------------------------------------------------------------------------------|----------|
| c) Tally Solutions FZ-LLC, 1988-2006                                                                                                    |                           | TallyGold - Multi-User                                                                                                    |          |
| itp://www.tallysolutions.com                                                                                                    |                           | SI. No. : BM@~2007                                                                                                    |          |
| P: Print E: Export M: E-Mail O: Upload                                                                                                    | L: Language K: Keyboard   | H: Help                                                                                                    |          |
| Company Creation                                                                                                    | E contrate E regional     | Ctrl + M 💌                                                                                                    |          |
| Directory : C:\Tally9 Original\Data                                                                                                    |                           |                                                                                                    |          |
| Name : ABC Company                                                                                                    |                           |                                                                                                    |          |
| Mailing Name : ABC Company<br>Address : 1215, Kingstate Road Surrey                                                                                                  |                           |                                                                                                    |          |
| Statutory compliance for : India<br>State : Uttar Pradesh<br>PIN Code :<br>Telephone No. :                                                                           |                           |                                                                                                    |          |
| E-Mail : sales @accounts.com<br>Currency Symbol : Rs.                                                                                                    |                           |                                                                                                    |          |
| Maintain Accounts with Inventory                                                                                                    |                           |                                                                                                    |          |
| Financial Year from : 1.4-2006<br>Books beginning from : 1.4-2006                                                                                                    |                           |                                                                                                    |          |
| TallyVault Password (if any):<br>(WARNING: forgetting your TallyVault password will render your data unusablet!)<br>Use Secunity Control : <b>No</b>                 |                           |                                                                                                    |          |
|                                                                                                    | Base Currency Information |                                                                                                    |          |
| Base Currency Symbol : Rs.<br>Formal Name : Indian Rupees<br>Number of Decimal Places : 2<br>Is Symbol SUFFKED to Amounts ? No<br>Symbol for Decimal Portion : paíse |                           | Show Amounts in Millions ? No<br>Put a SPACE between Amount and Symbol ? Yes<br>Decimal Places for Pinting Amounts in Words : ? |          |
| Calculator                                                                                                    | ODBC Server               | Ctrl + N                                                                                                    |          |
|                                                                                                    |                           |                                                                                                    |          |
| > Company Info> Company Creation                                                                                                    | 9 - Release 1 (English)   | Thu, 5 Jan, 2012 0                                                                                                    | 09:42:03 |

Above is displayed an International Company Creation Screen. Note that the State and PIN Code fields are not available.

#### The screen for India/SAARC would be:

| Company Creation       Ctrl + M ≥         Directory       C:Tally9 Original Data       Ctrl + M ≥         Mailing Name       ABC Company       Image: Company         Mailing Name       ABC Company       Image: Company         Mailing Name       ABC Company       Image: Company         Statutory compliance for       India       Image: Company         Statutory compliance for       India       Image: Company         Statutory compliance for       India       Image: Company         Statutory compliance for       India       Image: Company         Statutory compliance for       India       Image: Company         Statutory compliance for       India       Image: Company         Statutory compliance for       India       Image: Company         Statutory compliance for       India       Image: Company         Statutory compliance for       India       Image: Company         Statutory compliance for       Image: Company       Image: Company         Viantanian       Company       Image: Company       Image: Company         Viantanian       Image: Company       Image: Company       Image: Company         Viantanian       Image: Company       Image: Company       Image: Company         Viantanian                                                                                                    | 🐚 Tally 9                           |                                                |                      |                            |                       |                                     |          |
|----------------------------------------------------------------------------------------------------|-------------------------------------|------------------------------------------------|----------------------|----------------------------|-----------------------|-------------------------------------|----------|
| E. Print E: Expant M: E-Muil D: Upload E: Language K: Keyboard M: Help   Clift = M Clift   Company C: CitTally? Original Data   N a m e : ABC Company   Maling Name : ABC Company   Maling Name : ABC Company   Maling Name : ABC Company   Maling Name : ABC Company   Maling Name : ABC Company   State : Ultar Pradesh   PN Code : Ultar Pradesh   PN Code : Example   Fel No Code : Example   Etel Solve Segining from : 1-2006   Books begining from : 1-2006   State : 1-2006   Base Currency Information   Base Currency Symbol : No   Base Currency Symbol : Rs.   Formal Name : Indian Rupees   Number of Decimal Places : 2   Show Amounts in Millions : Accept ?   Put a SPACE between Amount and Sym   Vers or No : palse                                                                                                    | (c) Tally Solutions FZ-LL           | C, 1988-2006                                   |                      |                            |                       | TallyGold - Multi-User              |          |
| E. Print E: Expant M: E-Muil D: Upload E: Language K: Keyboard M: Help   Clift = M Clift   Company C: CitTally? Original Data   N a m e : ABC Company   Maling Name : ABC Company   Maling Name : ABC Company   Maling Name : ABC Company   Maling Name : ABC Company   Maling Name : ABC Company   State : Ultar Pradesh   PN Code : Ultar Pradesh   PN Code : Example   Fel No Code : Example   Etel Solve Segining from : 1-2006   Books begining from : 1-2006   State : 1-2006   Base Currency Information   Base Currency Symbol : No   Base Currency Symbol : Rs.   Formal Name : Indian Rupees   Number of Decimal Places : 2   Show Amounts in Millions : Accept ?   Put a SPACE between Amount and Sym   Vers or No : palse                                                                                                    |                                     |                                                |                      |                            |                       |                                     |          |
| Company Cration       Ctrl + M X         Directory       C:Tally9 Original Data         N ar m e       ABC Company         Mailing Name       ABC Company         Mailing Name       ABC Company         Address       1215, Kingstate Road Surrey         State       Uttar Pradesh         File Company       Company         Address       1215, Kingstate Road Surrey         State       Uttar Pradesh         File Company       Common Symbol         State       Uttar Pradesh         File Company       Common Symbol         State       Uttar Pradesh         File Common Symbol       Res         Environment Symbol       Res         File Common Symbol       Res         State Suppring from       14-2006         TallyVaut Password (any)       State Suppring Your TallyYauk password will render your date unusable!!)         Use Security Control       No         Base Currency Symbol       Res         Formal Name       Indian Rupees         Number of Decimal Places       Show Amounts in Millions         Symbol SUFFIXED to Amounts ? No       Put a SPACE between Amount and Sym         Accept?       Symbol SUFFIXED to Amounts ? No         Symbo                                                                                                    |                                     |                                                |                      | (                          | 1                     |                                     |          |
| Directory       C:Tally9 Original Data         N a m e       ABC Company         Maling Name       ABC Company         Address       1215, Kingstate Road Surrey         State       Utar Pradesh         RN Come       Image: Company Compliance for the Company Compliance for the Company Company C                                                                                                    |                                     | xport <u>M</u> : E-Mail                        | O: Upload            | L: Language                | Keyboard              |                                     |          |
| N a m è : ABC Company<br>Mailing Name : ABC Company<br>Address : 1215, Kingstate Road Surrey<br>Statuory compliance for : India<br>State : Utror Pradesh<br>PN Code : :<br>Telephone No. :<br>Ease Currency Symbol : Rs.<br>Maintain : Accounts with Inventory<br>Financial Year from : 1-4-2006<br>Soks be ginning from : : 1-4-2005<br>Tally Yault Password will render your data unusable!!)<br>Use Security Control : No<br>Base Currency Information<br>Base Currency Symbol : Rs.<br>Show Amounts in Millions<br>Number of Decimal Places for Phinting Amounts in Millions<br>Number of Decimal Places for Phinting Amounts in Millions<br>Show Amounts in Millions<br>Show Amounts in Millions<br>Put a SPACE between Amount and Sym<br>Put a SPACE between Amount and Sym<br>P    |                                     |                                                |                      |                            |                       | Ctrl + M 🔀                          | <u> </u> |
| Mailing Name : ABC Company<br>Address : 1215, Kingstate Road Surrey<br>Address : 1215, Kingstate Road Surrey<br>Statutory compliance for : India<br>Statutory compliance for : India<br>Statutory Compliance for : India<br>Statutory Compliance for : India<br>Sta |                                     |                                                |                      |                            |                       |                                     |          |
| Address : 1215, Kingstate Road Surrey Statutory compliance for : India State :: Uther Pradesh Riv Code :: India :: Sales @accounts.com Currency Symbol :: Rs. Soles beginning from :: 1-4-2006 Tally/aut password will render your data unusable!!) Use Source your Tally/aut password will render your data unusable!!) Use Source your Tally/aut password will render your data unusable!!) Use Source your Tally/aut password will render your data unusable!!  Base Currency Information Base Currency Information Base Currency Information Base Currency Symbol :: Rs. Formal Name :: Indian Rupees Number of Decimal Places to Phriting Anounts in Millions Show Amounts in Millions Put a SPACE between Amount and Sym Put a SPACE between Amount and Sym Put a SPACE b                                                                                                    |                                     |                                                |                      |                            |                       |                                     |          |
| State in the interval of the second second s                                                                                                    | Mailing Name<br>Address             | : ABC Company<br>: 1215, Kingstate Road Surrey | r.                   |                            |                       |                                     |          |
| PIN Code : : : : : : : : : : : : : : : : : : :                                                                                                    | Statutory compliance for            |                                                |                      |                            |                       |                                     |          |
| Currency Symbol : Rs.<br>Maintain : Accounts with Inventory<br>Financial Year from : 14-2006<br>Books beginning from : 14-2006<br>TallyVault Password will render your data unusable!!)<br>Use Security Control : No<br>Base Currency Information<br>Base Currency Information<br>Base Currency Symbol : Rs.<br>Formal Name : Indian Rupees<br>Number of Decimal Places or Philing Amounts in Millions<br>Symbol SUFFIXED to Amounts ? No<br>Symbol SUFFIXED to Amounts ? No<br>Symbol SUFFIXED to Amounts ? No<br>Symbol SUFFIXED to Amounts ? No<br>Symbol SUFFIXED to Amounts ? No<br>Symbol SUFFIXED to Amounts ? No<br>State Symbol SUFFIXED to Amounts ? No<br>Symbol SUFFIXED to Amounts ? No<br>Symbol SUFFIXED to Amounts ? No<br>Security Control : palse                                                                                                    | PIN Code<br>Telephone No.           |                                                |                      |                            |                       |                                     |          |
| Maintain is Accounts with Inventory  Financial Year II-2006 Books beginning from : 1-1-2006 TallyVault Password will render your data unusable!() Use Security Control : No  Base Currency Information Base Currency Information Base Currency Information Base Currency Information Base Currency Symbol : Rs.  Formal Name : Indian Rupees Number of Decimal Places or Phinting Amount and Sympt Accept ?  Stymbol SUFFIXED to Amount ? No  Stymbol SUFFIXED to Amount ? No  Stymbol SUFFIXED to Amount ? No                                                                                                    | E-Mail                              |                                                |                      |                            |                       |                                     |          |
| Financial Year from : 14-2006<br>Books beginning from : 14-2006<br>Tally Yault Password will render your data unusebiell)<br>Use Security Control : No<br>Base Currency Information<br>Base Currency Information<br>Base Currency Symbol : Rs.<br>Formal Name : Indian Rupees<br>Number of Decimal Places : 2<br>Symbol SUFFIXED to Amounts in Millions Manuel and Sym Accept ?<br>Fut a SPACE between Amount and Sym Accept ?<br>Fut a SPACE between Amount and Sym Amount and Sym Amount and                              |                                     |                                                |                      |                            |                       |                                     |          |
| Tally Vault Password ((I any) :<br>WARNING: forgetting your Tally/Yault password will render your data unusable!()<br>Use Security Control : No<br>Base Currency Information<br>Base Currency Symbol : Rs.<br>Formal Name : Indian Rupees<br>Number of Decimal Places : 2<br>Show Amounts in Millions<br>Put a SPACE between Amount and Sym<br>Put a SPACE between Amount and Sym<br>P        | Financial Year from                 | 1-4-2006                                       |                      |                            |                       |                                     |          |
| WARNING: forgetting your Talk/Yauk password will render your data unusable(!) Use Security Control : No  Base Currency Information Base Currency Information Base Currency Information Base Currency Symbol : Rs. Formal Name : Indian Rupees Number of Decimal Places : 2 Symbol SUFFIXED to Amounts in Millions Symbol SUFFIXED to Amounts ? No Symbol SUFFIXED to Amounts ? No Symbol SUFFIXED to Amounts ? No Symbol SUFFIXED to Amounts ? No                                                                                                    | Books beginning from                | : 1-4-2006                                     |                      |                            |                       |                                     |          |
| WARNING: forgetting your Talk/Yauk password will render your data unusable(!) Use Security Control : No  Base Currency Information Base Currency Information Base Currency Information Base Currency Symbol : Rs. Formal Name : Indian Rupees Number of Decimal Places : 2 Symbol SUFFIXED to Amounts in Millions Symbol SUFFIXED to Amounts ? No Symbol SUFFIXED to Amounts ? No Symbol SUFFIXED to Amounts ? No Symbol SUFFIXED to Amounts ? No                                                                                                    | TallyVault Password (if any)        |                                                |                      |                            |                       |                                     |          |
| Base Currency Symbol Base Currency Information Base Currency Symbol Res. Formal Name Indian Rupees Number of Decimal Places 2 Symbol SUFFIXED to Amounts in Millions Accept ? Symbol SUFFIXED to Amounts ? No Symbol SUFFIXED to Amounts ? Put a SPACE between Amount and Symt Yes or No                                                                                                    | (WARNING: forgetting you            | ur TallyVault password will render y           | our data unusable!!) |                            |                       |                                     |          |
| Base Currency Symbol : Rs.<br>Formal Name : Indian Rupees<br>Number of Decimal Places : 2<br>Symbol SUFFIXED to Amounts ? No.<br>Symbol SUFFIXED to Amount and Symt<br>Symbol SUFFIXED to Amount and Symt<br>Put a SPACE between Amount and Symt<br>Put a SPACE between Amount and Symt<br>Put a SPACE between Amount and Symt<br>Yes or No.                                                                                                    | Use Security Control                | : No                                           |                      |                            |                       |                                     |          |
| Base Currency Symbol : Rs.<br>Formal Name : Indian Rupees<br>Number of Decimal Places : 2<br>Symbol SUFFIXED to Amounts ? No.<br>Symbol SUFFIXED to Amount and Symt<br>Symbol SUFFIXED to Amount and Symt<br>Put a SPACE between Amount and Symt<br>Put a SPACE between Amount and Symt<br>Put a SPACE between Amount and Symt<br>Yes or No.                                                                                                    |                                     |                                                |                      |                            |                       |                                     |          |
| Base Currency Symbol : Rs.<br>Formal Name : Indian Rupees<br>Number of Decimal Places : 2<br>Symbol SUFFIXED to Amounts ? No.<br>Symbol SUFFIXED to Amount and Symt<br>Symbol SUFFIXED to Amount and Symt<br>Put a SPACE between Amount and Symt<br>Put a SPACE between Amount and Symt<br>Put a SPACE between Amount and Symt<br>Yes or No.                                                                                                    |                                     |                                                |                      |                            |                       |                                     |          |
| Base Currency Symbol : Rs.<br>Formal Name : Indian Rupees<br>Number of Decimal Places : 2<br>Symbol SUFFIXED to Amounts ? No.<br>Symbol SUFFIXED to Amount and Symt<br>Symbol SUFFIXED to Amount and Symt<br>Put a SPACE between Amount and Symt<br>Put a SPACE between Amount and Symt<br>Put a SPACE between Amount and Symt<br>Yes or No.                                                                                                    |                                     |                                                |                      | Para Curren a lafera ettar |                       |                                     |          |
| Formal Name     : Indian Rupees       Number of Decimal Places     : 2       Symbol Symbol for Decimal Portion     : Paise         Symbol for Decimal Portion     : paise                                                                                                    |                                     |                                                |                      | Dase Currency mormation    |                       |                                     |          |
| Number of Decimal Places 2 Show Amounts in Millions Accept?<br>Symbol Symbol Symb                                                                                                    | Base Currency Symbol<br>Formal Name |                                                |                      |                            |                       |                                     |          |
| Symbol Software Portion page Pages Or Philing Amounts in Market Pages Or Philing Amounts in Market Pages Or Philip Amounts in Market Pages Or Philing Amounts in Market Pages Or Philip Amounts in Market Pages Or Philip A                                                                                                    | Number of Decimal Places            | s : 2                                          |                      |                            |                       |                                     |          |
| Tes si No                                                                                                    |                                     |                                                |                      |                            |                       | Fut a SPACE between Amount and Symp |          |
| Calculator ODBC Server Ctrl + N                                                                                                    |                                     | paise                                          |                      | 00000                      |                       | 163 01 110                          | -        |
|                                                                                                    | Calculator                          |                                                |                      | ODBC Server                |                       | Ctrl + N                            |          |
|                                                                                                    |                                     |                                                |                      |                            |                       |                                     |          |
|                                                                                                    |                                     |                                                |                      |                            |                       |                                     |          |
| >  <br>                                                                                                    |                                     | eation                                         |                      | Is                         | - Release 1 (Foolish) | Thu, 5 Jap. 2012                    | 10:04:08 |

A detailed explanation on each field is given:

#### Directory

The data path where you want the company to be created is specified in the Directory field.

This field is skipped by default when you create the company in the data path given in the **Tally.INI** file. If you want to change it, use the backspace key and modify it to th path require.

This is referred to as the Tally Anywhere concept – which is the ability to create/load companies in separate directories. The Directory field is displayed while selecting Select, Create, Backup, Restore and Rewrite options for a company. By default, the cursor will skip the field, presuming that you wish to use the default data directory for your work. You may press Backspace to give a new path and work from there.

For example, the default Tally data directory could be C:/TALLY/DATA. You may now wish to create a new company on C:/TALLY/PERSONAL, and some other companies on C:/TALLY/BRANCHES. The next time, the default directory displays C:/TALLY/DATA, and if you wish to work on the data of your branches, press Backspace and enter C:/TALLY/BRANCHES for the directory name. This displays the companies whose data is stored in that location in the List of Companies. You can even give the path of a network server or any other storage device.

#### Name

Enter the name of the company whose books are being opened. If you are a professional accountant and are maintaining the books of your clients, give the Client Company's name.

#### Mailing Name and Address

In addition to the Company Name, Tally provides the facility to enter the Mailing Name field. It displays the Company Name by default. You may change it as required, if the mailing name is different form the Company Name, the mailing name and address details are picked up for inclusion in any report that needs the company name and address as heading. For example: Balance Sheets, Statement of Accounts, and so on.

Tally's reports print the mailing name and address as given:

Tally does NOT restrict the number of lines for the address details. Tally accommodates all the entered information and vertically compresses the same.

#### Note:

1. In the space provided for the Address details, observe the vertical compression as compared to the Mailing Name field where there is horizontal compression.

2. You can specify any length for the mailing name and you are permitted to give any number of lines for the address. The information is completely visible.

3. Tally handles compressed information correctly while printing. It adjusts the reports accordingly.

#### **Statutory compliance for**

Select the Country from the List of Countries. The Statutory Features and Base Currency Symbol are enabled in accordance with the country selected. For example, if the accounts belong to a company in India, the base currency would be Indian Rupees. The Base Currency will appear with respect to the Country selected.

Selecting India from the List of Countries brings up a State, pin code and Telephone No. field.

#### State

You can select the appropriate state from the predefined list.

#### **PIN Code**

Specify the PIN Code (Postal Index Number) of the specified address.

#### Telephone

Enter the Telephone number.

#### **E-mail Address**

Enter the E-mail address that will be used to e-mail documents, reports and data from Tally.

#### Currency

Currency symbol is the symbol of the base currency, that is, the currency that will be used to maintain the books of account.

The symbol Rs. appears by default for India/SAARC Companies and the field is left blank for International Companies.

#### Maintain

Tally displays a drop down for the Type of Company with two options Accounts only and Accounts with Inventory.

Select Accounts only if you do not have any inventory transactions (suitable for professionals and corporate offices).

However, at a later data (if required) you can choose to alter the information as Accounts–with–Inventory. Select Accounts– with – Inventory, to maintain both financial accounts and inventory.

#### **Financial Year From**

In most countries, the books of accounts of a company are maintained for a stipulated period liked, 12 months, 15 months, and so on. This stipulated period is referred to as the Financial Year.

The stipulated period of the financial year is 12 months in most countries. Tally automatically considers 12 months from the date you give here as the Financial Year.

For example, if you enter April 1, 2005 as the date, the Financial Year will be from April to March ending with March 31, 2006. If you enter October 1, 2005 as the Financial Year From then the financial year will be from October 2005 to September 2006 ending with 30<sup>th</sup> of September every year.

Tally allows you to maintain data for multiple years by changing the period (Alt + F2) at the Gateway of Tally. In addition, you can also specify the date of actual establishment of th company (date of incorporation )

#### **Books Beginning From**

Tally presumes that you wish to maintain books from the beginning of the financial year. Hence, Tally displays the date given in Financial Year From field automatically.

The date for Books beginning from can be changed, in case of companies, which are incorporated in the middle of the year. If your company is new, you can opt to start the books of accounts from the date of actual establishment of the company (date of incorporation) but close books according to the Financial Year as specified by you. Tally provides the required flexibility in such a case by allowing you to give the date when the books of accounts actually began. Tally will open books from this date and close as on the last day of the Financial Year.

For example, if your company is established on August 19, 2005, the opening balances for all the accounts can be given as on August 19, 2005 even though the Financial Year given is April 1, 2005 (April to March Financial year). The company's books will begin on August 19, 2005 and close on March 31, 2006, which ensures smooth transition to the next year.

This concept can be applied even when you are migrating to Tally from any other system or from a manual accounting system on any day during the Financial Year. Close books in that other system on the previous day and start books on Tally from this day. You are allowed to give opining balances of all Ledger accounts including Revenue accounts.

#### **Tally Vault Password**

Tally Vault is an enhanced security system, which allows for encryption of the company data. Encryption involves converting normally accessible Tally information into unrecognizable information, which can only be reconverted by authorized persons.

Give a password here and repeat the same in the Repeat field. This basically results in the creation of an encrypted company whose information is not accessible to users other than the password holder.

#### **Use Security control?**

Set this to Yes, if you want to initiate a password-protected system to control access to Tally data. Else, set this to No.

If you opt for security control, tally offers a comprehensive password based access control to different features to Tally based on authority list created by the Administrator. (The section on Security Control under Administer Tally contains details on authority lists)

| Use Security Control     | : | Yes |        |       |
|--------------------------|---|-----|--------|-------|
| Name of Administrator    | : | Α   |        |       |
| Password                 | : | *** | Repeat | · *** |
| Use Tally Audit Features | ? | No  |        |       |

Name of Administrator, Password, Repeat

Assuming the Tally Vault Password and Use Security Control is set to Yes enter the Name of Administrator, Password and Repeat in the respective fields.

#### **Use Tally Audit Features**

Tally Audit allows the administrator or an auditor profile user to track changes in accounting information. If you wish to use this facility, select Yes. Tally Audit will be available only to the administrator/auditor, through Display of Statements of Accounts. It will be discussed in greater detail under the Security Control section in Administer Tally.

On accepting the company creation screen, if you have specified Tally Vault password, Tally prompts you to enter the Tally Vault password as appears:

| Tally Vault | , , , , , , , , , , , , , , , , , , ,                | Ctrl + M          |
|-------------|------------------------------------------------------|-------------------|
|             | C Select Company Directory : C:\Tally9 Original\Data |                   |
|             | Name :                                               |                   |
|             |                                                      |                   |
|             |                                                      |                   |
|             |                                                      | Select Company    |
|             | TallyVault Password                                  |                   |
|             | ****                                                 | Backup<br>Restore |
|             |                                                      |                   |
|             |                                                      |                   |
|             |                                                      |                   |
|             |                                                      |                   |
|             |                                                      |                   |
|             |                                                      |                   |

Then Tally prompts you to enter the Name of User and Password (if any).

| Company Login   | Rects Infot         | ech Pvt Ltd. |                                                                       | Ctrl + M 🗙 |
|-----------------|---------------------|--------------|-----------------------------------------------------------------------|------------|
| Current Period  | Select C            | ompany       |                                                                       |            |
| List of Se      |                     |              | Masters                                                               |            |
| Name of Company |                     |              | Accounts Info.<br>Inventory Info.                                     |            |
|                 |                     |              | Transactions                                                          |            |
|                 |                     |              | Accounting Vouchers<br>InvenTory Vouchers                             |            |
|                 | Company : A         | BC Company   | Import                                                                |            |
|                 |                     | Admin        |                                                                       |            |
|                 | Password (if any) : | -            | Reports                                                               |            |
|                 |                     |              | Balance Sheet<br>Profit & Loss A/c<br>Stock Summary<br>Ratio Analysis |            |
|                 |                     |              | Display<br>Multi Account Printing                                     |            |
|                 |                     |              |                                                                       |            |
|                 |                     |              |                                                                       |            |

After verification Tally imports the latest statutory masters. Wait till the screen shows that 100% of import is complete.

|                                                      |                                               |      |                             |       | Ctrl + M                                                              |
|------------------------------------------------------|-----------------------------------------------|------|-----------------------------|-------|-----------------------------------------------------------------------|
| Directory :                                          | C:\Tally9 Original\Data                       |      |                             |       |                                                                       |
| Name :                                               | ABC Company                                   |      |                             |       |                                                                       |
| Mailing Name :                                       | Agrawal Bhatia Chari Compan<br>123, 1st Floor | iy . |                             |       |                                                                       |
|                                                      | Bluestar Buliding                             |      |                             |       |                                                                       |
|                                                      | M.G. Road<br>Bnagalore                        |      |                             |       |                                                                       |
|                                                      | India<br>Karnataka                            |      |                             |       |                                                                       |
|                                                      | Karnataka<br>560001                           |      |                             |       |                                                                       |
| Telephone No. :                                      | 1234567                                       |      |                             |       |                                                                       |
|                                                      | abc@accounts.com<br>Rs.                       |      | IMPORT<br>Statutory Masters |       |                                                                       |
|                                                      | Accounts with Invento                         |      | statutory wasters           |       |                                                                       |
|                                                      | 1-4-2006                                      |      |                             |       |                                                                       |
| Books beginning from :                               | 1-4-2006                                      |      |                             |       |                                                                       |
| TallyVault Password (if any) :                       |                                               |      |                             |       |                                                                       |
| (WARNING: forgetting your                            |                                               |      |                             |       |                                                                       |
| Use Security Control :                               | No                                            |      |                             |       |                                                                       |
|                                                      |                                               |      |                             |       |                                                                       |
|                                                      |                                               |      |                             |       |                                                                       |
|                                                      |                                               |      |                             |       |                                                                       |
| Base Currency Symbol                                 | Rs.                                           |      |                             |       |                                                                       |
| Formal Name                                          | Indian Rupees                                 |      |                             |       |                                                                       |
| Number of Decimal Places<br>Is Symbol SUFFIXED to Am | : 2<br>ounts ? No                             | 0%   | 50%                         | 100%  | v Amounts in Millions ? No<br>a SPACE between Amount and Symbol ? Yes |
| Symbol for Decimal Portion                           | : paise                                       |      | 2070                        | .0070 | mal Places for Printing Amounts in Words : 2                          |

This completes the Company Creation process in Tally

An explanation on the field on the bottom of the Company creation screen follows.

#### **Base Currency Information**

The Base Currency Information is found in the bottom frame of the Company creation Screen. Base Currency is the currency in which your accounts would be maintained. Financial statements are prepared in the base currency by default and these are normally required to be submitted to local statutory authorities. The Base Currency information in Tally varies with the country selected for Statutory Compliance.

You can recode transactions and raise invoices in foreign currency; and also maintain bank accounts or ledgers in foreign exchange, exchange, when required.

|                                    | Base Currency Information             |              |
|------------------------------------|---------------------------------------|--------------|
| Base Currency Symbol : Rs.         |                                       |              |
| Formal Name : Indian Rupees        |                                       |              |
| Number of Decimal Places : 2       | Show Amounts in Millions              | ? No         |
| Is Symbol SUFFIXED to Amounts ? No | Put a SPACE between Amount and S      | lymbol ? Yes |
| Symbol for Decimal Portion : paise | Decimal Places for Printing Amounts i | in Words : 2 |

#### **Base Currency Symbol**

The currency symbol given earlier in the Company Creation screen is displayed here automatically.

Tally uses this currency symbol in reports, wherever necessary.

#### **Formal Name**

Formal Name is the full name of the currency specified.

The Formal Name for the base currency is set to Indian Rupees for Indian Companies.

#### Number of decimal places

The number of decimal places for the base currency is set to 2 by default. However, you have the option of specifying up to 4 decimal places. Indian currency has 2 decimal places whereas certain other countries require 3 decimal place and so on.

#### **Show Amounts in Millions**

This is useful for companies, which require reporting the financial statements in millions. This is possible only if Allow Multi- Currency is enabled in F11: Features.

#### Is System Suffixed to Amounts

For countries, which specify the symbol after the amount (value) – this facility is provided. For example, Yen is specified after the amount (5000 Yen) unlike in India where the symbol is specified before the amount (Rs.5000).

#### Put a space between Amounts and Symbol

This facility is provided to users who require a space between the amount and the symbol. However, putting a space between the amount and symbol could give an opportunity for misuse incase of cheque printing. Hence, the flexibility to turn option on and off as required is provided.

#### **Symbol for Decimal Portion**

Enter the symbol for decimal portion.

#### **Decimal Places for Printing Amounts in Words**

You can specify the number of decimal places for printing the amount in words. This number should be equal to or lesser than the number specified in Number of Decimal places field in company creation or currency master screen which will appear in Invoice and Cheque printing screen For example, if the currency is expressed upto 3 decimal places, the numeric to be printed in words can be restricted to 2 decimal places

Note: The Name of the Company, cannot be translated or transliterated but will appear in the Language created.

# LOADINGA COMPANY

A newly created company loads automatically. However, for subsequent working, you must load or select the company you want to work with from the List of Companies. (Select and Load are synonymous). A company can be loaded in two ways:

| 1. | Automatically by Tally. |
|----|-------------------------|
| 1. | Automaticany by rany.   |
|    |                         |

2. Using the Select Company option

#### **Tally Loading the Company Automatically**

When creating a company, Tally creates a sub-directory under its\DATA directory for the company. The directory is allotted a number in serial order starting with 0001 (example – 10001, 10002...10009....10020, etc these are system generated codes for the company).

In order to automatically load a company, Tally has to be configured appropriately by setting the Tally.ini file (available in the Tally directory).

Ensure that Default Companies is set to Yes and specify the company number which has to be loaded automatically, for example, Load = 10000

Note: You can specify any number here as per the information available in the data directory (10000 or 10002 or 10003, etc)

Example of sub-directories created by Tally for different companies:

| Data                      |                                                         |        |                                           |        |
|---------------------------|---------------------------------------------------------|--------|-------------------------------------------|--------|
| lle Edit View Favorites T | ocis Help                                               |        |                                           | 12     |
| 3 Back 🔹 🕥 🕘 🤣            | 🔎 Seard- 💫 Folders  🔢                                   | ]-     |                                           |        |
| tress C:\Tally9\Data      |                                                         |        |                                           | 👻 🛃 Go |
| File and Folder Tasks     | Name<br>2 10005                                         |        | Size Type -<br>File Folder                |        |
| Other Places              | <ul> <li>i0004</li> <li>i0003</li> <li>i0002</li> </ul> |        | Fi e Folder<br>Fi e Folder<br>Fi e Folder |        |
| Details                   | 2 0001<br>0 10001<br>0 10000                            |        | Fi e Folder<br>Fi e Folder                |        |
|                           |                                                         |        | i i ci olasi                              |        |
|                           |                                                         |        |                                           |        |
|                           |                                                         |        |                                           |        |
|                           |                                                         |        |                                           |        |
|                           |                                                         |        |                                           |        |
|                           |                                                         |        |                                           |        |
|                           |                                                         |        |                                           |        |
|                           | ¢                                                       | 1 inte |                                           |        |

# LOADINGA COMPANY USING THE SELECT COMPANY OPTION

In order to load a company using the Select Company option, disable the default loading of a company in Tally.ini file. Set Default Companies to No OR place a semi-colon before Load = 0001 (company number – placing a semicolon means that the words following it in that line would not be executed. Each line is a separate command).

On double –clicking the Tally icon, the appears as:

| Sateway of Tally<br>Current Period | Current Date       | C                 | rl + M |
|------------------------------------|--------------------|-------------------|--------|
| List of Selected                   | Companies          |                   |        |
| lame of Company                    | Date of Last Entry |                   |        |
|                                    |                    | Company Info.     |        |
|                                    |                    | Select Company    |        |
|                                    |                    | Create Company    |        |
|                                    |                    | Backup<br>Restore |        |
|                                    |                    | Quit              |        |
|                                    |                    |                   |        |
|                                    |                    |                   |        |
|                                    |                    |                   |        |
|                                    |                    |                   |        |
|                                    |                    |                   |        |

You can use the Select Company option in two ways, from the Company Info. Menu OR by using the button F1: Select Cmp (available on the Gateway of Tally screen).

#### **Select Company**

Press Enter on Select Company or use the button F1: Select Cmp. Tally displays this screen.

|    |            | Select Company                 | -   |
|----|------------|--------------------------------|-----|
|    | Directory  | : C:\Tally9 Original\Data      |     |
|    | Name       |                                |     |
|    |            | List of Companies              |     |
|    |            |                                |     |
| AE | BC Company | (10000) 1-Apr-2006 to 31-Mar-2 | 007 |
| AE | 3C Company | (10001) 1-Apr-2006 to 31-Mar-2 | 007 |
| AE | 3C Company | (10002) 1-Apr-2006 to 31-Mar-2 | 007 |
|    |            |                                |     |
|    |            |                                |     |
|    |            |                                |     |
|    |            |                                |     |

Tally displays

- 1. Company Name (All the companies created are displayed)
- 2. System generated code for each company displayed

3. The Financial Year information relating to the number of years data present in the company.

**Note:** The system-generated code for each company is displayed to assist you in identifying which company you wish to work on in case you have multiple companies with the same name (as displayed in the above screen).

Select the required company to go to the Gateway Of Tally for that company.

# **GATEWAY OF TALLY**

Gateway of Tally is the screen that appears on selecting a company. The Gateway of Tally menu differs based on the type of company selected. An Accounts-with-Inventory Company.

Gateway of Tally of an Account Only Company

The Gateway of Tally menu of an Accounts Only company appears as shown

below:

| Gateway of Tally                        |                                           | с                                                                                                    |
|-----------------------------------------|-------------------------------------------|----------------------------------------------------------------------------------------------------|
| Current Period<br>1.4-2006 to 31.3-2007 | Current Date<br>Saturday, 1 Apr, 2006     | Gateway of Tally                                                                                                    |
| List of Select                          | ed Companies                              | Masters                                                                                                    |
| Name of Company<br>ABC Company          | Date of Last Entry<br>No Vouchers Entered | Accounts Info.<br>Inventory Info.<br>Transactions<br>Accounting Vouchers<br>InvenTory Vouchers<br>InvenTory Vouchers<br>ImpOrt of Data<br>Reports<br>Balance Sheet<br>Profit & Loss A/c<br>Stock Summary<br>Ratio Analysis<br>Display<br>Multi Account Printing<br>Ouit |

The Gateway of Tally screen is separated into four sections- Title Area, Main Area (Ctrl+M), Calculator Area (Ctrl+N) and the Button Bar.

#### Main Area

The left side of the Main Area gives information on:

1. Current Period – which is the currently loaded company's accounting period.

2. Current Date – This is the date of the last Voucher Entry for the selected company.

3. List of Selected Companies – This displays the name of the loaded company

The Main Area gives information on:

- 1. Creation of Accounting Master and Importing Master information
- 2. Creation of Accounting Vouchers and Importing transaction information

3. Viewing and printing financial reports using the information given in Master and Transactions,

#### **Button Bar**

The Button Bar displays the following buttons (keys):

- 1. Help (Alt + H) To access Tally's online context-sensitive help
- 2. F1: Select Cmp To select a company
- 3. F1: Shut Cmp To shut of close the company
- 4. F2: Date To change the current date
- 5. F2: Period To change the period
- 6. F3: Company- To select a different company
- 7. F3: Cmp Info To access the Company Info. Menu
- 8. F11: Features To access the Company features for a company
- 9. F12: Configure To access the configuration settings

Note: You cannot load companies with the same name at the same time. The loaded or selected company will have to be shut first in order to load the other company.

## Gateway of Tally of an Accounts-with-Inventory Company

The Gateway of Tally menu of an Accounts-with Inventory company appears as shown below:

| Gateway of Taily                        |                                       | Ctrl + M 🔀                                           |
|-----------------------------------------|---------------------------------------|------------------------------------------------------|
| Current Period<br>1-4-2006 to 31-3-2007 | Current Date<br>Saturday, 1 Арг, 2006 | Gateway of Tally                                     |
| List of Selec                           | ted Companies                         | Masters                                              |
| Name of Company                         | Date of Last Entry                    | Accounts Info.<br>Inventory Info.                    |
| ABC Company                             | No Vouchers Entered                   | Transactions                                         |
|                                         |                                       | Accounting Vouchers<br>InvenTory Vouchers            |
|                                         |                                       | Import                                               |
|                                         |                                       | Imp <b>O</b> rt of Data                              |
|                                         |                                       | Reports                                              |
|                                         |                                       | Balance Sheet                                        |
|                                         |                                       | Profit & Loss A/c<br>Stock Summary<br>Ratio Analysis |
|                                         |                                       | Display<br>Multi Account Printing                    |
|                                         |                                       | Quit                                                 |
|                                         |                                       |                                                      |
| Company I<br>The Company                |                                       | enu appears as shown below::                         |
| Current Period                          | Current Date                          |                                                      |
| 1.4-2006 to 31-3-2007                   | Saturday, 1 Apr, 2006                 |                                                      |
| List of Selec                           | ted Companies                         |                                                      |
| Name of Company                         | Date of Last Entry                    | Gateway of Tally Company Info.                       |
| ABC Company                             | No Vouchers Entered                   |                                                      |
|                                         |                                       | Select Company<br>SHut Company                       |
|                                         |                                       | Create Company                                       |
|                                         |                                       | Create Group Company                                 |
|                                         |                                       | Alter .                                              |
|                                         |                                       | Change Tally∨ault<br>SPlit Company Data              |
|                                         |                                       | Backup<br>Restore                                    |
|                                         |                                       | Quit                                                 |
|                                         |                                       |                                                      |
|                                         |                                       |                                                      |
|                                         |                                       |                                                      |
|                                         |                                       |                                                      |

The menu options in the Company Info. are as follows

## Select Company

Allows you to Select or load a company.

#### **Shut Company**

Allows you to shut a company.

#### **Create Company**

Allows you to create a company.

#### Alter

Allows you to alter a company.

#### **Change Tally Vault**

Allows you to secure the data by providing a Tally Vault password

#### Backup

Allows you to take a backup of the company data.

#### Restore

Allows you to restore a data backup.

## **SHUT A COMPANY**

Shut a Company is to unload it. It does not mean that you have deleted it. Simply select it again to load and work on it again.

You can shut a company in two ways- either using the button F1: Shut Cmp (Alt + F1) or pressing Enter on Shut Company menu option on the Company Info. Menu

The screen appears as shown below:

| Close Company         |                            |                   |                                   | Ctrl + M |
|-----------------------|----------------------------|-------------------|-----------------------------------|----------|
| Current Period        | Current Date               | Shut Company      |                                   |          |
| 1.4-2006 to 31-3-2007 | Saturday, 1 Apr, 20        | ABC Company       |                                   |          |
| I                     | List of Selected Companies | List of Companies |                                   |          |
| Name of Company       | ABC                        | C Company (10000) | Gateway of Tally<br>Company Info. |          |
| ABC Company           | N                          |                   | o o a tij navj aan o'i            |          |
|                       |                            |                   | Select Company                    |          |

Select the company to be shut from the List of Primary Companies.

# **ALTER A COMPANY**

You can modify any information at any time that is set while creating a company.

- 1. Go t o Gateway of Tally
- 2. Select F3: Cmp Info. (ALT+F3) from the button bar
- 3. Select Alter and press Enter and the screen appears as shown below:

| Select Item                | ABC Company                                          | Ctrl + M 🗴 |
|----------------------------|------------------------------------------------------|------------|
| Current Period             | Current Date Name of Company                         |            |
| 1.4.2006 to 31.3.2007      | Saturday, 1 Apr, 201 ABC Company                     |            |
| List of Selected Companies | List of Companies                                    |            |
| Name of Company            | ABC Company (1000) Geteway of Tally<br>Company Info. |            |

Make the necessary changes in the required fields. To change the password if Use Security Control is set to Yes:

- 4. Enter the Name of Administrator.
- 5. Enter the new password.

- 6. Re-enter the password in the Repeat field to confirm.
- 7. Enter the Old Password and Accept the screen to alter the company

| Use Security Control : <b>Yes</b><br>Name of Administrator : <b>Admin</b><br>Password : ** Repeat : ** Old Password : ***<br>Use Tally Audit Features ? | Name of Administrator : Admin<br>Password : ** Repeat : ** <_Old Password: **** |  |
|----------------------------------------------------------------------------------------------------|---------------------------------------------------------------------------------|--|
|----------------------------------------------------------------------------------------------------|---------------------------------------------------------------------------------|--|

# **DELETE A COMPANY**

To delete a company, you have to load the company first.

1. Select F3: Cmp Info. (ALT+F3) from the Gateway of Tally to proceed to the Company Information menu.

2. Select Alter and press Enter.

3. Select the company to be deleted. The Company Alteration screen is displayed.

4. Use Alt + D to delete. Tally will prompt for a confirmation on deleting the company.

5. Press enter to delete the company.

**Note:** Deletion of a company is irreversible. The company is permanently deleted from the system

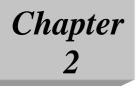

# **Administration in Tally**

## SECURITY CONTROL

In an ideal company scenario, there will be more than one person working on Tally. In such a case, not every person needs to be given the full access. The head of the department/Administrator should be able to create different users and assign their rights to them.

Tally has a very customizable security system. You can set up Security Levels and users who are placed at these levels. The authority levels or Types of Security decides the rights of the users while using Tally.

#### **To create Security Levels**

- 1. Go to Gateway of Tally, select F3: Cmp Info.> Create/Alter Company
- 2. In the Company Creation screen set Use Security Control to Yes.
- 3. Enter the Name of the Administrator.

4. Enter your Password and reenter the password for verification. The password is not displayed for security reasons.

5. Accept Yes to save the changes made

## **USERS AND PASSWORDS**

To create different users who belong to one or more different Security Levels of Types of Security

 $\label{eq:Go} Go \ to \ Gateway \ of \ Tally, \ select \ F3: \ Cmp \ Info > Security \ Control > Users \ and \ Passwords.$ 

The List of Users for Company screen is displayed.

| List of Users for Company                     |  |  |  |  |  |
|-----------------------------------------------|--|--|--|--|--|
| Name: ABC Company                             |  |  |  |  |  |
| Name of User Password (if any) Security Level |  |  |  |  |  |
| Data Entry                                    |  |  |  |  |  |
|                                               |  |  |  |  |  |

follows:

A brief description of all the fields in the List of Users for Company screen

Name: The selected company name is displayed here automatically.

Name of User: Enter the name of the user.

Password (if any): Enter the password if required.

Security Level: Select the security level form the Security List.

Note: You need to create Security Levels before creating users or the default security levels available viz. Owner and Date Entry.

# ALTERING/DISPLAYING USERS AND PASSWORDS AND TYPES OF SECURITY

There is no separate menu option to alter or display Users and Passwords and Types of Security options. Use the same menu to display or alter user or security level set-up. To delete a User, delete the Name of User and Password and Accept, Yes to save. Do the same for deleting a security level. if you have defined a user under a security level, then the security level cannot be deleted before deleting the users under it.

# TALLY AUDIT

Tally Audit provides the capability to the administrator/auditor to track changes in the accounts following his previous review. Changes of two areas are very important – changes I Transactions or Vouchers and changes in Ledger Master. Only changes that affect the integrity of a transaction are considered. For e.g. a change in the narration does not affect the integrity of a transaction and will not e considered as a change. Any material change in a voucher is logged. The name of a ledger account if changed is material and hence it would be tracked.

Tally Audit feature should be enabled while creating the Company and creating Security levels. Only a user designated as an auditor or the administrator can view the audit list and act upon it.

## **BACKUP AND RESTORE**

#### Backup

Tally has a flexible backup mechanism where in you can take a backup of the data from virtually any storage medium into any other medium.

The more commonly used media are floppy drive, hard disk drive, zip drive, tape drive, etc – installed either locally or on a network. In the screen, the source of the backup and the destination of where it has to be stored have to be given and Tally will do as required.

#### **Taking a Backup**

The procedure for taking a backup is as follows

1. Go to Gateway of Tally, select F3: Cmp Info > Backup

2. The Backup Companies on Disk screen is displayed.

3. To change either the Source or the Destination paths, use the [Backspace] key and change the path as required. Specify the paths of the Source and Destination drives. Incase we want to take a backup onto another system on the network the Destination path will be <u>\\machinename\drivename\drivename\drivename</u>. The process of backing up data begins when at least on company is selected for the same from the List of Companies. To stop selecting companies, select the option End of List, which appears at the top of the selection list.

4. The backup file is stored as TBK900.001. If the backup is taken in a medium likely to extend more than one- for example, floppy, then the extension digits (10001,10002 and so on) will be stored accordingly.

The Backup screen appears as:

| Backup Companies on Disk                              |                                           |                     | Ctrl + M 🗙                                                                                                    |
|-------------------------------------------------------|-------------------------------------------|---------------------|----------------------------------------------------------------------------------------------------|
| Select Companies to Backup                            | Current Date                              |                     | List of Companies                                                                                                    |
| Source : C:\Tally9 Original\Data<br>Destination : A:\ | Saturday, 1 Apr, 2006<br>Hected Companies |                     | ABC Company         (10000)         Age:2001           ABC Company         (10001)         Age:2001         Age:2001           ABC Company         (10002)         Age:2001         Age:2001 |
| Name of Company Number                                | Date of Last Entry                        | Gateway o<br>Compai |                                                                                                    |
|                                                       | No Vouchers Entered                       | Select Com          |                                                                                                    |

Note" If Tally Vault password is enables for a company, Tally will allow you to select only one company at a time from the list for a backup.

## **BACKUP PRECAUTIONS**

Data on a computer is vulnerable to all types of difficulties. Considering the same, it is important that we do not overlook the importance of regular backing-up of data regardless of the stability of the database. With a little planning and forethought, we can ensure that maintenance of the important data is continuous and hassle-free.

Depending on the volume of data entry, an appropriate backup mechanism will have to be devised. One method of achieving it will be by maintaining a backup directory in the local hard disk or the server (external storage media such as the floppy disk, zip diskette can also be used). We can have sub-directories for every day of the week under the main backup directory and regularly take data backup in the following manner depending on the day of the week.

Monday – C:\TallyBackup\Monday

Tuesday – C:\TallyBackup\Tuesday and so on till Saturday.

**Note:** Tally backup facility is not limited to the Hard Disk drive alone. You can backup data not other storage devices also

The above procedure ensures that there exists a reliable data backup at any given time. In order to use that reliable data backup or bring back the data from that existing data backup you have to use the Restore option.

Important: It is preferable NOT to restore a backup onto the original data directory primarily to ensure that No data is overwritten unintentionally.

#### Restore

Restore literally means to bring back. Similar to backing up of data, Tally allows restoring of data from any medium into any other storage medium. The Restore Companies on Disk screen is displayed as shown below:

| Restore Companies on Disk         Select Companies to Restore         Destination       : C:\Tally9 Original\Data         Source       : A:\ |  |
|----------------------------------------------------------------------------------------------------|--|
|                                                                                                    |  |
|                                                                                                    |  |
|                                                                                                    |  |
|                                                                                                    |  |
|                                                                                                    |  |
|                                                                                                    |  |
|                                                                                                    |  |
|                                                                                                    |  |
|                                                                                                    |  |

# **RESTORING DATA**

The procedure for restoring data is as follows

1. Go to Gateway or Tally, select F3: Cmp Info > Restore

2. The Restore Companies on Disk screen appears.

3. The Source and Destination paths displayed in the screen are those that were used last.

4. The Source field has to have the appropriate path. It is the path form which you intend to bring back the previous data. Accepting the path will read the contents of the particular file and will then display the list of companies available.

5. Select as required and restore the data accordingly.

#### **RESTORE PRECAUTIONS**

It is preferable NOT to restore a backup onto the original data directory primarily to ensure that No data is overwritten unintentionally.

#### **Activate Company Features (F11: Features)**

The different features of a company can be selected or modified by F11: Features button. This button is available in almost all screens of Tally as you might wish to modify it as your requirements change. Unlike F12: Configure, F11: Company Features is specific to the current company only. Therefore, each company may have different features active. For example, a company in your group may need multi-currency where as another company may not. Configuration options, on the other hand, affect all companies maintained in the same Tally

directory and setting configuration for one company will affect other companies in that data directory.

Note: Certain features like multi-currency and multi-locations, once set to Yes, cannot be modified if the feature has been used. However, other features like Cost Centers and Bill-wise details can be modified ever if they are used. If you reset the options after having used the feature in transactions, it is advisable to rewrite the company by using CTRL + ALT + R.

Go to Gateway of Tally > F11: Features The F11: Features menu displays as shown

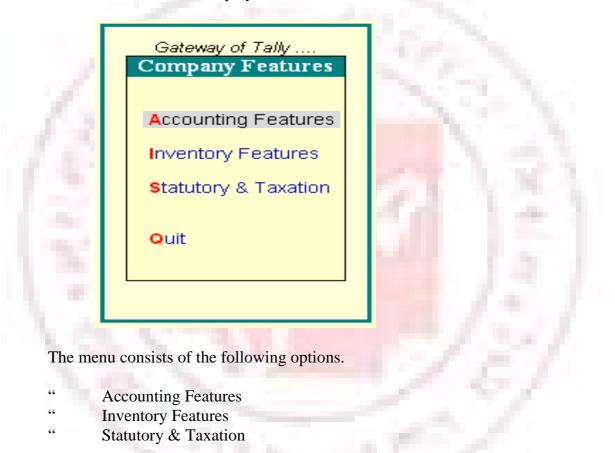

There are various setting available under Accounting Features, Inventory Features and Statutory & Taxation Features in Company Operations Alteration screen, which determine the information to be keyed in during transaction entire

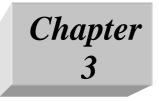

Managing Groups Ledgers and Vouchers

Accounts Info menu lists the masters through which you can provide Tally the details of your company's accounts. You can also manage Groups, Ledger and Vouchers from this menu.

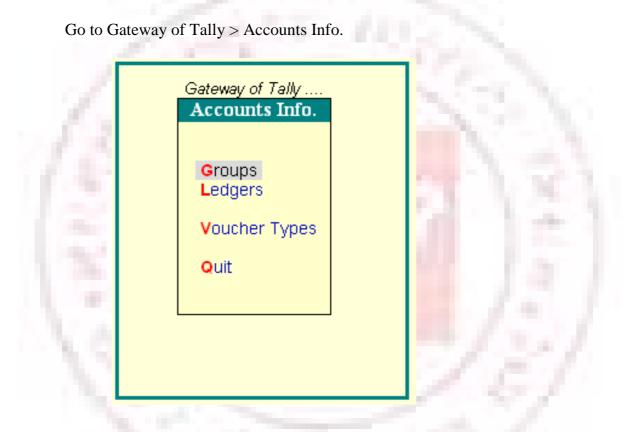

# **INTRODUCTION TO GROUPS**

Tally follows the modern way of managing accounts called 'Single Ledger' concept of accounting. This is in direct contrast to subsidiary Ledger Accounting. All financial entries are made using ledgers or account heads. Ledger accounts are created to identify transactions.

The single ledger concept avoids the need for sub-ledgers and corresponding control accounts in General Ledger. Tally allows you to group ledger information to generate meaningful reports that are compliant with laws. Groups in Tally classify and identify account heads according to their nature. This helps in presenting summarized information.

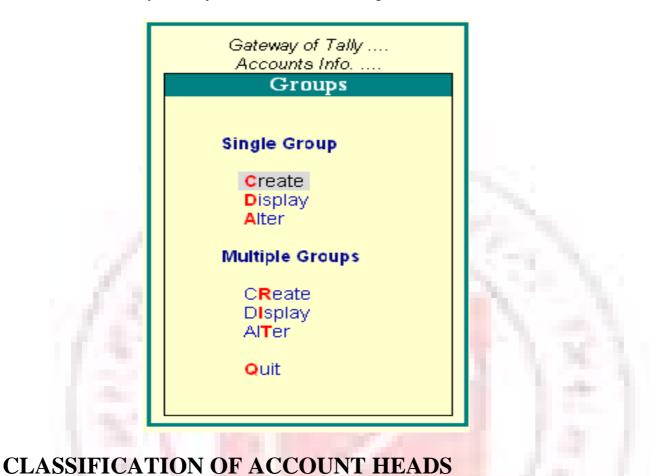

Gateway of Tally > Accounts Info.>Groups

Usually, grouping of accounts is dome only when reports are needed. This may result in delay in preparing the reports. Tally allows you set up chart of accounts.

You can group the ledger accounts while creating them. Tally will enable your reports and statements to reflect the desired classification at any point. In Tally, you can also regroup the ledgers (with some minimal restrictions) if re-classification is necessary. Re-grouping becomes necessary whenever there is a change in the nature of information, however, regrouping cab be done only by users who have authorised rights.

At the highest level of grouping, accounts are classified are classification into capital or revenue - specifically into assets, liabilities, income and expenditure. Based on mercantile accounting principles, Tally provides a set of reserved groups and allows you to modify their names or create subgroups.

# **Sub-Groups**

A sub-Group behaves exactly like a group and is created under a group.

# **Concept of Sub-Groups**

Groups have a hierarchical structure. The main group of accounts that determine the entire accounting and their presentation are the asset, liability, income or the expenditure. There main groups ascertain whether a ledger affects Profit & Loss Account as a revenue item or if it affects the Balance Sheet.

The Reserved Primary Groups and subgroups are:

Primary Groups of Capital Nature

- 1. Capital Account
- a) Reserves and Surplus [Retained Earnings]
- 2. Current Assets
- a) Bank Accounts
- b) Cash-in hand
- c) Deposits (Asset)
- d) Loans & Advances (Asset)
- e) Stock-in-hand
- f) Sundry Debtors
- 3. Current Liabilities
- a) Duties and Taxes
- b) Provisions
- c) Sundry Creditors
- d) Fixed Assets
- 4. Investments
- 5. Loans (Liability)
- Bank OD Accounts [Bank OCC Accounts]

- a) Secured Loans
- b) Unsecured Loans
- 6. Suspense Account
- 7. Miscellaneous Expenses (Asset)
- 8. Branch/Divisions
- 9. Sales Account
- 10. Purchase Accounts
- 11. Direct Income [Income Direct]
- 12. Indirect Income [Income Indirect]
- 13. Direct Expenses [Expanses Direct]

14. Indirect Expenses [Expanse Indirect Note: Aliases for the groups are given in square brackets [].

#### A Discussion no Each of the Reserved Groups

# **1.CAPITAL ACCOUNT**

This records the Capital and Reserves of the company. The ledgers that belong to Capital Accounts are Share Capital, Partners' Capital A/c, Proprietor's Capital Account and so on.

Reserves and Surplus [Retained Earnings]

This contains ledgers like Capital Reserve, General Reserve, Reserve for Depreciation and so no.

# **2.**CURRENT ASSETS

Current Assets record the assets that do not belong to either Bank Accounts or Case-in-Hand sub-groups.

### **Bank Accounts**

Current account, savings account, short tern deposit accounts and so on.

#### **Cash-in-hand**

Tally automatically creates Cash A/c in this group. You can open more than one each account if necessary.

Note: An account under Cash-in-hand group or Bank Account/Bank OCC A/c group is printed as separate Cash Book in the traditional Cash Book format and does not form part of the Ledger.

#### **Deposits** (Asset)

Deposits contain Fixed Deposits, Security Deposits or any deposit made by the company (not received by the company, which is a liability).

Loans & Advances (Asset)

This records all loans given by the company and advances of a non-trading nature (example: advance against salaries) or even for purchase of Fixed Assets. We do not recommend you to open advances to Suppliers' account under this Group.

#### Stock-in-hand

This group contains accounts like Raw Materials, Work-in-Progress and Finished Goods. The balance control depends on whether you have selected Integrated Account-cum-Inventory option while creating the company.

#### Integrated Accounts-cum-Inventory

This option has a significant effect on the Balance Sheet and Profit & Loss Account. If set to Yes, it brings the stock/inventory balance figures from the inventory records and provides a drill down to the Stock registers from the Balance Sheet.

You are not allowed to directly change the closing balance of an account under this group. You are allowed to pas transactions in Inventory records and the account balances are automatically reflected in the Balance Sheet as Closing Stock.

#### Non- Integrated Accounts-cum-Inventory

If integrated Account-cum-Inventory option is set to No, it ignores the inventory books figures and picks up manually entered closing stock balances from the ledger account created. This provides th facility to maintain accounts separately and inventory separately.

You are not allowed to pass transactions if your accounts that come under this Group. It allows you to hold opening and closing balance only. Since no vouchers can be passed for these accounts, they are the only accounts for which the closing balances can be directly altered (by an authorised user only).

# **3.**CURRENT LIABILITIES

Accounts like Outstanding Liabilities, Statutory Liabilities and other minor liabilities can be created directly under this group. Sub- groups under Current Liabilities are Duties and Taxes, Provisions and sundry Creditors

# **Duties and Taxes**

Duties and Taxes contain all tax accounts like VAT, MODVAT, Excise, Salas and other trade taxes and the total liability (or asset in case of advances paid) and the break-up of individual items.

#### **Provisions**

Accounts like Provision for Taxation, Provision for Depreciation and so on are recorded under Provisions.

# **4.INVESTMENTS**

Group your investment accounts like Investment in Shares, Bonds, Govt. securities, long term Bank deposit accounts and so on. This allows you to view the total investments made by the company.

# **5.LOANS (LIABILITY)**

Loans that a company has borrowed, typically long-terms loans.

# Bank OD Accounts [Bank OCC Accounts]

Tally provides you with distinct types of Bank Accounts,

#### Bank OCC A/c

To record the company's overdraft accounts with banks. For example, Bill Discounted A/cs and Hypothecation A/cs etc.

Note: An account under Bank OCC A/c group is printed as separate Cash Book in the traditional Cash Book format and does not form part of the Ledger.

#### **Secured Loans**

Term loans or other long/medium term loans, which are obtained against security of some asset. Tally does not verify the existence of the security. Typical accounts are Debentures, Term Loans, and so on.

#### **Unsecured Loans**

Loans obtained without any security. Example: Loans from Directors/partners or outside parties.

# **6.**SUSPENSE ACCOUNT

In modern accounting, many large corporations use Suspense Ledger to track the money paid or recovered, the nature of which is not yet known. The most common example is money paid for Traveling Advance whose details will be known only upon submission of the TA bill. Some companies may prefer to open such accounts under Suspense Account.

Loans and Advances (Asset) group.

The Suspense Account is a Balance Sheet item. Any expense account even if it has 'suspense' in its name, it should be opened under Revenue group like Indirect Expenses and not under Suspense Account group.

# 7.MISCELLANEOUS EXPENSES (ASSET)

This group is typically used for legal disclosure requirements such as Schedule VI of the Indian Companies Act. If should hold incorporation and per-operative expenses. Companies would write off a permissible portion of the account every year. A balance remains to an extent that cannot be written off in Profit & Loss Account. Tally does not show loss, carried forward in the Profit & Loss Account, under this group. The Profit & Loss Account balance is displayed separately in the Balance Sheet

# **8.BRANCH/DIVISIONS**

This maintains ledger accounts of all your company's branches, divisions, affiliates, sister concerns, subsidiaries and so on. Tally permits Sales and Purchase transactions to take place with accounts. Just treat them as any other party accounts. If you wish to maintain the books of a branch/division on your computer, you must open a separate company. (Tally allows maintenance of multiple company accounts).

**Revenue- Primary Groups** 

# 9. SALES ACCOUNT

You can classify your sales accounts based on Tax slabs or type of slabs or type of sales. This also becomes a simple mechanism for preparation of Tax returns.

# **Examples:**

- Domestic Sales
- Export Sales

Now under Domestic Sales open the following ledgers:

- Sales (10%)
- Sales (5%)
- Sales (exempt)

You can even open an account as Sales Returns under the group Domestic Sales to view your net sales after returns (or the returns may be directly passed through Journal against the specific Sales account).

# **10. PURCHASE ACCOUNT**

This is similar to sales accounts, except for the type of transactions.

# **11. DIRECT INCOME [INCOME DIRECT]**

These are Non-trade income accounts that affect Gross Profit. All trade income accounts fall under Sales Accounts. You may also user this group for accounts like Servicing, Contract Change that follow sales of equipment.

For a professional services company, you may not use Sales Account group at all. Instead, open accounts like Professional Fees under this group.

# **12. INDIRECT INCOME [INCOME INDIRECT]**

These are miscellaneous non-sale income accounts. Example: Rent Received and Interest Received.

# **13. DIRECT EXPENSES [EXPENSES DIRECT]**

These are manufacturing or direct trading expenses. These accounts determine the Gross Profit of the company.

# **14. INDIRECT EXPENSES [EXPENSES INDIRECT]**

All administrative, selling or non-direct expenses.

Profit & Loss Account is a reserved primary account in Tally. You can use this account to pass adjustment entries through journal vouchers. For example, transfer of profit or loss account to Capital or Reserve account.

# **Creating a Group**

You can create multiple or single group from create option. In multiple group creation, the sub-groups will automatically inherit the characteristics of their parent groups.

Go to Gateway of Tally > Accounts Info.> Groups > Create (under Single Group)

The Group Creation screen displays

# Name of Group

Enter the name of the Group to be created. For example, Administrative Expenses

# Alias

Enter an alias name to allow access to the group using the Alias in addition to its name of leave it blank. For example, for Administrative expenses, you can enter Office Expense or even an alphanumeric code, say E001, as an alias.

# Under

Specify under which existing (Parent) group the sub-classification is required. If it is a new primary group, select Primary (requirement of a new primary group is very rare, but the option exists). You can also create a new Parent Group by using Alt+C.

Note: Creation of new Primary Group is not allowed if an Allow Advanced entry in Masters is set to No in F12: Configure.

### **Additional Information**

If a group (e.g. Printing) is created under Primary, you must select the appropriate option from the list whether it is an asset, liability, income or expenses. If you select an income or expenses you should specify whether it will affect the gross profits or not by suitably setting the option Does it affect Gross Profits? to Yes/No

You can use this concept when you wish to segregate your profits into Operative Profit and Net Profit. This helps you when you want to consider other revenue accounts in addition to Direct instead of Gross and Net Profit).

Normally, Tally calculates Gross Profit using Opening Stock, Purchase Accounts, Direct Expenses, Sales Accounts, Direct Incomes and Closing Stock only. To make other accounts contribute to this, without classifying under these reserved heads, set this option to Yes.

# Group behaves like sub-ledger?

This option is applicable to Sundry Debtors group, you can set this to Yes to display Sundry Debtors without Ledger break-up in statements. Normally, Sundry Debtors will have a large number of ledger accounts under it and it can be expanded during display to show ledger balances. To disable this detailed display set this option to No.

# **Net Debit/Credit Balances for Repotting?**

Setting this option to Yes will display either the net debit or credit balance in the report (whichever is higher). If this is set to No, both debit and credit balances will displayed in the report.

Used for Calculation (e.g. taxes, discounts)?

Set this option to Yes if ledgers under this group would have percentages for discounts/taxes to be used for invoice entry. This gets reflected while passing voucher entry in Invoice mode, it uses the automatic calculation capability.

# Method to allocate when used in purchase invoice

Select the appropriate allocation method from the list, this is used to allocate the expense of the Item in the ratio of the quantity or value.

### **Buttons in single group screens**

#### F3: Company

This button helps you to open a different company. In the creation mode, you can create groups in the other company. In alter mode, you can copy the information by accepting the screen (enter or Ctrl+A). The old company's information remains. This feature is not available in Display mode.

# Groups, Ledgers, Cost Categories, Cost Centers, Voucher Types, Currency, Budgets

This button enables you to switch to the appropriate area without quitting from the current screen.

#### F11: Features

This allows you to set or modify the company features.

# F12: Configure

This enables you to set or modify configuration of the master screen.

Note: Configuration changes affect all companies and changes made in Features affect only the current company.

# **Displaying and Altering Group**

You can display and alter the Group in Single mode or Multiple mode.

#### **Displaying a Single Group**

Go to Gateway of Tally > Accounts Info. > Group > Display (under Single Group)

Select the name of the Group from the List of Items. You cannot make any changes in Display mode.

# **Altering a Single Group**

Go to Gateway of Tally > Accounts Info. > Group > Alter (under Single Group)

Select the Group that you wish to alter from the List of Groups. Make the necessary changes and click Yes to save the changes.

### **Displaying Multiple Groups**

Group)

Go to Gateway of Tally > Accounts Info. > Group > Display (under Multiple

Select the Group from the List of Groups to display all the Groups under the selected Group or select All Items to display all Groups. The Multi Group Display screen lists Groups and the corresponding details of the Groups.

# **Altering Multiple Group**

Go to Gateway of Tally > Accounts Info. > Group > Alter (under Multiple Group)

Select the Group for which you want to alter from the List of Groups. In Multi Group Alteration screen, make the necessary changes and click Yes to save changes.

# **Deleting a Group**

Gateway of Tally > Accounts Info > Groups > Single/Alter

The Delete function is performed through the single alteration mode. You cannot delete groups form the Multiple Alteration mode.

1. Select the group to be deleted.

2. Press Alt+D to delete.

Note: You cannot delete a group if it is a reserved group or a group has sub-groups or ledgers in it.

Note: A new group created under primary will not reflect in reports until you pass masters/transactions for that group.

# **Introduction to Ledgers**

A Ledger is the actual account head to which you identify a transaction. In Tally, you pass all accounting vouchers using Ledgers. However, all Ledgers have to be classified into Groups. Hence a thorough understanding of account classifications is important for working with Ledgers.

Go to Gateway of Tally > Accounts Info. > Ledgers

# **Creating a Ledger**

Ledgers can be created in single and multiple modes. In multiple mode you can create multiple ledgers at a time.

#### **Creating a Single Ledger**

The creation of Ledger depends on the features you opt for in the F11: Configure screen before creating any Ledgers. You may configure or set your Ledgers to enable or disable advanced mode.

Tally automatically creates two Ledger accounts namely, Cash (Under Cash-in-Hand) and Profit and Loss Account (direct Primary Account). You need to create all other accounts heads. There are no restrictions in Ledger creation except that you cannot create another Profit & Loss A/C. Any number of Cash Accounts may be created in any other name like Petty Cash.

#### **Creating a Ledger Accounts with minimal information:**

Go to Gateway of Tally > Accounts Info. > Ledgers > Create (under Single

Ledger)

#### Name

Enter the Name of the account. You can provide the full name of the account. Tally fits it all in. Press Enter to move to the next field. Tally does not allow entry of duplicate names. the uniqueness check is made here itself.

Note that punctuation and other non-relevant information are ignored by Tally in its recognition of a name. Thus, CST, C.S.T. and C.S.T. are all considered as same.

Tally converts the first letter of all relevant words to upper case, which helps you; speed up data entry. You need not bother about changing the case every time it is a different word.

#### Alias

Enter an alias name if required. You can access the Ledgers using the original name or the alias name.

Under

All accounts must be classified under their appropriate Groups. Select the Group under which the Ledger is created from the List of Groups. To create a new Group from this field press [ALT+C]

A Group is not important by itself, but because it controls the usage of Ledger accounts. A wrong classification would affect the treatment of the Ledger account in final statements and during voucher entry.

You can, alter a Ledger account to change its group classification at any time.

# **Opening Balance**

If yours is an existing company whose books you are entering onto Tally, Opening Balance would be applicable in circumstances such as when the Ledger is an asset or a liability and if it has a balance in the account as on the date of beginning of books in Tally.

Tally recognises normal accounting principles of debit balances for Assets and credit balances for Liabilities. It accepts the reverse for obverse balances. Revenue accounts normally do not have balances. Tally, however, permits you to give balances even for such accounts – You may be transferring your books on to Tally in the middle of the year and may not have closed them in your earlier system. Hence, you may specify whether the balance is Debit or Credit. Simply D or C also would suffice.

Note: Use Ctrl + A at the field following which the information in other fields do not need to be changed.

# **Creating Multiple Ledgers**

You can create multiple Ledgers at a time in this mode. You can first create a Ledger under each group in single Ledger mode and then the rest of the Ledgers in multiple mode. Tally will set the settings of the Ledger created as default for other Ledger to be created in multiple mode.

Go to Gateway of Tally > Accounts Info. > Ledgers > Create (under Multiple Ledger)

| Multi Ledger C                 | Creation    | ABC Company |                                      | Ctrl + M 🗙                         |
|--------------------------------|-------------|-------------|--------------------------------------|------------------------------------|
| Under Group : 🗆 All Items      |             |             | For 1-Ap                             |                                    |
| S.No. Name                     | e of Ledger |             | Under                                | Opening Balance Dr/Cr              |
| 1. Ramji Lal a<br>2. Track Con |             |             | Sundry Creditors<br>Sundry Creditors | 15,00,000.00 Cr<br>25,00,000.00 Cr |
|                                |             |             |                                      |                                    |

The Multiple Ledger Creation screen is displayed. A brief description on each of the fields in the Multiple Ledger Creation screen follows:

#### **Under Group**

Select the name of the group under which you want to create the Ledgers from the List of Groups.

Below this field, the other fields are arranged in a table. The cursor rests at the field Name of Ledger.

The other fields in the column are:

S. No

This is auto generated.

Name of Ledger

Enter the name of the Ledger

#### Under

This field defaults to the parent group selected in Under Group. The selected group in Under Group gets displayed here automatically and the cursor skips this column. However, if you select All Items in Under Group field, the cursor does not skip this column and you have the option to select the group. You can even create a new group from this field by pressing Alt+C.

#### **Opening Balance**

This is the balance remaining when you first enter your books on Tally, i.e., the date of beginning of books. If you have opted to maintain balances bill-by-bill, you must give the bill details.

#### Dr

Specify whether the Opening Balance is Debit or Credit. Tally follows the normal accounting principals of accounting.

Note: While creating Ledgers in multiple mode, the field Cost Centers are applicable, is set to Yes for Revenue accounts and No for Non-Revenue accounts by default. The field Inventory values are affected is set to Yes for Sales and Purchase Accounts and No for the others by default.

# **Method of Calculation**

There are four methods of calculating a duty.

- 1. Duty Based on Items Tax based on Item Rate
- 2. Additional Duty
- 3. On Total Sales
- 4. Surcharge on Tax

Tax or Duty Based on Items Rate (or Excise Duty)

This type of account is suitable in cases where there are differential rates of duty/tax on items. In India, excise duty accounts would normally adopt this method. In the UK, VAT accounts would do likewise. When creating your Inventory item masters, you might specify Rate of Duty for each item. In your account books, you would open a ledger for the duty, possibly by the name VAT 17.5% or Excise Duty 12.5%. You will select this method to instruct Tally to pick up the Rate of Duty specified in your Inventory item master during master during invoice entry. If one or more items exist with the same rate of duty, then the amount is calculated using the total. Otherwise, it is calculated on total sales. For example,

Your invoice lists,

Item A (Rate 10%) for 10000/-

Item B (Rate 12%) for 15000/-

Item c (Rate 10%) for 18000/-

Duty (VAT or Excise) will be calculated as follows:

| 10% on 28000/- | 2800/- (Item A & C) |
|----------------|---------------------|
| 12% on 15000/- | 1800/- (Item B)     |
| Total Duty     | 4600/-              |

# **Additional Duty**

When excise duty is not enabled for invoicing purposes in Company Features [F11] (as applicable for many products in India), Additional Duty and Surcharge function alike.

In case it is enabled, then Additional Duty is added to the 'Duty Based on Items' in the invoice to reflect the 'Table Duty payable'. Its method of calculation is explained under 'Surcharge'.

# **On Total Sales**

As the type suggests, duty will be calculated on the total of individual values of the items. It does not consider the Rate of Duty specified for each item in your inventory masters.

It does not calculate duty on the current sub-total unless you have specifically opted for it in the company features. Hence, the two scenarios could be as follows:

When you have not opted for calculation on current sub-total:

Assuming that there are two items in the invoice:

Item A 10000/-

Item B 15000/-

Tax 2% will be calculated at 2% on total sales of 25000/-=500/- tax amount following which you obtain a current sub-total of 25500/-.

If you now add another line, Tax 4%, it will calculate 4% also on 25000/- (on total sales) giving another 1000/- as tax.

# If you opt for calculating on current sub-total:

The above Tax 4% will be calculated on 25500/- (25000+500) giving 1020/-.

#### Surcharge on Tax

Surcharge and Additional Duty are charged on the immediately preceding entry. A surcharge is treated as a percentage of the duty levied. Tally expects the preceding line in the invoice to be the duty on which surcharge is to be calculated.

Hence, in the above example if you have added a line Surcharge 10% it will appear as:

| Item A | 10000/- |
|--------|---------|
| Item B | 15000/- |
|        | 25000/- |
| Tax 2% | 500/-   |

| Surcharge 10% | 50/- (10% of 500) |  |
|---------------|-------------------|--|

If your invoice is as below:

| Item A            | 10000/-          |
|-------------------|------------------|
| Item B            | 15000/-          |
|                   | 25000/-          |
| Tax 2%            | 500/-            |
| Surcharge 10%     | 50/-(10% of 500) |
| Addl. Surcharge8% | 4/- (8% of 50)   |

During invoice creation, this figure is used to calculate tax amount based on the method of calculation as well as specified in invoicing configuration

([F12] configure > Invoice Entry > Calculate tax on current sub-total?).

Though invoicing has been discussed separately in greater detail, we shall touch upon relevant aspects here.

#### Calculate tax on current sub-total: (Yes/No)

Tax here refers to VAT or sales tax. During voucher entry in Invoicing mode, you may enter additional ledger accounts after giving the list of items in the invoice. Typically, the ledgers would pertain to duties, taxes, delivery charges, other charges and discounts. Sales Tax may be calculated on the total of item values, viz., Inventory sub-total, or you may specify it to calculate on the immediately preceding sub- total. In the latter case, the immediately preceding sub-total could include any entry that you may have passed, e.g. Delivery Charges. Tally does not make any presumptions and would not verify its appropriateness or otherwise.

Normally, you would not answer Yes to this option. The facility of Surcharge being available, the need to calculate on current sub-total is fulfilled by it. Hence, use it sparingly, maybe only when you have both Excise Duty and Sales Tax (on Excise Duty) applicable on an.

#### **Display or Alter a Ledger Account**

Information in display and alter is the same, hence only alter is discussed. Display option does not permit any modification. Alter option is accessible only to authorised users.

# Gateway of Tally > Accounts Info.>Ledgers > Single Alter > select

ledger

| Ledger Creation                                         |                                             | ABC Company  |
|---------------------------------------------------------|---------------------------------------------|--------------|
| Name : Tally Solutions                                  |                                             | <u> </u>     |
| (alias) :                                               |                                             | 12,052.00 Dr |
|                                                         |                                             | 50,500.00 Cr |
|                                                         |                                             | Difference   |
|                                                         |                                             | 38,448.00 Cr |
|                                                         |                                             |              |
|                                                         |                                             |              |
| Under                                                   | : Sundry Creditors<br>(Current Liabilities) |              |
| Maintain balances bill-by-bill<br>Default Credit Period | ? Yes                                       |              |
| Inventory values are affected                           | ? No                                        |              |
| Cost centres are applicable                             | ? No                                        |              |
| Statu                                                   | itory Information                           |              |
| Is Service Tax Applicable                               | ? No                                        |              |
| Is TDS Applicable                                       | ? No<br>? No                                |              |
| Is TCS Applicable                                       | ? NO                                        |              |
|                                                         |                                             |              |
|                                                         |                                             |              |
|                                                         |                                             |              |
|                                                         |                                             |              |
|                                                         |                                             | Accept?      |
| Opening Balance                                         | (on 1-Apr-2006) : 50,000.                   | 00 Cr        |
|                                                         | · · · · · · · · · · · · · · · · · · ·       | Yes or No    |

You are allowed to alter any information of the ledger master with the exception of the Closing Balance of a ledger account, if any, other than closing balance of accounts under the group 'stock –in-hand'.

# Deleting a ledger account

You can delete a ledger from the alteration mode by pressing <Alt>+<D>. Tally does not allow deletion of accounts that have transactions. Therefore, should you wish to delete an account, which has transactions, you must first delete all its voucher entries.

# **Interest Calculations**

Tally allows you to obtain reports on interest calculated by Tally based on the instructions you furnish. Interest figures are typically desired in the following situations:

- 1. On outstanding balance amounts
- 2. On outstanding bills/invoices/transactions (Received and payable)

Tally gives you an exhaustive capability to obtain interest implications on both.

# **Activate Interest Calculations**

Interest is a legitimate return on money invested and chargeable in the business world on loans and also on delayed payments. Interest can be calculated on the basis of Simple or Compound Interest.

Tally allows you to obtain reports on interest calculated based on the instructions you furnish. Interest figures are typically desired in the following situations:

- On Outstanding Balance amounts.
- On Outstanding Bills/Invoices /Transactions (Receivables and Payables)

The Activate Interest Calculation field is displayed in the Ledger Creation screen only if Activate Interest Calculations is set to Yes in F11: Features.

Set this field to Yes for each specific ledger account for which interest is to be calculated.

#### Simple Mode (Where advanced parameters are not applicable)

To calculate Interest in the Simple Mode:

1. Go to Gateway of Tally > F11: Features > Set Activate Interest Calculation to Yes.>Set Use Advanced Parameters to No.

2. In the Ledger Creation screen set Activate Interest Calculation to Yes.

3. The Interest Parameters sub screen is displayed. Enter the Rate and select the interest style from the list.

#### Interest calculations on outstanding balances

Enter Interest details in Vouchers (only in case of transaction by transaction/Billby-bill). View Interest reports.

You will have to alter existing ledger accounts to permit interest calculations on them. The same operation will apply when creating a new ledger account.

Interest calculation on outstanding balances is allowed for any ledger account. You simply specify the interest rate and style of calculation. Nothing is required to be done for interest during voucher entry.

Let's take an example: Interest calculated on Outstanding Balances

1. Go to Gateway of Tally> Accounts Info.> Ledgers> Alter (Single)> Bank Ltd (bank account)

2. Set Activate4 interest Calculation to Yes.

3. On activation, the Interest Parameters must be set. It is the basis on which interest will be calculated for this Ledger account.

4. Rate: This is the rate at which the interest has to be calculated. In this case, specify 15%.

5. Interest Style: It is the basis on which the rate is applied. Of the four options, select 365-Day Year.

6. Accept the screen.

You can now view the amount of interest that could be charged by the Bank.

#### **Report on Interest Calculated on outstanding balances.**

The Interest Calculations Report can be displayed and printed.

Go to Gateway of Tally> Display> Statements of Accounts> Interest Calculations> Ledger> Bank Account

### **Interest calculation transaction by transaction**

Activate and specify interest calculations in ledger masters.

Transaction by transaction or Bill-by-bill interest calculation is permitted for 'Party' accounts like accounts falling under the groups Sundry Debtors and Sundry Creditors. For example:

1. Alter a Customer account (under the group Sundry Debtors or one of its subgroups).

2. Set Activate Interest Calculation to Yes. In the Interest Parameters now you have three lines to answer.

3. Set Calculate Interest Transaction-by-transaction to Yes.

4. Set Over-ride Parameters for each transaction to No.

If set to No, you are not allowed to change interest parameters in voucher/invoice entry. If set to Yes, you can change the interest parameters during entry.

# **Report on Interest Calculated on outstanding transactions/bills**

To view the Interest calculated

Go to Gateway of Tally> Display> Statements of Accounts> Interest Calculations> Ledger> CP Ltd

The report is similar to the Bill-wise Outstanding Statement. The last column gives the interest amount on the transaction. Select the line to be viewed in detail for its calculations.

# How to enter the calculated interest amounts? Use Debit/Credit Note with Voucher Classes

Use Debit notes for Interest receivable and Credit Notes for Interest Payable. Interest is calculated on Simple or Compound basis and separate classes should be used for them.

#### Set-up Debit/Credit Note Classes for interest entries

Set up Debit Notes. Credit Notes will behave the same way.

Go to Gateway of Tally > Accounts Info.> Voucher Types> Create/Alter

- 1. Alter the Voucher Type Debit Note.
- 2. Tab down to the field Class.
- 3. Type the name of the Class.
- 4. Type Simple Interest.

Likewise, create a Class – Compound Interest and set Yes to Amounts to be treated as Compound Interest.

Accept the Voucher Type and return to the Gateway of Tally. Create a ledger account Interest Received under Group Indirect Income.

# **Voucher Entry for booking Interest**

- 1. Go to Gateway of Tally> Accounting Voucher> Voucher Entry
- 2. Select F7: Journal > Debit Note

3. A Cost Centre Class is also selected if required. Marketing Expenses Class has been selected here.

4. There are two situations for interest adjustment:-

#### **Billwise interest**

• **Simple Interest** – Interest amounts are not debited onto the same bills. Create a fresh reference for it.

• **Compound Interest** – Amounts are auto-debited to the selected bills. Billwise details will not appear in this case.

5. Interest on balances only

# **Bill-wise interest entry**

Debit CP Ltd

Credit Interest Received

When you debit the party account, a list of bills for which interest is applicable pops up. Select the bills to adjust. Note that even cleared bills appear.

Select the respective interest bills from the list. The debit amount is filled up with the total. Select New Ref in the bill-wise allocations. In the interest sub-screen, ensure that the rate of interest is 0. Now Credit Interest Received. The amount is already filled in.

Your voucher will resemble the one below:

| Accounting Voucher Creation                                                                        | ABC Company  | Ctrl + M 🗙             |
|----------------------------------------------------------------------------------------------------|--------------|------------------------|
| Debit Note No. 1<br>Ref. :                                                                         |              | 1-Apr-2006<br>Saturday |
| Particulars                                                                                        | Debit        | Credit                 |
| By CP Ltd<br>Cur Bal: 1,75,144.38 Dr<br>New Ref 1<br>To Interest Received<br>Cur Bal: 22,148.38 Cr | 22,148.38 Dr | 22,148.38              |
|                                                                                                    |              |                        |
|                                                                                                    |              |                        |
| Narration:                                                                                         | 22,148.38    | 22,148.38              |
|                                                                                                    |              | Accept?<br>Yes or No   |
|                                                                                                    |              |                        |

Entries for compound interest are exactly the same as for Simple Interest where all you do is select the Voucher Class Compound Interest. Also the Bill-wise details popup subscreen does not come up as the amounts are added onto the bills.

Select Demo from the list and complete a Debit Note.

Now display Outstanding for CP Ltd

Note the contents:

The Bill reference Demo/28/01 and Demo/31/01d are invoices onto which interest has been compounded.

A new Reference no 2 has been created for Simple Interest due from CP Ltd.

#### **Entries for Interest on Balances only**

Again, the issues are Simple and Compound Interest

#### **Compound Interest**

Make the following entries in a Debit note with Compound Interest. Voucher Class Debit Bank Ltd the amount is automatically filled up with the calculated interest

Credit Interest Received

And nothing needs to be dome! The Bank Account has been increased by the amount of inte4rest due and the Income account of Interest Received also credited.

#### **Simple Interest**

Make the same entry as above.

However, since it has the effect of increasing the Bank Ltd account with the amount due (compound effect), you must make a journal entry to reverse it. the reversal entry would be something like this:

Debit Interest Receivable (a current asset account)

Credit Bank Ltd

Use a normal Journal voucher for this entry.

We have to necessary go this route to take advantage of the auto filling of the interest amount which can appear only when we use the Bank Ltd account in Debit Note in the first place.

# **Interest Calculation Reports**

Interest Calculation report are automatically produced if the feature is activated In F11: Features and the parameters are set for individual ledger accounts.

There are two types of reports, one pertaining to interest on balances of accounts like loans, and the other interest on overdue invoices.

Interest reports are available for individual ledger accounts as well as for Groups

# **Interest Calculation on Ledger Balances (e.g. Loans)**

You can get a report on the Ledger balances for the interest calculated.

Go to Gateway of Tally> Display> Statements of Accounts> Interest Calculations> Ledger

# Select Account E.g. Bank Loan Account.

Interest is re-calculated with every change in balance outstanding. The Cr in the interest amount should not be confused to resemble an Income. It only means that it is payable and is a Liability.

To ease interest recording, Tally has an interest template, a special voucher class in Debit Note and Credit Notes.

# **Specifying Closing Stock Values**

Closing stock values have to be specified when accounts and inventory are not integrated. Tally allows you to specify closing stock values even if your books are integrated. It would simply ignore the specified figure so long as you maintain the integration. If and when you select to separate the books, the specified values would automatically be considered.

To enter the closing stock as on a specific date, you must alter the ledger account. Simply follow the ledger alteration procedure or go from the Balance Sheet via Current Assets.

Go to Gateway of Tally> Balance Sheet> Current Assets> Group Summary

(Or)

Go to Gateway of Tally> Accounts Info.> Ledgers> Alter (Single)

Assuming that you had a ledger account 'Stock' under the group Stock-in-hand the information would be as follows

|                                                                         | ABC Company                                                                                             |
|-------------------------------------------------------------------------|----------------------------------------------------------------------------------------------------|
| Name : <b>Stock</b><br>(alias) :                                        | <u>Total Op. Bal.</u><br>1,50,75,000.00 Dr<br>1,00,93,547.00 Cr<br><u>Difference</u><br>49,81,453.00 Dr |
| Under : Stock-In-Hand<br>(Current Assets)                               |                                                                                                    |
| Opening Balance (on 1-Apr-2006): 15,07,500.00 Dr                        |                                                                                                    |
| Closing Balance 31-May-2006 : 40,000.00 Dr<br>1-Jun-2006 : 60,000.00 Dr |                                                                                                    |
|                                                                         | Accept?                                                                                                 |
|                                                                         | Yes or No                                                                                               |

You are allowed to alter the opening balance as well as specify/alter closing balances on different dates. You would typically specify Balance Sheet dates so that the Balance Sheet reflects the amount of that date.

# **Effective Date for Reconciliation (Bank Accounts only)**

The Effective Date for Reconciliation is given for accounts falling under the Bank Accounts Group (or Bank OCC a/c). By default it is the books beginning date.

This is the date from which you can reconcile your bank account in your books with the bank statements. Normally, it would be the books beginning date.

However, you can import data from a previous version of Tally or from any other system (where the reconciliation process was not available or was different). In that case, you may not need to reconcile the bank account with your bank statements from the very beginning. Give the date from which you want the reconciliation facility to be activated. Then, previous entries will not appear for reconciliation.

| ·                                 | ,,               |                                 |
|-----------------------------------|------------------|---------------------------------|
| Ledger Alteration                 |                  | ABC Company                     |
| Name : Tribune Bank               |                  | <u>Total Op. Bal.</u>           |
| (alias) :                         |                  | 4 50 75 000 00 D                |
|                                   |                  | 1,50,75,000.00 Dr               |
|                                   |                  | 1,00,93,547.00 Cr<br>Difference |
|                                   |                  | 49,81,453.00 Dr                 |
|                                   |                  | [,                              |
| Under                             | : Bank Accounts  |                                 |
|                                   | (Current Assets) |                                 |
| Effective Date for Reconciliation | 7 1-Apr-2006     |                                 |
|                                   |                  |                                 |
|                                   |                  |                                 |
|                                   |                  |                                 |
|                                   |                  |                                 |
|                                   |                  |                                 |
|                                   |                  |                                 |
|                                   |                  |                                 |
|                                   |                  |                                 |
|                                   |                  |                                 |
|                                   |                  |                                 |
|                                   |                  |                                 |
|                                   |                  | Accept?                         |
| Opening Balance (on 1-Apr-2006) : |                  | -                               |
| opening balance (on 154/12000).   | 1,00,00,000      | Yes or No                       |
| Indirect Expenses Group Summary   | -                |                                 |
| Particulars                       | 22               |                                 |
|                                   | 5.0              |                                 |
| Communication Expenses<br>Freight |                  |                                 |
|                                   |                  |                                 |
| Genral Maintenance                |                  |                                 |
| Labour Changes Paid               |                  |                                 |
| Printing & Stationary             |                  |                                 |
| Project Sales                     |                  |                                 |
|                                   |                  |                                 |
| Staff Welfare                     |                  |                                 |
| Wages                             |                  |                                 |
| Wages Payable                     |                  |                                 |
|                                   |                  |                                 |
|                                   |                  |                                 |

# **DISPLAYING AND ALTERING LEDGERS**

Displaying and Altering Ledgers can be done in Single mode and Multiple mode. The Multiple mode allows you to display and alter multiple Ledgers at a time.

# **Displaying and Altering a Single Ledger**

You can view the details of the Ledger Masters in Display mode. Display does not permit any modification. However you can make changed to Ledger Masters in Alter mode.

# **Displaying a Single Ledger**

Go to Gateway of Tally> Accounts Info.> Ledgers> Display (under Single Ledger.)

Select the Ledger from the List of Ledgers. The Ledger Display screen in displayed. You will be able to view the details of the selected Ledger Master.

# Altering a Single Ledger

Select the Ledger from the List of Ledgers. The Ledgers Alteration screen is displayed.

You are allowed to alter any information. Make the necessary changes and Accept Yes to save.

# Specifying Closing Stock Values of a Ledger account the group Stock in Hand

This is possible only in Ledger alteration mode. Closing stock values have to be specified when accounts and inventory are not integrated. Tally allows you to specify closing stock values even if your books are integrated. It would simply ignore the specified figure so long as you maintain the integration. If and when you select to separate the books, the specified values would automatically be considered.

To enter the closing stock as on a specific date, you must alter the ledger account. Simply follow the ledger alteration procedure or go from the Balance Sheet via Current Assets.

Go to Gateway of Tally > Balance Sheet> Current Assets> Group Summary

Assuming that you had a ledger account Stock under the group Stock-in-hand the information would be as follows:

| Ledger Alteration                                                       | ABC Company       |
|-------------------------------------------------------------------------|-------------------|
| Name : Stock                                                            | Total Op. Bal.    |
| (alias) :                                                               | 1.50.75.000.00 Dr |
|                                                                         | 1,00,93,547.00 Cr |
|                                                                         | <u></u>           |
|                                                                         | +0,01,+00.00 21   |
| Under : Stock-In-Hand<br>(Current Assets)                               |                   |
| Opening Balance (on 1-Apr-2006): 1,00,000.00 Dr                         |                   |
| Closing Balance 31-May-2006 : 40,000.00 Dr<br>1-Jun-2006 : 60,000.00 Dr |                   |
|                                                                         |                   |
|                                                                         |                   |
|                                                                         |                   |
|                                                                         |                   |
|                                                                         |                   |
|                                                                         |                   |
|                                                                         |                   |
|                                                                         |                   |
|                                                                         | Accept?           |
|                                                                         | Yes or No         |
|                                                                         | 1030110           |

You are allowed to alter the opening balance as well as specify closing balances on different dates. You would typically specify Balance Sheet dates so that the Balance Sheet reflects the amount of that date.

# **DELETING SINGLE LEDGER**

You can delete a Ledger account from the Ledger Alteration screen by pressing ATL+D Tally does not allow deletion of accounts that have transactions. Therefore, should you wish to delete an account, which has transactions, you must first delete all its voucher entries.

| Ledger Alteration                                                       | ABC Company                                                                    |
|-------------------------------------------------------------------------|--------------------------------------------------------------------------------|
| Name : Stock                                                            | Total Op. Bal.                                                                 |
| (alias) :                                                               | 1,50,75,000.00 Dr<br>1,00,93,547.00 Cr<br><u>Difference</u><br>49,81,453.00 Dr |
| Under : Stock-In-Hand<br>(Current Assets)                               |                                                                                |
| Opening Balance (on 1-Apr-2006): 1,00,000.00 Dr                         |                                                                                |
| Closing Balance 31-May-2006 : 40,000.00 Dr<br>1-Jun-2006 : 60,000.00 Dr |                                                                                |
|                                                                         | Accept ?                                                                       |
|                                                                         | Yes or No                                                                      |

# DISPLAYING AND ALTERING MULTIPLE LEDGERS

# **DISPLAYING MULTIPLE LEDGERS**

Go to Gateway of Tally> Accounts Info.> Ledgers> Display (under Multiple

Ledger.

Select All Items from the List of Groups to view the details of all the Ledgers in Tally. If you want to view the details of all the Ledgers created under a Group select the Group from the List of Groups. The Multiple Ledger Display screen is displayed.

# **Altering Ledgers in Multiple Mode**

Go to Gateway of Tally> Accounts Info.> Ledgers> Alter (under Multiple Ledger.)

Select any Group or All Items from the List of Groups. The Multi Ledger Alteration screen is displayed. Make the necessary changes and Accept Yes to save.

Note: You are not allowed to delete a ledger from this mode. Select single alter mode to delete.

# **Explanation on Buttons**

F3: Company: To work with a different company. In the creation mode, you can create cost categories in the other company. In alter mode, you can copy the information by accepting the screen (<enter> or <Ctrl>+<A>). The old company's information remains. Not available in Display mode.

F3: New Cmp: To work on the same report of another company. Available only in display mode.

F4: Parent: To move the cursor to the field 'Under Group'

F4: New Parent: To bring up the list of Groups to select a new parent Group.

**Zero Op Bal:** To nullify (change to zero) all opening balances in this group.

F6: Skip names: For faster data entry when you do not need to the names of ledgers. The cursor will not go to that column 'Under'. Toggle to 'Edit Parent'.

**F7: Skip Parent:** For faster data entry when you do not need to alter the parent Group. The cursor will not go to the column 'Under'. Toggle to 'Edit Parent'.

**F8: Skip Details:** the cursor will not go to the columns Opening Balance and Dr/Cr. Toggle to 'Edit Details'.

**F9: Show Closing:** Closing Balances replace Opening Balances. This is available only in alter mode. Closing balance is not alterable and the cursor skips the field.

**F10: Chg Sort:** To display a column of sorting position indices. Toggle to 'Skip Sort'. You may change display positions of ledger accounts under the group.

Groups, Ledger, Cost Categories, and Cost Centres: To enable you to switch to these areas without having to quit from the current screen.

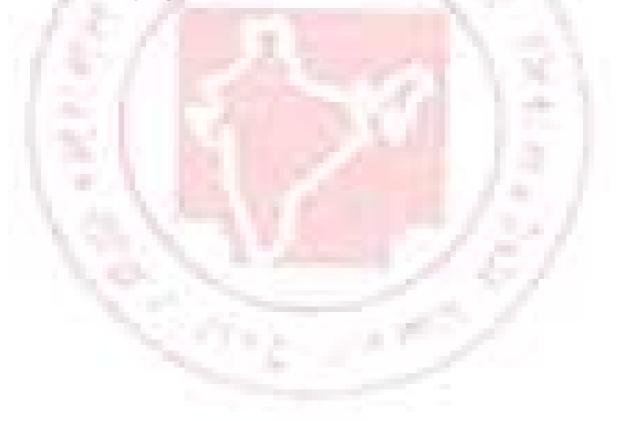

# Cost Centres and Cost Categories

A Cost Centre is any unit of an organization to which transactions (generally, revenue) can be allocated. When only costs or expenses are allocated to these units, they are referred to as Cost Centres. When profits are also allocated to these units, they become Profit Centres. You can now obtain a Profit and Loss account of each such Profit Centre.

Cost Centre in Tally allows an additional dimension to a transaction where a Ledger account indicates the nature of thee transaction. It does not readily disclose, except in the narration field, which part of the organization was involved in the transaction.

By providing Cost Centres, a transaction can be allocated to it, which would then enable extraction of all transactions for a Cost Centre. Tally gives you the Cost Centre break-up of each transaction as well as details of transactions for each Cost Centre.

Some examples of Cost Centers are

• Departments of an organization – Finance, Manufacturing, Marketing, and so

on.

- Products of a company.
- Individuals such as Salesman A, Salesman B.

# **USE OF COST CENTRES**

You can classify Cost Centres just as how you classified Group/Ledger accounts. You can have Primary Cost Centres and several levels of Cost Centres under each Primary Cost Centre.

Consider the following example.

Primary Cost Centres - Finance, Manufacturing, Marketing.

Under Marketing, classify the company's sales executives as Cost Centres. This will help you track a sales executive's performance, in terms of cost and revenue generated.

You will then have the following Cost Centre structure (shown here only for the Marketing Department):

# **Primary Cost Centre – Marketing**

# **Under Marketing:**

Salesman A

Salesman B

Salesman C

Allocate expenditure incurred on sales by the salesmen, as well as the sales generated by them, directly to their Cost Centres. The allocation is done online at the time of tr4ansaction entry. This prevents allocation problems at the end of the period, when you find a large number of transactions not allocated.

By allocating expenses and sales transactions to the sales man, you are setting up a valuable information system that tracks the performance of your sales men.

# **CREATING A SINGLE COST CENTRE**

To create a Cost Centre, set Maintain Cost Centres to Yes in F11: Features. It is advisable not to set More than ONE Payroll/Cost Category to Yes, unless required.

By default, Tally activates the Cost Centre feature for Ledger accounts under Sales Accounts, Purchase Accounts, Expense and Income groups.

Go to Gateway of Tally> Accounts Info.> Cost Centres> Create (Single Cost

Centre)

The Cost Centre Creation screen displays.

| Cost Cent | tre Creation  |                       |
|-----------|---------------|-----------------------|
| Name      | Bangalore     |                       |
| (alias)   | : Head Office |                       |
| . ,       |               |                       |
|           |               |                       |
| Under     | · 🗆 Drimany   |                       |
| Onder     | : 🗆 Primary   | Accept ?              |
|           |               | Accept ?<br>Yes or No |

A brief explanation on each of the fields in the Cost Centre Creation screen follows.

#### Name

Enter the name of the Cost Centre in this field. For example, Bangalore.

#### Alias

Enter an alternative name, if required. For example, the Cost Centre Bangalore can be referred to as Head Office or by a code number.

#### Under

Select the parent Cost Centre under which the Cost Centre needs to be created from the list of Cost Centres. If you want the Cost Centre to be a Primary Cost Centre, select primary from the list.

Note: Unlike Groups, you can allocate transactions to Primary Cost Centre. However, you should do so when you do not have Sub Cost Centres under the Primary Cost Centre. It is suggested that you allocate transactions to the lowest levels (similar to ledgers).

# **DISPLAYING A SINGLE COST CENTRE**

To display the details of Cost Centre masters

Go to Gateway of Tally> Accounts Info.> Cost Centres> Create (Under Single Cost Centre)

The Cost Centre Display screen appears. It is not possible to make any modifications to the Cost Centre master in the Display mode. You can only view the details in this mode.

#### **Altering a Cost Centre**

To alter an existing Cost Centre

Go to Gateway of Tally> Accounts Info.> Alter > Create (Under Single Cost

Centre)

The Cost Centre Alteration screen appears. Make the necessary changes and Accept to save.

# **Deleting a Cost Centre**

You can delete a Cost Centre from the Cost Centre Alteration screen by pressing ALT+D.

You can delete a Cost Centre only if

- It does not have any Cost Centres created under it.
- It is not used in any transactions.

# EXPLANATION ON BUTTONS FOR COST CENTRES IN SINGLE MODE

Groups, Ledger, Voucher Types

It enables you to switch to these areas without having to quit from the current screen.

# F11: Features

To change company features.

# F12: Configure

To change the configuration of master information.

Note: Configuration changes affect all companies in the data directory. Whereas Features changes affect the current company only.

# **Altering a Cost Centre**

To alter an existing Cost Centre

Go to Gateway of Tally> Accounts Info.> Alter > Create (Under Single Cost

Centre)

The Cost Centre Alteration screen appears. Make the necessary changes and Accept to save.

# **Deleting a Cost Centre**

You can delete a Cost Centre from the Cost Centre Alteration screen by pressing ALT+D.

You can delete a Cost Centre only if

- It does not have any Cost Centres created under it.
- It is not used in any transactions.

# **COST CATEGORY**

Cost Categories are useful for organizations that require allocation of resources to parallel sets of Cost Centres. Such organizations would usually be project oriented.

Most organizations would not need Cost Categories. The proper use of Cost Centres itself would offer the same benefits. Cost Categories could increase data entry work and make it more complicated. Hence, before opting for Cost Categories, evaluate whether you actually need this option. Always attempt to first use Cost Centres.

# **Use of Cost Categories**

By using cost Categories you may allocate, in parallel, a transaction to more than one set of Cost Centres. The following example illustrates the use of Cost Categories.

The Primary Cost Centres such as Marketing, Finance and Manufacturing can now be-long to a category – Departments.

The Salesman A, Band C can be Cost Centres under a Category – Executives.

Similarly, you can create<sup>4</sup> a new Cost Category 'Projects' under which Cost Centres such as Airport construction, Road construction and Buildings may be created. The classification appears as in the following matrix.

| Cost<br>Categories: | Departments   | Executives | Projects       |
|---------------------|---------------|------------|----------------|
| Cost Centres:       | Marketing     | Salesman A | Airports cont. |
|                     | Manufacturing | Salesman B | Roads const.   |
|                     | Finance       | Salesman C | Buildings      |

Specify a Cost Category to allow allocation of only revenue items or items of both revenue and capital nature. In this example, allow both for Departments and Projects Categories and only revenue for Executives.

Salesman A incurs conveyance expenses of Rs. 1000. If he has incurred it for marketing, allocate this amount to the Cost Centre – Marketing and his own Cost Centre-

Salesman A. (Allocate this while entering a payment voucher debiting Conveyance and crediting Cash.). If the salesman now incurs expense for the project Buildings, allocate to the Cost Centres – Salesman A and Buildings.

Allocate an expense to one or more Cost Centres. It is not essential to always allocate expenses to all Cost Centres. If you did not create Cost Categories, you would have been able to allocate the expense to either the Project Buildings cost centre or Salesman A, not to both.

You can obtain details of conveyance expenses incurred by Salesman A on Marketing as well as on the Buildings project when you have Cost Categories.

You cannot, however, extract a single report giving details of marketing expensed incurred by Salesman A on the Project Buildings. These are different Cost Categories and cannot be merged. If such reports are required, you must create ledgers such as Conveyance-Marketing which will help you generate the desired report.

By allocating expenses to parallel Cost Centres under different categories, you are simply assigning the amounts to them; the amount does not increase. In the above example, the conveyance of Rs. 1000 remains an expense of Rs. 1000 only. Tally performs an automatic reconciliation on real- time basis, saving you the effort of reconciling Ledgers and Cost Centres.

Note: Transactions are not allocated to Cost Categories but to Cost Centres only.

# **GREATING A SINGLE COST CATEGORY**

To create a Cost Category, set Maintain Cost Centres to Yes in F11: Features and the set More then **ONE Payroll/Cost Category to Yes.** 

| Cost/Profit Centres Management                           |
|----------------------------------------------------------|
| Maintain Cost Centres ? Yes                              |
| Use Cost Centre for Job Costing ? No                     |
| More than ONE Payroll / Cost Category ? Yes              |
| Use Pre-defined Cost Centre Allocations during Entry? No |
|                                                          |
|                                                          |
|                                                          |

By default, it is set to No. Tally creates a single Cost Category called Primary Cost Category and allocates all Cost Centres created, prior to enabling this feature, to this category. You can create new cost categories, and alter the existing Cost Centres to allocate them under required Cost Categories.

#### To create a Cost Category

Go to Gateway of Tally> Accounts Info.> Cost Categories> Create (Under Single Cost Centre)

The Cost Category Creation screen displays.

| Cost Category Creation             |       |
|------------------------------------|-------|
| Name : <b>Product</b><br>(alias) : |       |
| Allocate Revenue Items             | ? Yes |
| Allocate Non-Revenue Items         | ? No  |

A brief description on each of the fields in the Cost Category Creation screen follows.

#### Name

Enter the name of the Cost Category. For example, Products. Note: There is no sub-classification of Cost Categories and hence you do not find an Under option. Though there is a Primary Cost Category, it is not a parent of other categories.

## (Alias)

Enter an alias if you wish to call the Category by another name or even by a code number. this field displays only if you set Allow ASVANCED entries in Masters in Gateway of Tally > F12: Configure > Accts/Inv Info. to Yes.

# ALLOCATE REVENUEITEMS

Set this options to Yes, to allocate all sales, purchase, expenses and income related transactions to Cost Centres that you create under the Cost Category. Normally, you would enable this option. However, should you need to allocate only capital/non-revenue items only to Cost Centres in that cost category, set this to No.

# ALLOCATE NON-REVENUEITEMS

You would, usually, disable this options by setting it to No as most Cost Centres need only revenue allocation. However, should you wish to allocate items of non-revenue (capital) or Balance Sheet items, you may set it to Yes. Organizations increasingly incurred on Cost Centres and measure them against revenue earned. Recognizing this trend, Tally has provided this option.

Note: Enable either revenue or non-revenue items, or both. Do not disable both. Tally sets Yes, by default, for revenue items and No for Non-revenue items.

## **DISPLAYING SINGLE COST CATEGORY**

To view the details of the selected Cost Category masters from this mode

Go to Gateway of Tally> Accounts Info.> Cost Categories> Display (Under Single Cost Category)

Select a Cost Category form the List of Categories. The Cost Category Display screen displays.

You cannot make any changes to the fields in the Display mode.

# ALTETING SINGLE COST CATEGORY

To alter and existing Cost Category

Go to Gateway of Tally> Accounts Info.> Cost Categories> Alter (Under Single Cost Category)

Select a Cost Category form the List of Categories. The Cost Category Alteration screen displays. Make the changes in the required fields and Accept to save.

#### **Deleting a Cost Category**

You may delete a Cost Category that does not have any cost centre under it from the Cost Category Alteration screen. Use ALT+D to delete it. tally does not allow deletion of a Cost Category that has Cost Centres.

## **Buttons in Single Cost Category screens**

## Groups, Ledgers, Voucher Types

It enables you to switch to these areas without having to quit from the current

screen.

# F11: Features

To change company features. A detailed explanation on features has been given in the earlier section under Gateway of Tally.

Note: Configuration changes affect all companies, whereas Features changes affect only the current company.

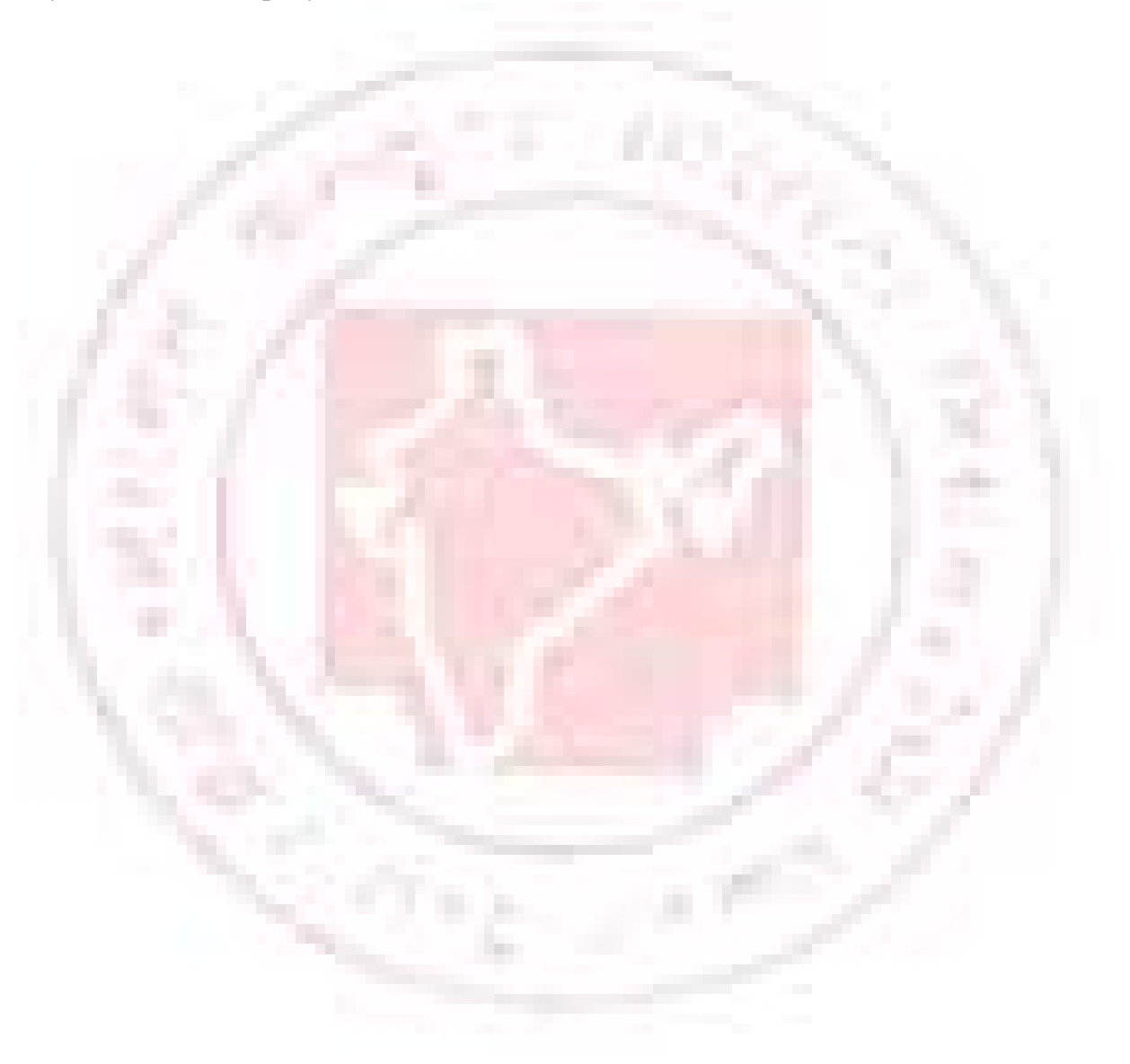

Chapter 5

# **Introduction to Budgets**

A budget is a plan prepared for the flow of funds in an organization. It contains financial guidelines for the future plan of action for a selected period of time.

A budget helps to refine goals and use funds efficiently. It provides accurate information for evaluation of financial activities, aids in decision making and provides a reference for future planning.

• Multiple budgets can be created for specific porpoises in Tally. Budgets for Banks, Head offices, Optimistic budgets, Realistic budgets, Pessimistic budgets, and so on can be created. Departmental budgets like Marketing Budgets, Finance Budgets, and so on, can also be created. Budget figures can be used in Tally to compare actuals and variances.

In Tally, you can create, alter and delete a budget.

## **ACTIVATING BUDGETS FEATURE**

To activate the Budgets feature in Tally:

- Select F11: Features > Accounting Features
- Set Maintain Budgets and Controls? to Yes.
- Accept to save.

## **CREATING A BUDGET**

To create a Budget in Tally

- Go to Gateway of Tally > Accounts Info> Budgets> Create
- In the Budget Creation screen enter a Name for your budget.

• Select from the List of Budgets for Under field. You can have a hierarchical setup for budgets. In the List of Budgets, Primary is at the top of the hierarchy and you can create more primary budgets. Sub-budgets can be created under Primary budgets.

• Enter the period of the budget in the From and To fields. The period entered can be a month, a year or any other period.

- In Set/Alter Budgets of, select
- Groups To create a budget for a Group of ledger accounts.
- Ledgers To create a budget for Ledgers.
- Cost Centres To create a budget for Cost Centers.
- Accept to save.

| Budget Creatio | n             |        | ABC Cor          | npany        |    | Ctrl + M 🔀      |
|----------------|---------------|--------|------------------|--------------|----|-----------------|
| Name : C       | Corporation I | Budget |                  |              |    | List of Budgets |
| Under : 🖸      | Primary       |        | l                |              |    | 🗆 Primary       |
| Period of      | Budget        | Se     | t / Alter Budget | s of         |    |                 |
| From           | To            | Groups | Ledgers          | Cost Centres | Ga |                 |
| 1-Apr-2006     | 31-Mar-2007   | No     | No               | No           | A  |                 |
|                |               |        |                  |              |    |                 |

## **BUDGET FOR GROUPS**

Set Yes in the Groups field in the Budget Creation/ Alterations screen to set budgets for a group or group of ledgers.

In the Group Budget screen, select a Group from the List of Groups and enter Account Name.

Enter the cost center for a group in Cost Centre. Select Not Applicable, if the budget is not for a particular cost centre, but for th company.

In Type of Budget, select from the following two types.

## **1.** On Nett Transactions

Select this option to monitor the transaction amounts, not the balances. Nett is not of debits and credits for the specified period. For example, Nett transactions for Indirect Expenses are the debit amount for the specified period after reducing the credits for the same period. Opening and closing balances are not considered.

# 2. On Closing Balance

Select this option to monitor the balance of the accounts, not the transactions. For example, balances of bank accounts, balances of debtors.

| Group Budg    | roup Budget ABC Company             |                                                                            |                                          |                             |  |  |
|---------------|-------------------------------------|----------------------------------------------------------------------------|------------------------------------------|-----------------------------|--|--|
|               | (                                   | Group Budgets Under 'Cotporate Budget'<br>(From 1-Apr-2006 to 21-Mar-2007) |                                          |                             |  |  |
|               | Account Name                        | Cost Centre                                                                | Type of Budget                           | Amount                      |  |  |
| Perio<br>From | Indirect Expenses<br>Current Assets | Not Applicable<br>Tally Buildings                                          | On Closing Balance<br>On Closing Balance | 1,50,000.00<br>20,00,000.00 |  |  |
| 1-Apr-20      | Fixed Assets                        | 🗆 Not Applicable                                                           | On Closing Balance                       | 50,00,000.00                |  |  |

Enter the budget amount in the Amount field.

# **BUDGET FOR LEDGER ACCOUNTS**

Set Yes in the Ledgers field in the Budget Creation/ Alteration screen to set budgets for ledgers.

In the Ledger Budget screen, select a Ledger from the List of Ledgers and enter Account Name.

Enter the cost centre foe a group in Cost Centre. Budgets can be created for ledger accounts pertaining to a cost centre. For example, Accountancy Fees for Finance Group. Accountancy Fees can be repeated for another cost centre such as a Branch. Select Not Applicable if the budget is not for a particular cost centre, but for the company.

In Type of Budget, select from the following two types.

# **1.** On Nett Transactions

Select this option to monitor the transaction amounts, not the balances. Nett is not of debits and credits for the specified period. You do not expect to have a negative figure in Revenue items which reflect the transacted amounts. If there are negative figures, they are adjustments. For example, an expense account like travel always has debit entries unless there is a reversal due to error or change to a customer.

Caution: When using Nett Transactions, the Budget Closing Balances actually get adjusted even if you have not selected this type. The figures in the Profit & Loss Account reflect the Closing Balance figures.

Note: To compare transactions against budgets, especially revenue income and expenses, select On Nett Transactions.

## 2. Closing Balance

Select this option to monitor the balance of the accounts, not the transactions. For example, balances of bank accounts, balances of debtors.

Note: To compare closing balance figures in final statements, especially Balance Sheet items like assets and liabilities, select Closing Balances.

| Ledger Bud | get              | ABC Compa                                                                   | ny                   |           | Ctrl + M |
|------------|------------------|-----------------------------------------------------------------------------|----------------------|-----------|----------|
|            | L                | Ledger Budgets Under 'Cotporate Budget'<br>(From 1-Apr-2006 to 31-Mar-2007) |                      |           |          |
|            | Account Name     | Cost Centre                                                                 | Type of Budget       | Amount    |          |
| Perio      | Account Fee      | Finance                                                                     | On Nett Transactions | 5,000.00  |          |
|            | Advertising & PR | Marketing Team                                                              | On Nett Transactions | 15,000.00 |          |
| 1-Apr-20   |                  |                                                                             |                      |           |          |
| 1-Ap1-20   |                  |                                                                             |                      |           |          |
|            |                  |                                                                             |                      |           |          |
|            |                  |                                                                             |                      |           |          |
|            |                  |                                                                             |                      |           |          |
|            |                  |                                                                             |                      |           |          |
|            |                  |                                                                             |                      |           |          |

Enter the budget amount in the Amount field.

## Apportionment of budget specified for periods more than a month

• Ledger Budgets are apportioned for each month on the basis of number of

days.

• Group Budgets do not get apportioned. Hence, Budget for Current Assets does not automatically flow to sub- groups.

• Closing Balances Budget: Each month will have the same budget value except that the actual Opening Balance is taken into account.

• Nett transactions Budgets specified for a period get equally apportioned over the period.

- Enter the budget amount for the specific ledger.
- You can set the Budget for as many ledger accounts as required and accept to
- save.

• Use Columns and Variance options to compare budget figures with actuals in most statements.

# **BUDGETS FOR COST CENTRES**

The purpose of a budget is to control expenditure. You can create multiple budgets in Tally, each for a specific purpose such as for the Bank, for the Bank, for the Head Office, Marketing budgets, Finance budgets, and so on.

• Set Yes in the Cost Centres field in the Budget Creation/ Alteration screen to set budgets for cost centres.

• In the Cost Centre Budget screen, select a Cost Centre from the List of Cost Centres and enter Cost Centre.

- Enter a budget figure in Expenses for the cost centre.
- Enter a budget figure in Income for the cost centre.
- Enter Closing Balance.
- Enter more cost centres, if required, and acci0pt to save.

| Cost Centre Bud | get            | ABC Company                                                                      |             |                 | Ctrl + M 🗙 |  |  |  |
|-----------------|----------------|----------------------------------------------------------------------------------|-------------|-----------------|------------|--|--|--|
| Name : C        |                | Cost Centre Budgets Under 'Cotporate Budget'<br>(From 1-Apr-2006 to 31-Mar-2007) |             |                 |            |  |  |  |
|                 | Cost Centre    | Expenses                                                                         | Income      | Closing Balance |            |  |  |  |
|                 | Finance        | 15,000.00                                                                        | 5,000.00    | 10,000.00       |            |  |  |  |
| From            | Marketing Team | 2,50,000.00                                                                      | 4,50,000.00 | 15,00,000.00    |            |  |  |  |
| 1-Apr-2006      |                |                                                                                  |             |                 |            |  |  |  |
|                 |                |                                                                                  |             |                 |            |  |  |  |
|                 |                |                                                                                  |             |                 |            |  |  |  |

# **ALTER A BUDGET**

You can modify a budget, using the alter option.

• Go to Gateway of Tally> Accounts Info> Budgets> Alter

• In the Budget Alteration screen, modify the fields as required. Change the period or change budgets of Groups, Ledgers and Cost Centers.

| Budget Alterat | ion                | ABC Company            |         |              |  |
|----------------|--------------------|------------------------|---------|--------------|--|
| Name : (       | : Cotporate Budget |                        |         |              |  |
| Under : [      | 🛛 Primary          |                        |         |              |  |
| Period o       | f Budget           | Set / Alter Budgets of |         |              |  |
| From           | To                 | Groups                 | Ledgers | Cost Centres |  |
| 1-Apr-2006     | 31-Mar-2007        | <u>Y</u> es            | No      | No           |  |

Note: Set/Alter Budget is set to No by default. Set this option to Yes to alter.

# **DELETING A BUDGET**

To delete a budget

- Go to Gateway of Tally> Accounts Info> Budgets> Alter
- Press Alt+D.

## **BUDGET VARIANCE**

Trial Balance and Group Summary have a feature called Budget Variance. The Budget Variance button (Alt+B) is active if Budgets feature is enable and at least one budget created. Budget Variance displays Budgets, Actuals with percentage and Variance from the budget with percentage.

## 1. Budget Variance can be accessed from:

• Gateway of Tally> Display> Trial Balance to display the Trial Balance screen.

• Gateway of Tally> Display> Account Books> Group Summary and select a group form List of Groups to display th Group Summary screen.

2. Click on Budget Variance (Alt+B) from the toolbar to display the Budget Analysis screen.

- 3. Select from the List of Budgets for Budgets/Scenario.
- 4. Three columns display Budget, Actuals and Budget Variance, respectively.

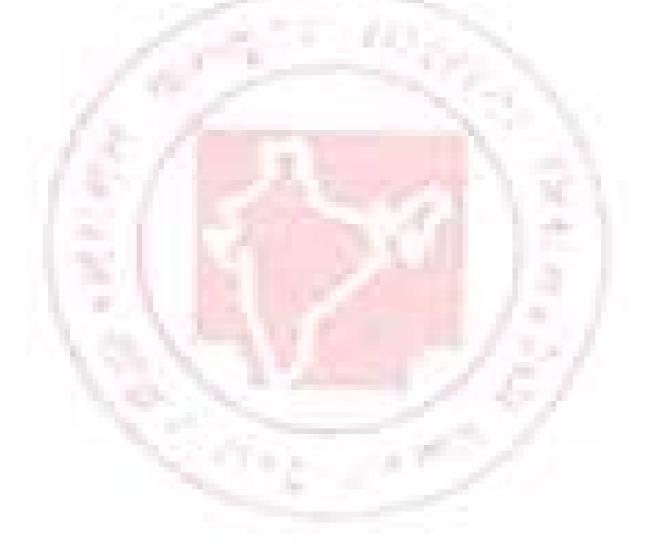

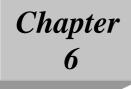

#### Introduction to voucher

A voucher is the primary online document for recording transactions. Transactions recording and analysis are greatly facilitated by having specific formats for different types of transactions. Tally provides 16 different predefined voucher formats or what it calls predefined types of vouchers. These are used for recording various transactions. A payment voucher is used for all types of payments, a receipt voucher for all types of money receipts, a sales voucher for recording sales transactions, and so on.

These predefined vouchers fulfill your normal transaction needs. They pertain to both accounting and inventory. Some of these vouchers can also be used differently according to the situation, e.g., sales vouchers can be used as invoices, vouchers can be post-dated, etc. Such use can be decided at the time of voucher entry by selecting the appropriate button.

The predefined voucher types can be displayed as follows:

Gateway of Tally> Display> List of Accounts> <Ctrl>+<V> [Voucher Types]

| List of Voucher Types |
|-----------------------|
|                       |
| Contra                |
| Credit Note           |
| Debit Note            |
| Delivery Note         |
| Journal               |
| Memorandum            |
| Payment               |
| Physical Stock        |
| Purchase              |
| Purchase Order        |
| Receipt               |
| Receipt Note          |
| Rejections In         |
| Rejections Out        |
| Reversing Journal     |
| Sales                 |
| Sales Order           |
| Stock Journal         |

Tally acknowledges the special requirements of some users for more voucher types. These arise in cases like when you need the same voucher but in different names or separate series of numbers.

Examples include Cash Payment Vouchers and Bank Payment vouchers where the relevant predefined voucher is Payment Voucher. You may have two or more sets of Sales Vouchers for different kinds of also transactions e.g. Credit Sales, Cash Sales, etc.

You would need to alter a voucher type to change default setting for different information appearing in vouchers. Using F12: Configure, you can further configure a voucher.

## **ALTER A PREDEFINED VOUCHER TYPE**

Even if you do not need extra voucher types, you would normally alter the predefined voucher types to customize them according to your needs, e.g., to control their numbers.

Display or alter each voucher type (by pressing enter or double clicking) after Gateway of Tally> Display> List of Accounts> Ctrl+V Voucher Types

We shall create a new voucher type to explain the different features. It would also be applicable to alteration of voucher types including predefined types.

# **CREATING A VOUCHER TYPE**

Go to Gateway of Tally> Accounts Info.>Voucher Type> Create Note: A new voucher type must assume the functions of a predefined voucher type

The Voucher Type creation screen is divided into three sections depending on the various setting.

| Voucher Type Creation                                        | ABC Company                                 | Ctrl + M >    |
|--------------------------------------------------------------|---------------------------------------------|---------------|
| Name : <b>Purchase involce</b><br>(alias) :                  |                                             |               |
| <u>General</u><br>Type of Voucher : <b>Purchase</b>          | Printing<br>Print after saving Voucher ? No | Name of Class |
| Abbr. : Purc                                                 |                                             |               |
| Method of Voucher Numbering ? Automatic                      |                                             |               |
| Use Advance Configuration ? Yes                              |                                             |               |
| Use EFFECTIVE Dates for Youchers? No                         |                                             |               |
| Make 'Optional' as default ? No                              |                                             |               |
| Use Common Narration ? Yes<br>Narrations for each entry ? No |                                             |               |
|                                                              |                                             |               |
|                                                              |                                             |               |
|                                                              |                                             |               |
|                                                              |                                             | Accept ?      |
|                                                              |                                             | Yes or No     |

#### Name

Give the name of the new voucher type, e.g., Sales Invoice.

#### General

#### **Type of Voucher**

The type of voucher should be any one of the predefined voucher types (already listed in introduction). The new voucher type would inherit the properties of this predefined voucher type. It would function exactly like the predefined voucher.

## Abbreviation

An abbreviation is required particularly for unformatted reports, which do not use compressing techniques. (Tally allows printing of both formatted and unformatted reports). Event if the Abbreviation is not specified, Tally automatically sets a default name to the Voucher. In this example, give 'Purch' as the abbreviation. Though there is no restriction on the length of the abbreviation, it should preferably be five characters or less.

## Method of Voucher Numbering

This is, perhaps, one reason for your opting for a new voucher type. There are three methods available:

#### None

This will disable numbering of such vouchers. If you select this method, no further information is required.

#### Manual

This method will allow you to number vouchers of this type your self. It does not check for sequence of the numbers and permits you to specify anything you wish in the voucher number field. However, you may choose to prevent entry of duplicate numbers. If you do, enable the next field 'Prevent Duplicates'.

1. Prevention of Duplicates is possible if you enable the option at the time of creation. You may enable it later (by alteration) only if there are no transactions of this voucher type.

2. If you face difficulty because transactions now exist, simple create another voucher type for preventing duplicates of subsequent voucher number

No further information is required for manual numbering method.

## Automatic

This method is both flexible and exhaustive. Use it carefully to give you your desired numbering system. Select this option to let Tally number the vouchers automatically for you.

## **Use Advance Configuration**

If the Method of Voucher Numbering is set to Automatic, then an additional field to set the advanced configuration for the Voucher type appears. Setting this field to Yes, Voucher Type Creation (Secondary) screen appears.

A further discussion on these options is necessary.

## **Use EFFECTIVE dates for vouchers?**

Select Yes if you want to enter effective dates for vouchers. You would opt for this if you have instances where a transition under consideration for overdue/ageing analysis is recorded currently but will take effect from another date. If effective date is entered, the overdue/ageing will be considered from the effective date and not from voucher date.

## Make Optional as Default

Setting this option to Yes, will set your Voucher to Optional Voucher by default.

## Use common narration?

Select Yes to give a common narration for the entire voucher. Tally vouchers can have multiple entries. Hence, you may wish to give a common narration for all the entries of the voucher or a separate narration for each entry or both. Select Yes even when you want both. Select No if you do not want a common narration.

Example of common narration in a voucher:

| Accounting Manahara Constinue |             |        | Chul I M.  |
|-------------------------------|-------------|--------|------------|
| Accounting Voucher Creation   | ABC Company |        | Ctrl + M 🗙 |
| Payment No. 1                 |             |        | 1-Apr-2006 |
|                               |             |        | Saturday   |
|                               |             |        |            |
| Particulars                   |             | Debit  | Credit     |
|                               |             |        |            |
| By Conveyance                 |             | 100.00 |            |
| On Account                    | 100.00 Dr   |        | 400.00     |
| To Cash                       |             |        | 100.00     |
|                               |             |        |            |
|                               |             |        |            |
|                               |             |        |            |
|                               |             |        |            |
|                               |             |        |            |
|                               |             |        |            |
|                               |             |        |            |
|                               |             |        |            |
|                               |             |        |            |
| Narration:                    |             | 100.00 | 100.00     |
| Paid Taxi Fare                |             |        |            |
|                               |             |        | Accept ?   |
|                               |             |        |            |
|                               |             |        | Yes or No  |
| A 1 1 1                       | 00000       |        | 011 H      |

## Narrations for each entry

Select Yes if you want to give a separate narration for each entry of a voucher. This would be applicable for a multiple entry voucher where you want separate details for each entry. Select Not if you do not want separate narration for each entry.

| Accounting Voucher Creation                | ABC Company | Ctrl + M 🗙             |
|--------------------------------------------|-------------|------------------------|
| Payment No. 2                              |             | 1-Apr-2006<br>Saturday |
| Particulars                                | Debit       | Credit                 |
| Bγ Conveyance<br>Narration: Paid Taxi Fare | 100.00      |                        |
| By Telephone Expenses                      | 350.00      |                        |
| Narration: For phone number 080-27532981   |             | 450.00                 |
| To Cash                                    |             |                        |
|                                            |             |                        |
|                                            |             |                        |
|                                            |             |                        |
|                                            | 450.00      | 450.00                 |
|                                            |             |                        |
|                                            |             | Accept ?               |
|                                            |             | Yes or No              |

Note: The option to create an Excise Voucher type appears in the General section if, the Excise feature is enabled in F11 features.

## PRINTING

## Print after saving voucher?

If you want to print every voucher after entering it, select Yes, else select No. This is suitable for an online environment where you use the Tally printed voucher as the formal voucher. Remember, however, that the transaction is already recorded and posted and should you wish to make corrections to the printed voucher, you must alter the Tally voucher online and print it out again.

Note: Depending on the Type of Voucher you have selected to create or alter, different printing features appear in this field.

#### Name of Class

You can create classes by entering the class name in this section

If the Method of Voucher Numbering is set to Automatic, then and additional field to set the advanced configuration for the Voucher type appears. Setting this field to Yes, Voucher Type Creation (Secondary) screen appears.

| Voucher Typ                      | e Creation                                 | (Secondary)                     | ABC C                | ompany      |                    |             | Ctrl + M 🗙 |
|----------------------------------|--------------------------------------------|---------------------------------|----------------------|-------------|--------------------|-------------|------------|
| lame : <b>Ra</b><br>aliaa) ;     | Starting Nu<br>Width of Nu<br>Prefill with | umerical Part                   | ? 1<br>: 3<br>? No   |             |                    |             |            |
|                                  | Resta                                      | rt Numbering                    | Prefix               | Details     | Suffix             | Details     | e of Class |
| ype of Voucher<br>abr.           | Applic-<br>able<br>From                    | Starti-Particula<br>ngNumber rs | - Applicable<br>From | Particulars | Applicable<br>From | Particulars |            |
| ethod of Voucl<br>Use Advance    |                                            | 1 Yearly                        | 1-Apr-2006           |             | 1-Apr-2006         |             |            |
| se EFFECTIVE I<br>ake 'Optional' |                                            |                                 |                      |             |                    |             |            |
| se Common l<br>arrations for e   |                                            |                                 |                      |             |                    |             |            |
|                                  |                                            |                                 |                      |             |                    |             |            |
|                                  |                                            |                                 |                      |             |                    |             |            |
|                                  |                                            |                                 |                      |             |                    |             |            |
|                                  |                                            |                                 |                      |             |                    |             |            |

## **Starting number**

Give the number for the first voucher. Usually it is 1. You can set it to any number you want. Tally will auto-increment from this number for subsequent vouchers. However, the numbering of vouchers also depends on other variables supplied by you, which follow hereafter.

## Width of Numerical Part

You may leave it blanks to let Tally automatically adjust the width according to th number. however, for more aesthetically aligned look in reports, you may keep a fixed width, e.g., 3.

## **Prefill with ZERO?**

When the width is specified, the digits before the number is blank if 'No' and zeroes if 'Yes'

E.g. 001 1 010 10 PEU/001/06-07 PEU/1/06/07 PEU/1/06/07

#### **Restart Numbering**

Voucher Numbering may be restarted with the starting number (as specified) at intervals selected by you- Daily, Monthly, Never, Weekly or Yearly. You must give the date whence numbering should restart under the field Application from. The date must be the first day of the month. You may specify more than one Restart dates. For example, should you wish to renumber your vouchers form of June 06 on yearly basis, you must specify it in the next field. this would retain the numbering system in the period. If, however, you want to change the numbers from the beginning from monthly to yearly basis, simple alter the first field itself.

## **Prefix Details**

If you want the voucher numbers to be prefixed with some fixed information, give the information here. Examples of prefix details are:

- 1. month of the voucher as given above-'April/'
- 2. company info like 'TSPL/'
- 3. even fixed number series like '1000'

Note: The numeric portion begins immediately after the prefix information. Therefore, be sure to give a space or a slash '/' or some such character should you want a separation, e.g. we have specified April/. The slash would cause the voucher number to appear as April/001. other-wish it would be April001. This facilitates simple usage for fixed number series appearing as 200100001 where 2001 is the prefix, and 00001 is the starting number with a width of 5, and with leading zeros.

You can choose different prefix information for different periods or let one continue. The prefix continues from the date you mention under 'Applicable from 'till the next date that you may give under 'Applicable from'. Hence, we have chosen to change the prefix from April to May when the month changes. Please note, however, that if we omit to change the prefix for the subsequent months (i.e. do not give 'Applicable form' date for the month), your voucher numbers for even June, July etc would contain the prefix 'May/'.

#### **Suffix Details**

You can also give fixed suffix information for the voucher number. The same rules and effects as for Prefix Details apply.

## **VOUCHER CLASSES**

Voucher Classes are available for all major voucher types and the Cost Centres can be allocated if classes are used. Automation of cost centre allocation has met the need of 'percentage allocation' based on predefined figures.

Cost centre classes affect all voucher types.

#### **Voucher Classes for Payment, Receipt and Contra Vouchers**

The primary intention of using classes for payment, receipt and contra vouchers is to enable data input in 'single entry' or list rather than in Tally's traditional double entry mode. You can also use it to have a separate from for each cash and bank account.

Let us take an example of a Payment Voucher.

You can either alter the existing Payment Voucher Type or create a new voucher type based on it.

(From Gateway of Tally> Account Info> Voucher Types)

The item Name of Class is below Effective Dates for Voucher and above the Numbering Table.

Give a name to the class by simply typing it, e.g. Barclays Band Payment. You may create more than one class. Hence, you might want to have one more for Cash Payment.

**The Class Table** 

#### **Exclude these Groups**

Groups other than Bank or Cash groups should not be selected. This is used to exclude Cash or Bank Groups that are not to be used in this class to pay out the money. In out example, we want to exclude Cash and Credit Cards.

#### **Exclude these Groups**

Groups other than Bank or Cash groups should not be selected. You might exclude a top level group but include its sub-group.

#### Ledger Name

Selecting the ledger account that will be used to pay out the money will eliminate the need to select it during entry. In title case, it is BareSlays Bank. In a receipt voucher, you will select the ledger account into which monies will be received. You may even select 'Not Applicable '. The purpose of selecting 'Not Applicable' will be to permit Single Entry mode and at the same time relaining the option of selecting the account during entry.

Note: Exclude or include Groups are irrelevant when you specify a Ledger Name for which the class is created. They are useful when you select 'Not Applicable'.

In case you do not require split payments, you could create only one class with nothing in include/exclude Groups and without any ledger Name. A single class does not require class selection and is a rapid way of using Single Entry mode with full functionality of all ledgers available.

Accept the class table and the voucher type alteration. You may use [CTRL] + [A] combination.

## PAYMENT VOUCHER ENTRY WITH CLASSES

Select Voucher Entry at the Gateway of Tally. Press F5: Payment. You have to select a class or Not Applicable if no class is desired for this entry. If Cost Centre Class has been set, it can be selected too.

The entries will be made as

## PURCHASE ENTRIES INVOICE MODE (WITHOUT CLASSES)

Purchase Voucher can now be created in Invoice mode. You can enter the suppliers' invoices in the same way as they physically appear.

Set-up Invoice Mode entry for Purchase transactions

- 1. Select F11: Company Features.
- 2. Select F1: Accounting Features.
- 3. Set the option 'Allow Invoicing' to Yes.
- 4. Enter Purchases in Invoice Format? Set it to Yes.
- 5. Accept the screen using Ctrl+A.

## ENTRY OF PURCHASE VOUCHERS IN INVOICE MODE

Select F9: Purchase. Select As Invoice button or use CTRL+V. This button is a toggle for Invoice and Voucher modes. You may want to use the voucher mode for more complex entries.

| Entries are exactly  | v like sales invoices and | hence are not discussed. |
|----------------------|---------------------------|--------------------------|
| Lintitos die ondetti | mic buieb mit ofeeb and   | nenee are not arbeabbea. |

| Accounting Voucher Creation (Secondary)                                                                                      | ABC Company |               |              | Ctrl + M              |
|----------------------------------------------------------------------------------------------------|-------------|---------------|--------------|-----------------------|
| Purchase No. 1<br>Ref. : P01                                                                                                 |             |               |              | 31-Mar-200<br>Saturda |
| Party's A/c Name : <b>Tally Solution</b><br><i>Current Balance :</i><br>Purchase Ledger : <b>Purchases</b><br>VAT/Tax Class: |             |               |              |                       |
| Name of Item                                                                                                    |             | Quantity      | Rate per     | Amou                  |
| CD Rom Drives                                                                                                    |             | 50 nos        | 7,500.00 nos | 3,75,000.0            |
| Freight                                                                                                    |             |               | 2 %          | 7,500.                |
|                                                                                                    |             |               |              |                       |
|                                                                                                    |             |               |              |                       |
|                                                                                                    |             |               |              |                       |
|                                                                                                    |             |               |              |                       |
|                                                                                                    |             |               |              |                       |
| Varration:                                                                                                    |             | <u>50 nos</u> |              | Accept ?              |
|                                                                                                    |             |               |              | Yes or No             |

The treatment of additional cost of purchase needs elaborating.

## ADDITONAL COST OF PURCHAESE

If it is desired to add the other purchase expenses like freight and import duty to the cost of the item, you would have activated the option in F11: Company Features 'Track

Additional Costs of Purchases'. In voucher mode, the additional cost details have to be filled in after the allocation of each purchase item.

In Invoice mode, the treatment of additional costs on stock items is automated by altering the parent group master details of the expenses.

In Invoice mode, than one item is purchased where the expense that is incurred for them is charged as a lump-sum. However, to give an effective cost including the expense to each purchased item, you would earlier give additional costs of purchase for each item. That method though very flexible and practical could be tedious. That process is now automated and allocation of the expense to stock item can be done on a predefined basis.

The following set-up activity is required to be carried out:

1. Alter the Parent Group of the expense ledger accounts, e.g. Direct Expenses. You will find a new option – Method to Allocate when used in Purchase Invoice. If you want to appropriate the ledger accounts under this group to stock items by either Quantity or value, you must select the option. Select Appropriate by Qty for out example.

| Group Alteration                                                         | ABC Company         | Ctrl + M >                                 |
|--------------------------------------------------------------------------|---------------------|--------------------------------------------|
| Name : Direct Expenses<br>(alias) : Expenses (Direct)                    |                     | y of Tally<br>nts Info                     |
| Under : 🗆 <b>Primary</b>                                                 |                     | coups                                      |
| Nature of Group<br>Does it affect Gross Profits                          | ? Expenses<br>? Yes | e                                          |
| Group behaves like a Sub-Ledger                                          | ? No                | аў                                         |
| Nett Debit/Credit Balances for Reporting                                 | ? No                |                                            |
| Used for Calculation (eg. Taxes, Discounts)<br>(for Sales Invoice Entry) | ? No                | Allocation Methods                         |
| Method to Allocate when used in Purchase Invoice                         | ? Divid Applicable  | Appropriate by Qty<br>Appropriate by Value |
|                                                                          |                     | No Appropriation<br>Quit                   |

Now if freight belongs to the group Direct Expenses, the amount will be apportioned by quantity, i.e., in the ratio of 1:5. If however, the parent group does not have and allocation method or is set to No Appropriation or Not Applicable, the amount of freight will not be apportioned to the items and will simply remain in the financial books as expense.

Note: In Invoice mode, Purchases can be allocated to Cost Centres only when Cost Centre classes are used, i.e., you have to auto- allocate purchases to cost centres if you are using the invoice mode of entry. Using the voucher mode of entry for purchases allows manual allocation of purchase to cost centres.

Chapter

# Currencies (Multiple currencies and foreign exchange)

Many Organizations have transactions in more than one currency. Such transactions have to be recorded either in the base (home) currency or in the foreign currency. If the transactions are recorded in home currency, the rate at which the foreign currency is exchanged should be recorded as well. At times you need to record the transaction in the foreign currency. Tally uses the tern base currency for the currency in which your account books are kept. Foreign Exchange is used interchangeably with foreign currency. The base currency is specified while creating the company.

Tally makes it easy to manage multiple currencies, automatic calculations of exchange rates, automatic conversion of any currency used to record a transaction to the currency of the account, etc.

The Balance Sheet and Profit & Loss Account of the company is maintained in the base currency. Conversion of foreign currency account balances is done as per rules set by you.

## ENABLING MULTIPLE CURRENCY IN TALLY

Enable Multi-Currency feature to view and enter transactions in multiple currencies.

1. Go to Gateway of Tally

2. Select F11: Features > Accounting Features> to display the Company Operations Alteration screen

3. Set Allow Multi-Currency? to Yes

4. Accept to Save.

Multi Currency feature is now enabled.

## **CURRENCIES MENU**

# View the Currencies menu from Gateway of Tally > Accounts Info > Currencies. **Creating a Currency**

Use ASCII Special Characters with [Alt] key combination if our keyboard does not have the symbol. Utilities like Character Map (Start>All Programs>Accessories> System Tools) in Windows shows the key combination for most symbols. This might be different on some notebook computers, refer to the computer's user manual or the vendor.

You cannot assign a duplicate currency symbol for a company in Tally.

The Key combinations for a few currency symbols are given below:

- 1. Alt + 156 Pound Sterling  $\pounds$
- 2. Alt + 0165 Japanese Yen ¥
- 3. Alt + o128 Euro €
- 4. Use the Dollar and the Rs. Symbol from the keyboard.

To create a foreign currency

1. Go to Gateway of Tally > Accounts Info.> Currencies> Create

| Currency Creation                            | ,,                                            | ABC Company                 |
|----------------------------------------------|-----------------------------------------------|-----------------------------|
| Symbol                                       | : Rial                                        |                             |
| Formal Name                                  | : Omani Rial                                  |                             |
| Number of Decimal P<br>Show Amounts in Mi    |                                               | : 2<br>? No                 |
| Is Symbol SUFFIXED<br>Put a SPACE betwee     | ) to Amounts<br>en Amount and Symbol          | ? No<br>? Yes               |
| Symbol for Decimal F<br>Decimal Places for P | Portion of Amount<br>rinting Amounts in Words | : baisa<br>: <mark>2</mark> |

2. Enter the currency symbol in Symbol. This symbol appears in your reports wherever applicable.

3. Enter the name of the currency in Formal Name.

A formal name is required to distinguish different currencies with the same symbols. For e.g. you have created two companies (ABC and PQR) in Tally. ABC and PQR have different set of currencies. ABC uses symbol \$ for Australian Dollars and PQR uses the symbol \$ for U.S. Dollars. The formal name. distinguishes two different currencies with the same symbol when you compare accounts of two companies.

The company that is loaded first retains the original symbol for display purposes. The other company's currency symbol will be prefixed with the first letter/first letters (to make it unique) of the formal name. Here, if ABC is loaded first then the symbol \$ is for Australian Dollars and in PQR (loaded next) the symbol \$ is prefixed with the letter U (first letter of its formal name).

e.g., US Dollars, Pound Sterling, Indian Rupees, Omani Rial, etc.

Note: You cannot assign a dup0licate Formal Name for a company in Tally.

4. Enter the number of decimal places for the currency in Number of Decimal Places. E.g. Currencies with 2 decimal places like paisa and currencies with three decimal places like diner. There are currencies that do not have decimal places, e.g., Vietnamese Dong

5. Tally has two formats for displaying an amount, viz., in millions and in lakhs. 1000000 (one followed by six zeroes) in millions format would appear as 1,000,000 and lakhs would appear as 10,00,000.

#### Selecting No means you want amounts to appear in lakhs.

Note: You can always specify the appearance of numbers in specific reports, e.g. In Profit & Loss Account display, press [F12]: Configure to change scale factors for values.

6. Set Is Symbol SUFFEXED to Amounts? to Yes for the symbol to appear after the amount. Set to No for the symbol to be prefixed to the amount.

7. Set Put a SPACE between Amount and symbol? to Yes to apply a space between amounts and symbol.

8. Enter the symbol for decimal portion of currency in Symbol for Decimal Portion of Amount. E. g. Ps. For Paisa.

9. Enter the number of decimal places for printing the amounts in words in Decimal Places for Printing Amounts in Words. This number should be equal to or lesser than the number specified in Number of Decimal Places field.

Note: The Currency cannot be translated or transliterated but will appear in the Language created.

# **ALTER CURRENCY**

You can modify or delete a currency master using the Alter option. Rates of Exchange can also be altered from here.

To alter a currency master:

1. Go to Gateway of Tally > Accounts Info.> Currencies> Alter

2. Select a Currency from the Currencies list (displayed if there is more than 1 currency)

3. In the Currency Alteration screen alter details as required. For details see Creating a Currency Master

| Currency Alteration | n                         | ABC Company       |                              | Ctrl + M 🗙 |
|---------------------|---------------------------|-------------------|------------------------------|------------|
| Symbol              | : A\$                     |                   |                              |            |
| Formal Name         | : Australian Dollar       |                   |                              |            |
| Number of Decimal   |                           |                   | ounts in Millions            | ? No       |
|                     | Printing Amounts in Words |                   | CE between Amount and Symbol | ? No       |
| Is Symbol SUFFIXE   |                           | ? No              |                              |            |
| Symbol for Decimal  | Portion of Amount         | : cent            |                              |            |
|                     |                           | Rates of Exchange | )                            |            |
| Standard            | Se                        | elling            | Buying                       |            |
| Date Speci          |                           | Last Specifie     |                              | •          |
| Rat                 | e                         | Youcher Rate Rate | Voucher F                    | Rate Rate  |
|                     |                           |                   |                              |            |
|                     |                           |                   |                              |            |
|                     |                           |                   |                              |            |
|                     |                           |                   |                              |            |
|                     |                           |                   |                              |            |

# **DISPLAYING A CURRENCY**

The currency Display screen displays the details and rates of exchange for a selected currency.

To display the Currency screen.

1. Go to Gateway of Tally > Accounts Info.> Currencies> Display

2. Select a Currency from Currencies list (displayed if there is more than 1 currency)

3. Enter to view the details

# **DELETING A CURRENCY**

To delete a Currency

1. Go to Gateway of Tally > Accounts Info.> Currencies> Alter

2. Select a currency from the Currencies list (displayed if there is more than 1 currency)

3. Press Alt + D in the Currency Alteration screen to delete

Note: You cannot delete a Currency that has been used in a voucher transaction.

## **RATES OF EXCHANGE**

Rate of Exchange is a feature wherein you can enter the rate of foreign currency for a specific date. Foreign exchange variations occur every day with different selling and buying rates. Rate of Exchange helps you apply the rate for the given date in your transactions.

|                      | Currency Alteration<br>or Rate of Exchange : 1-Apr-2006                                       | ABC Con                                        | ipany                          |                                                        |                                | Ctrl + M 🗙                                                      |
|----------------------|-----------------------------------------------------------------------------------------------|------------------------------------------------|--------------------------------|--------------------------------------------------------|--------------------------------|-----------------------------------------------------------------|
| S.No.                | Currency                                                                                      | Std. Rate                                      | Sellin<br>Last Voucher<br>Rate | g Rate<br>Specified<br>Rate                            | Buying<br>Last Voucher<br>Rate | g Rate<br>Specified<br>Rate                                     |
| 1.<br>2.<br>3.<br>4. | A\$ (Australian Doller)<br>DM (Deutche Markd)<br>FFr (French Francs)<br>U.S.\$ (U.S. Dollars) | Rs. 280/DM<br>Rs. 9.62/FFr<br>Rs. 1.622/U.S.\$ |                                | Rs. 15/A\$<br>Rs. 3/DM<br>Rs. 9.70/FFr<br>Rs. 3/U.S.\$ |                                | Rs. 14.50/A\$<br>Rs. 2.90/DM<br>Rs. 9.60/FFr<br>Rs. 2.90/U.S.\$ |

To open Rates of Exchange:

- 1. Go to Gateway of Tally > Accounts Info.> Currencies> Rates of Exchange
- 2. The Multi-Currency Alteration screen is displayed
- 3. Enter the date for which the exchange rate is applicable

4. Enter the Standard Rate (optional) which is used to calculate variances from the actual transaction rates

5. Enter the Setting Rate (your setting rate)

- 6. Enter the Buying Rate (your buying rate)
- 7. Accept to Save

Note: Last Voucher Rate is displayed if any voucher has been entered earlier.

## **SELLING RATE – SPECIFIED RAT**

Setting rate is your selling rate (as opposed to bank's selling rate) used for receipt voucher entry where you receive foreign exchange.

This is the rate obtained from the daily newspaper or your banker. If you input this rate before any transaction entry, while entering a foreign transaction, this rate will be brought up by default. (You can still change the actual rate).

The actual rate at which the currency was last used is displayed and cannot be changed.

The specified rate is used for calculating foreign exchange variances only in case there is no standard rate.

## **BUTING RATE – SPECIFIED RATE**

Buying Rate is your buying rate (as opposed to bank's buying rate) used in payment vouchers.

The actual rate at which the currency was last used is displayed and cannot be changed.

The specified rate is used for calculating foreign exchange variances only in case there is no standard rate.

**Note:** Tally calculates Gain Loss in foreign exchange transactions automatically using the standard rates, specified rates and actual transaction rates

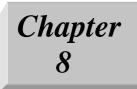

# **Inventory information**

The Inventory Info menu lists the masters, through which you can provide Tally the details of your company's inventory.

Go to Gateway of Tally > Inventory Info.

Note: The Inventory Info menu is displayed in Gateway of Tally, only select Maintain Accounts with Inventory forma the Type of Company list in the Company Creation screen.

## **STOCK GROUPS**

Stock Groups in Inventory are similar to Groups in Accounting Masters. They are helpful in the classification of Stock Items. Classifications is based on some common behaviour. Stock Group enable easy identification and reporting of Stock Items in statements.

You can group Stock Items under different Stock Group to reflect their classification based on some common functionality. Grouping enables you to locate Stock Items easily and report their details in statements.

You can group the items of a particular brand to extract stock of all items of that

brand.

Consider that the Stock Items in your inventory are Sony 3.5" disks, Maxell 3.5" disks, Sony tapes, Maxell tapes, and so on. Create Stock Groups, Sony and Maxell, and classify Sony products under the group Sony and Maxell products under Maxell. You now have ready details of all Sony and Maxell products, duly classified.

Create sub-groups under Stock Groups for deeper analysis.

Go to Gateway of Tally> Inventory Info.> Stock Groups

# **CREATING A STOCK GROUP**

Go to Gateway of Tally> Inventory Info.> Stock Groups > Create (under Single Stock Group)

The Stock Group Creation screen displays.

| Stock Gr        | oup Creation              |       |
|-----------------|---------------------------|-------|
| Name<br>(alias) | : Building Material       |       |
| Under           | : 🗆 Primary               |       |
| Can Quar        | itities of items be ADDED | ? Yes |

A brief description on each of the fields in the Stock Group Creation screen follows.

#### Name

Enter the name of the Stock Group to be created. For example, Building Materials.

#### Under

Specify whether it is a primary group or a sub-group of another group, by selecting from the list. For example, Primary.

Press Alt + C to create a parent group, if you do not have it in the list.

## **CAN QUANTITES OF ITEMS BE ADDED?**

This field pertains to information on measuring the units of the Stock Items that you would categories under the Stock Group.

The Stock Items categorized under the group should have similar units for them to be added up. You cannot add quantities in Kgs to quantities in Pcs.

Note: You can always go back and reset this option after assessing the units of the items in the group.

## Buttons in single mode stock group creation

From the Stock Group Creation screen, you can create any of the Masters listed below with a single click.

Category Items Units Godown Vch Types

The buttons. Currency and Budget are available only if you opted for the same in F11: Features.

# **CREATIN MULTIPLE STOCK GROUPS**

Go to Gateway of Tally> Inventory Info.> Stock Groups > Create (under Multiple Stock Groups)

| Multi | Stock Group Creation ABC Comp | any       | Ctrl + M 🗙                 |
|-------|-------------------------------|-----------|----------------------------|
| Under | Group : 🗆 All Items           |           |                            |
| 0.11  |                               |           |                            |
| S.No. | Name of Stock Group           | Under     | Items are Addable<br>(Y/N) |
| 1     | Finished Material             | □ Primary | Yes                        |
| 2.    | Raw Material                  | D Primary | Yes                        |
| 3.    | Aluminium Foll                | Primary   | Yes                        |
| 4.    |                               |           |                            |
|       |                               |           |                            |
|       |                               |           |                            |

Select the parent groups under which you want you want the new groups to be created from the List of Groups. The group selected is displayed in the Under Group field.

A brief description on each of the fields in the Multi Stock Group Creation screen follows.

# Name of Stock Group

Enter the name of the Stock Group.

## Under

If you select any group other than All Items in the Under Group field, then this column is filled in automatically with the selected Group name and the cursor skips this column. This speeds up data entry.

If you select All Items in the Under Group field, the cursor does not skip this field and allows you to enter the parent group of each of them.

## Items are Addable? (Y/N)

This pertains to information on the Stock Items that you would create under this Stock Group. The Stock Items created under the group should have similar units to be 'addable'.

## **Buttons specific to Multi Stock Group Creation screen**

## F4: Parent

To change the parent entered in the field Under Group when you have sub- groups created under it. the change affects all the sub-groups created under the parent, meaning, they would now belong to the new parent.

## F8: Skip Details

If Items are addable is to remain the default, that is, remain the same as specified for the parent Stock Group, and use this button. The cursor skips that column which speeds up data entry.

From the Multi Stock Group Creation screen, you can create any of the Masters listed below with a single click.

- Category
- Items
- Godown

# **DISPLAYING AND ALTERING STOCK GROUPS**

You can display and alter Stock Group in Single mode and Multiple mode.

## **Displaying Single Stock Group**

Go to Gateway of Tally> Inventory Info.> Stock Groups > Display (under Single Stock Group)

Select the Stock Group whose particulars you want to display from the List of Groups. The Stock Group Display screen is displayed. This gives information only on the Stock Group Master and not on any of the balances.

## **Altering Single Stock Group**

Go to Gateway of Tally> Inventory Info.> Stock Groups > Alter (under Single Stock Group)

Select the Stock Group from the List of Groups. The Stock Group Alteration screen displays. Make the necessary changes and accept Yes to save.

You can delete a Stock Group only from the Stock Group Alteration screen. Select a stock group from the list and press ALT+D to delete it.

Note: You cannot delete a Stock Group if it has any sub groups or Stock Items created under it. You need to first delete the sub groups and Stock Items to delete the Stock Group.

## **Displaying Multiple Stock Groups**

Go to Gateway of Tally> Inventory Info.> Stock Groups > Display (under Multiple Stock Group)

Select the Stock Group from the List of Groups. The Multi Stock Group Display screen displays. It displays the entire sub groups of the selected Group. If you select All Items from the List of Groups, all the groups and sub Group created are displayed.

## **Altering Multiple Stock Groups**

Go to Gateway of Tally> Inventory Info.> Stock Groups > Alter (under Multiple Stock Group)

The Multi Stock Group Alteration screen displays. Make the necessary changes and accept Yes to save.

Note: You cannot delete a Stock Group from multiple mode

#### **Stock Categories**

The concept of Stock Categories is similar to that of Cost Categories. Refer the section on Cost Categories to understand the similarity/differences.

Note: This option becomes available in the Inventory Info. Menu only if you Set Maintain Stock Categories to Yes in F11: Features.

Stock Categories offers a parallel classification of Stock Items. You can create Stock Categories like Floppy Disks and Floppy Drivers.

Consider the example given in the Stock Groups. You would know bow many 3.5 "floppies of Sony and Maxell are in stock. To know the total stock of floppy disks or any alternative item that could be used, Stock Categories would be the best option to use. Create a Stock Category called Floppy Disks and classify both Sony 3.5" diskettes as well as Maxell 3.5" diskettes under the same. Since the items are substitutes of each other, if one is out of stock, you can offer the other of the same category.

**Stock Query** option available under Statements of Inventory (Gateway of Tally > Display) revels the strength of Stock Categories.

Note: While configuring F12: Configure and setting F11: Features do not enable features that you do not need.

Go to Gateway of Tally> Inventory Info> Stock Categories

Note: This option is displayed in the Inventory Info. menu only if you set Maintain Cost Categories to Yes in F11: Features.

# **CREATING A STOCK CATEGORY**

You can create Stock Categories and sub categories of Stock Categories to organize your information.

Go to Gateway of Tally> Inventory Info.> Stock Categories >Create (under Single Stock Categories)

The Stock Category Creation screen displays.

| Stock Cat               | egory Creation |                       |
|-------------------------|----------------|-----------------------|
| Name<br><i>(alias</i> ) | : Tables       |                       |
| Under                   | : 🗆 Primary    | Accept ?<br>Yes or No |

A brief description on each of the fields in the Stock Category Creation screen follows.

## Name

Enter the name of the Stock Category. Eg: Tablets.

#### Under

Specify whether it is a primary category or a sub-category of another category. Select Primary from the list, if you do not have a parent group. Use ALT+C to create a parent if you do not have the required category in the list.

#### Buttons in single mode stock category creation

- Groups
- Items
- Godown
- Budget
- Vch Types
- Units
- Currency

From the Stock Categories Creation screen, you can create any of the Masters listed above with a single click.

## **CREATING MULTIPLE STOCK CATEGORIES**

Go to Gateway of Tally> Inventory Info.> Stock Categories >Create (under Single Stock Categories)

| Multi    | Stock Category Creation          | ABC Company | Ctrl + M 🗙             |
|----------|----------------------------------|-------------|------------------------|
| Under    | Category : 🗆 All Items           |             |                        |
|          |                                  |             |                        |
| S.No.    | Name of Category                 |             | Under                  |
| 1.<br>2. | Software<br>Electrical Equipment |             | □ Primary<br>□ Primary |
| 3.       |                                  |             |                        |
|          |                                  |             |                        |
|          |                                  |             |                        |

A brief description on each of the fields in the Multi Stock Category Creation screen follows.

# **UNDER CATEGORY**

Select the parent category under which you want the new categories to be created. If you select any category other then All Items, all the categories being created will be created under the selected category. The column Under is filled in automatically with the selected category and the cursor skips this column, which in turn speeds up data entry.

Selecting All Items gives you the flexibility of specifying the parent of each new category created.

#### S No.

The serial number of the stock category is auto generated.

## Name of the category

Specify the name of the Stock Category.

## Under

If you have selected All Items in Under Category, you must specify a parent category in this column.

Buttons specific to Multi Stock Category screen

#### F4: Parent

To change the parent entered in the field Under Category when you have sub-Categories created under it. The change affects all the sub- Categories created under the parent, meaning, they would now belong to the new parent.

## F8: Skip Details

If the field under is to remain the same as specified for the parent Stock category, and use this button. The cursor skips that column which speeds up data entry.

From the Multi Stock Category Creation screen, you can create any of the Masters listed below with a single click.

- Groups
- Items
- Godown

## **DISPLAYING AND ALTERING STOCK CATEGORIES**

You can display and alter Stock Categories from Single and Multiple mode.

## **Displaying Single Stock Category**

Go to Gateway of Tally> Inventory Info.> Stock Categories> Display (under Single Stock Group)

Select the Category for which you want to view the display details from the List of categories.

The Stock Category Display screen displays for you to view the details entered in Stock Category Master.

## **Altering Single Stock Category**

Go to Gateway of Tally> Inventory Info.> Stock Categories> Alter (under Single Stock Categories)

Select the Category for which you want to alter from the List of Categories. The Stock Category Alteration screen displays. Make the necessary changes and accept Yes to save.

#### **Deleting a Stock Category**

You can delete a Stock Category only if it does not have any sub categories or Stock Items under it.

Select a Stock Category from the list and press ALT+D to delete it.

#### **Displaying Multiple Stock Categories**

Go to Gateway of Tally> Inventory Info.> Stock Categories> Display (Under Multiple Stock Categories)

Select the Category for which you want to view the details or select All Items to view the details of all the Categories created, form the List of Categories.

The Multi Stock Category screen displays. You can view the entire details of the Category and that of sub categories if any, in this screen.

#### Altering Multiple Stock Categories

Go to Gateway of Tally> Inventory Info.> Stock Categories> Alter (under Multiple Stock Categories)

Select the Category for which you want to alter form the List of Categories. The Multi Stock Category Alteration screen displays. You can make changes in the Masters of the selected Category and also of the sub categories. Select All Item to make changes in any desired Category Master as all the Categories created are displayed in this screen.

Note: You cannot delete a Stock Category from multiple mode.

#### **Delete a Stock Category**

You can delete a stock category only if it does not have any children under it. The children could be stock category or stock item or both.

Gateway of Tally > Inventory Info> Stock Categories> Single Alter

Press [Alt] + [D] to delete the stock category

Note: You cannot delete a stock category form multiple mode.

#### **Stock Items**

Stock Item refers to goods that you manufacture or trade. It is the primary inventory entity and the lowest level of information on your inventory. You have to create a Stock Item in Tally for each inventory item that you want to account for. In other words, you have to create a stock ledger account for each item and Tally calls it Stock Item.

Go to Gateway of Tally< Inventory Info. > Stock Items

#### **Creating a Stock Item**

If you are creating Stock Items for the first time, it is advisable to configure the F12: Configure screen before creation any items. You may configure your groups to enable/ disable advanced mode.

Go to Gateway of Tally> Inventory Info> Stock Item> Single Create (under Single Stock Item).

| Stock Item      | Creation       |          | ABC Company |       |   |
|-----------------|----------------|----------|-------------|-------|---|
| Name<br>(alias) | : Cement<br>:  |          |             |       |   |
| Under           | : Building M   | aterial  |             |       |   |
| Units           | : kgs          |          |             |       |   |
|                 |                |          |             |       |   |
|                 |                |          |             |       |   |
|                 |                |          |             |       |   |
|                 |                | Quantity | Rate per    | Value | - |
| 0               | pening Balance | :        |             |       |   |

A brief description on each of the fields in the Stock Category Creation screen follows

Name

Specify the name of the Stock Item.

## Under

Select the group from the List of Groups. If you do not want to categories it under any particular group that you created, choose Primary.

Press Alt+C to create a parent Group from this field.

#### Units

Give the units of measurement of the item in this field. You would normally use this unit for trading this item.

Use Alt+C to create a new unit, if you do not have one in the list.

## **Opening Balance**

If you already have stock of this item at the time of creating its account in Tally, specify its balance particulars, i.e., quantity, rate and value.

#### Buttons in single mode stock item creation

#### **F3: Companies**

To switch to another loaded company to create Stock Item.

- Groups
- Category
- Godown
- Budget
- Vch Types
- Units
- Currency

You may choose to create any of the masters listed above with a single click of the buttons.

# **CREATING MULTPLE STOCK ITEMS**

You can create multiple Stock items at a time using this option.

Go to Gateway to Tally> Inventory Info> Stock Items > Multi Create (under Multiple Stock Items)

| Multi | Stock Item Creat | tion ABC C          | ompany |             |          |     | Ctrl + M 🗙     |
|-------|------------------|---------------------|--------|-------------|----------|-----|----------------|
| Under | Group            | : 🗆 All Items       |        |             |          |     | For 1-Apr-2006 |
| S.No. | Name of Item     | Under               |        |             |          |     |                |
|       |                  |                     | Units  | Opening Oty | Rate     | per | Amount         |
| 1.    | HP Laser Jet     | Printer             | Nos    | 50 Nos      | 9,500.00 | Nos | 4,75,000.00    |
| 2.    | Molden           | Software            | Nos    | 10 Nos      | 4,500.00 | Nos | 45,000.00      |
| 3.    | Modem            | Internet Accessries | Nos    | 35 Nos      | 2,750.00 | Nos | 96,250.00      |
| 4.    |                  |                     |        |             |          |     |                |
| 4.    |                  | •                   |        |             |          |     |                |
|       |                  |                     |        |             |          |     |                |
|       |                  |                     |        |             |          |     |                |

#### **Under Group**

Select the parent group under which you want the new items to be created. If you select any category other than All Items, than all the new items being created, will be created under this Group. Selecting All Items gives you the flexibility of specifying the parent of each new item created.

#### S No.

The serial number is auto generated.

## Name of Item

Specify the name of the stock item. For example, HP Leasrjet

#### Under

If you select All Items in Under Group field, you must specify a parent group here. Use Alt+C to create a new parent from. If you select a Group in Under Group field, that group displays automatically in this column.

# **Opening Balance**

If you already have stock of this item at the time of creating its account in Tally, specify the balance particulars, i.e., quantity, rate and value.

#### **Buttons in Multi Stock Item Creation screen**

#### F4: Parent

To change the parent entered in the field Under Group when you have items categories under it. The change affects all the items created under the Parent, meaning they would now belong to the new parent.

#### **F8: Skip Details**

To avoid the cursor entering the field Opening Qty, use this button. It toggles with Edit Details, which allows you to enter the opening details.

## F9: Skip Category

Use this button to avoid the cursor entering the Category field. it toggles with Edit Category, which allows entry of Category details.

From the Multi Stock Group Creation screen, you can create any of the Masters listed below with a single click.

- Groups
- Category (if activated)
- Godown

# DISPLAYING AND ALTERING STOCK ITEMS

You can display and alter Stock Items in Single mode and Multiple mode.

#### **Displaying a Single Stock Item**

Go to Gateway to Tally< Inventory Info.> Stock Items> Display (under Single Stock Item)

Select the name of the Stock Item from the List of Items. The Stock Item Display screen display. You cannot make any changes in this screen.

# DIPALYING MULTIPLE STOCK ITEMS

Go to Gateway to Tally< Inventory Info.> Stock Items> Display (under Multiple Stock Items)

Select a Group from the List of Groups to display all the Stock Items under the selected Group, or select All Items to display all the Stock Items, as the case may be. The Multi Stock item Display screen displays, listing the Stock Items and the corresponding details of the Stock Items.

# ALTERING A SINGLE STOCK ITEM

Go to Gateway to Tally< Inventory Info.> Stock Items> Alter (under Single Stock

Item)

Select the Stock item you want to alter from the List of Items. The Stock Item Alteration screen displays. Make the necessary changes and accept Yes to save.

You can delete a Stock Item only if you have not used it in any transaction entry.

Press ALT+D from the Stock Item Alteration screen to delete the Stock Item.

#### **Altering Multiple Stock Items**

Go to Gateway to Tally< Inventory Info.> Stock Items> Alter (under Single Stock

Item)

Select a Group to alter the Stock Item under the selected group. The Multi Stock Item Alteration screen displays. Make the necessary changes and accept Yes to save.

Note: You cannot delete a Stock Item from multiple mod.

## **Recorder Levels**

Reorder Levels signifies the quantity of a Stock Item in hand. After reaching which you must place orders for your supplies. The importance of Reorder Level arises from the desire to have sufficient stocks to service customer orders and, at the same time, not to unnecessarily accumulate stock.

Therefore, the points to be considered while deciding the reorder levels are as follows.

• The lead-time for supplies to deliver the stock

- The delivery time specified by the customer.
- The stock-in-hand to satisfy orders in the meantime.

In simple mode, Tally accepts the quantities that you specify. In advanced mode. It considers the past consumption patterns to suggest reorder levels. You can however, choose to define your own reorder levels. You may also specify the minimum quantity of the item to be ordered, either in simple or advanced mode.

The purpose of specifying reorder levels is to obtain a report that indicates the quantity of a Stock Item that you must order.

# SPECIFYING REORDER LEVELS

Go to Gateway of Tally> Inventory Info> Reorder Levels

Select a group of Stock Items from the List of Groups, to specify Reorder Levels for the Stock Items in the Specify Recorder Levels screen.

For each item in stock you can define a Reorder Level and th Minimum Order Quantity. If you click Simple Recorder button, the consumption alternatives will not be available and hence you have to input the quantities.

Note: The Option Reorder Levels is displayed in the Inventory Info. menu only if Allow Purchase Order Processing is enabled in F11: Features.

| Specify Rec  | order Level         | s     |                                                       | ABC Compan | y .                          |                                                  | Ctrl + M 🔀     |
|--------------|---------------------|-------|-------------------------------------------------------|------------|------------------------------|--------------------------------------------------|----------------|
| Under Group  |                     | Row   | Material                                              |            |                              |                                                  | For 1-Apr-2006 |
| Name of Item | Reorder<br>Quantity | Adv   | ance Parameter fo<br><i>(Consumption fo</i><br>Period |            | Minimum<br>Order<br>Quantity | Advance Parameter fo<br>(Consumption t<br>Period |                |
| item A       | 500 N               | os or | 15 Days                                               | Higher     | 450 Nos (                    | or 10 Days                                       | Higher         |
| Timber       | 1,000 Ni            | os or | 5 Weeks                                               | Higher     | 850 Nos (                    | or 5 Weeks                                       | Tigher         |
|              |                     |       |                                                       |            |                              |                                                  |                |
|              |                     |       |                                                       |            |                              |                                                  |                |
|              |                     |       |                                                       |            |                              |                                                  | Accept?        |

The Reorder level screen appears as follows:

The options that you have while defining Reorder Level and Minimum Order Quantity for individual stock items are as follows.

## **Reorder Level/Quantity**

Enter the level/quantity in this field.

#### Advance Parameter for Reorder Level (Consumption for the Late)

This field lets Tally calculate the reorder level/order quantity based on the total consumption in the past for a chosen period.

#### Period

The choices for periods are: Days, Weeks, Months and Years. Note that it is not the average consumption for the period but total consumption. Enter zero (0), if you do not want Tally to calculate the reorder level based on the consumption of the item in the past.

#### Criteria

Choose whether you want the higher/lower of the two, i.e., input/calculated level/quantity.

#### **Rounding Method**

Specify whether the calculated level/quantity must be rounded and also the method of rounding.

#### Minimum order quantity

You can specify the minimum order quantity required.

# ALTERING REORDER LEVELS AND MINIMUM QUANTITES

There are two ways of altering the Reorder Levels and the Minimum Order Quantities defined earlier.

1. Go to Gateway of Tally> Inventory Info> Reorder Levels

Select the Group of the Stock Items from the List of Groups to display the Specify Reorder Levels screen. Make the necessary changes and accept Yes to save.

#### OR

2. Go to Gateway of Tally> Display> Statements of Inventory> Reorder Status

Select the Group of the Stock Items for which you want to make changes to display the Inventory Reorder Status screen. Drill down the fields Recorder Level/Minimum Order Quantity to display the Specify Reorder Levels screen. Make the necessary changes and accept Yes to save.

#### **OBTAIN REORDER STATUS AND QUANTITIES TO ORDER**

Go to Gateway of Tally> Display> Statements of Inventory> Reorder Status

Select a Group of Stock Items from the List of Groups. The Inventory Reorder Status screen displays.

| Inventory Reorder Status                                                                            |                  | ABO                    | C Company          |                |                   | Ctrl + M 👂      |
|----------------------------------------------------------------------------------------------------|------------------|------------------------|--------------------|----------------|-------------------|-----------------|
| tems Under∶ <b>⊡ Primary</b><br>(all items)                                                         |                  |                        |                    |                |                   | as at 1-Apr-200 |
| Name of Item                                                                                        | Closing<br>Stock | Purc<br>Orders Pending | Sale<br>Orders Due | Nett Available | Re-order<br>Level | Short fall      |
| Restal                                                                                              |                  |                        |                    |                |                   | 2 more →        |
| Aerial<br>Cement<br>Gold 8 - Cd Rom<br>Gold B Cd Rom<br>Gold B Cd Rom                               | 10 Bgs           |                        |                    | 10 Bgs         |                   |                 |
| C Chips<br>tem A<br>Maxell Disk 3.5<br>MBP 150<br>Picture Tubes<br>Sound Card<br>Felevision Flatorn | 100 Nos          |                        |                    | 100 Nos        | 500 Nos           | 400 Nos         |
| Timber<br>VDU                                                                                       | 450 Nos          |                        |                    | 450 Nos        | 1,000 Nos         | 550 Nos         |

This report gives you the reorder status of Stock Items categorized under the selected Group.

Click the button A: Reorder Only to remove those items for which there are no orders to be placed.

A part form identifying the quantity to be ordered, you can move your cursor on the fields and drill down for more information.

#### Name of Item

Press Enter on this field for information on suppliers of this Stock Item and the details of their previous supplies.

#### **Closing Stock**

Drill down of Item Monthly Summary (Inwards and Outwards) and other details.

#### **Pure Orders Pending**

Press Enter on this field for details on the pending purchase orders.

#### **Sales Orders Due**

Drill down to know the details on the sales orders, which are due, in other words, free stock available for sale.

#### **Reorder Level**

Drill down by pressing [Enter] to display the Reorder Level Specification screen for the Stock Item.

#### Short fall

Tally calculates this value.

## **Min Reorder Quantity**

Drill down by pressing [Enter] to display the Reorder Level Specification screen for the Stock Item.

# LOCATIONS/GODOWNS

Locations/Godowns are places where Stock Items are stored. You can specify names where Stock Items are stored such as warehouse, shelf, and so on. In a business, it always becomes necessary to distinguish between the stock held onsite and in the warehouse. You can do this by creating two separate godowns. Tally had a default Godown named Main Location. You may even alter Tally's default godown. Tally permits creating any number of godowns, which you can group and subgroup to match the structure you need.

Go to Gateway of Tally> Inventory Info.> Locations/Godowns

Note1: The term Locations is displayed in the Inventory Info. menu if International is selected in Use Accounting Terminology of in Gateway of Tally> F12: Configure screen. If India/SAARC is selected, the term Godowns displays. Note2: You can create Locations/Godowns only if Maintain Multiple Godowns is enabled in F11: Features.

# **CREATING LOCATIONS/GODOWNS**

You can create Locations/Godowns in Single mode and Multiple mode

#### **Creating a Single Location/Godown**

Go to Gateway of Tally> Inventory Info.> Locations/Godowns > Create (under Single Godown)

The Location/Godown Creation screen displays:

| Godow   | n Creation    |
|---------|---------------|
| Name    | : Head Office |
| (alias) |               |
|         |               |
|         |               |
| Under   | : D Primary   |
|         |               |

A brief explanation on each of the fields in Location/Godown Creation screen

follows.

#### Name

Specify the name of the Location/Godown.

#### Alias

Enter an alias name for the Location/Godown name, if required.

## Under

Specify the Location/Godown under which the Location/Godown is to be categorized. Use Alt + C to create the parent Location/Godown if it is not in the list. Select Primary, if it is not a sub Location/Godown of any Location/Godown.

## **Allow Storage of Materials**

Tally permits you to create a Location/Godown, where you may not store materials but treat it as a virtual Location/Godown is useful in cases like Head Office, which may have many different stock points under it that store materials. Hence, Head Office acts like a primary Godown. For instance, designate London as a virtual Godown with Wimbledon Warehouse, Harrow Warehouse and Brixton Warehouse as sub-Godowns. These sub-Godowns will allow storage of materials.

# **CREATING MULTIPLE LOCATIONS/GODOWNS**

Go to Gateway of Tally>Inventory Info.> Locations/Godowns> Create (under Multiple Godowns)

| Multi                        | Godown Creation                              | ABC Company | Ctrl + M 🗙                                  |
|------------------------------|----------------------------------------------|-------------|---------------------------------------------|
| Under                        | Godown : 🗆 All Items                         |             |                                             |
| S.No.                        | Name                                         |             | Under                                       |
| 1.<br>2.<br>3.<br><b>4</b> . | Warehouse<br>Warehouse 1<br>Warehouse 2<br>- |             | Main Location<br>Main Location<br>□ Primary |

The Multi Godown Creation screen displays:

Under

Select the parent group under which you want the new Godown to be created. If you select any Godown other than All Items, than all the new Godown being created, will be created under this Godown. Selecting All Items gives you the flexibility of specifying the parent of each new Godown created.

## S No

The serial number is auto generated.

Name

Specify the name of the Godown.

#### Under

If you select All Items in Under field at the top, you must specify a parent Godown hers. Use All + C to create a new parent from this field. if you select a Godown in Under field, that Godown displays automatically in his column.

# **DISPLAYING AND ALTERING STOCK LOCATIONS**

You can display/alter the Godown in single and multiple modes. It is similar to Displaying/Altering Stock Groups in single and multiple modes.

To display a single stock Lactation/Godown

Go to Gateway of Tally>Inventory Info.> Locations/Godowns> Display (under Single Location/Godown)

To display a Multiple stock Lactation/Godowns at a time

Go to Gateway of Tally>Inventory Info.> Locations/Godowns> Display (under Multiple Location/Godowns)

To alter a single stock Lactation/Godown

Go to Gateway of Tally>Inventory Info.> Locations/Godowns> Alter (under Single Location/Godown)

To alter a Multiple stock Lactation/Godowns at a time

Go to Gateway of Tally>Inventory Info.> Locations/Godowns> Alter (under Multiple Location/Godowns)

You can delete a stock location via Single Location Alter by pressing [Alt] + [D]. However, you cannot delete a stock location with sub-locations. The lower levels must be deleted first.

# **UNITS OF MEASURE**

Stock items are purchased or sold on the basis of quantity. The quantity is measured by Units. Hence, it is necessary to create Units of Measure. You need to create Units of Measure for all the Stock Items. You can have simple units such as numbers, meters, kilograms, and pieces or compound units like box, where, say, one box equals ten pieces. Go to Gateway of Tally > Inventory Info.> Units of Measure

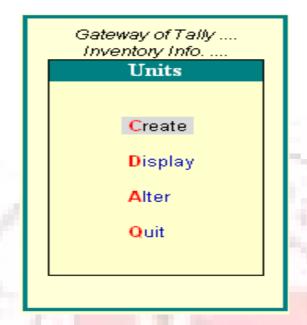

# **CREATING A UNIT OF MEASURE**

Go to Gateway of Tally > Inventory Info.> Units of Measure > Create

The Unit Creation screen displays

| Unit Creation                |  |
|------------------------------|--|
| Type : Simple                |  |
| Symbol : <b>no</b>           |  |
| Formal Name : Number         |  |
| Number of Decimal Places : 0 |  |

A brief explanation on each of fields in Unit Creation screen follows.

## Type

Symbols are of two types: Simple and Compound.

Simple units are considered as specified by you; Tally just checks for duplication. Tally defaults to Simple, and if you want to change to Compound, use [Backspace] to go back and select Compound from the Types of Units list.

#### Symbol

Define the symbol of the unit, e.g., Nos. This symbol is used in all displays and printouts.

#### Formal Name

Specify the formal name of the symbol, e.g. Numbers. This explains the symbol, which is also used during the consolidation of data of different companies, where the symbols might be the same but are assigned to different units. The formal name will be used to match them.

#### Number of decimal places

If you want to use the unit in fractions, say for a kilogram you may have to use grams as well, specify the number of decimal places. For kilogram, you would give three decimal places to accommodate up to 999 grams. You do not normally want a decimal place for units like numbers; you can specify 0 in such cases.

Note: You can specify 0 to 4 decimal places. The Unit of Measure cannot be translated or transliterated but will appear in the Language created.

#### **Compound Units**

A Compound Units is a relation between two Simple Units. Hence, before you create a Compound unit, ensure that you have already created two Simple Units. For example, there are two Simple Units Nos (Numbers) and Doz (Dozen). Now define the relation between Nos and Doz, as one dozen equals twelve numbers.

Note: Use the Up arrow or Backspace key to highlight the Type field. Select Compound from the popup menu.

| Unit Cr          | eation                                        |              |          |             |
|------------------|-----------------------------------------------|--------------|----------|-------------|
| Туре             | Comp                                          | ound         | Types of | Units       |
|                  | n <mark>its with Mult</mark><br>(example: Kgs |              | Compound |             |
| First Uni<br>Doz | it Conversion<br>of <b>12</b>                 | Secol<br>pcs | ηα σημε  | ate of Last |
|                  |                                               | •            |          | ouchers En  |

Select Compound from the Types of Units in the Type field. Select Doz in the First Unit from the Units list. Enter 12 in the Conversion field and select Nos in the Second Unit field. Accept Yes to save.

# **DISPLAYING AND ALTERING UNITS OF MEASURE**

#### To display Units of Measure.

Go to Gateway of Tally > Inventory Info.> Units of Measure> Display

Select the Unit of Measure you would like to view from the Units list. You can select a compound unit or a simple unit from the list. The unit Display screen displays. In display mode it is not possible to make any changes.

#### To alter Units of Measure

Go to Gateway of Tally > Inventory Info.> Units of Measure> Alter

Select the Unit of Measure you want to alter from the Units list. The Unit Alteration screen displays. Make the necessary changes and accept Yes to save.

You can delete a Unit of Measure from this screen by pressing Alt + D. However, you cannot delete a Unite of Measure that is part of a compound measure. You must delete the compound measure first.

#### **Price List**

Price Lists are useful for orders and invoices. An up-to-date price list helps in decision making even at the lower levels of the organization and quickens the sales process. Tally assists in creating quantity based pricing with complex discount structure. Price Lists are available only for inventory items and hence the feature is available only for inventory and invoicing are activated for the company.

You can have one or more price lists. You require more than one price list, when you have different price structures/levels for different purposes, usually, different groups of customers requiring different discounts or dealing in different products.

## **PRICE LEVELS**

In Tally, you can assign specific price lists called Price Levels to customers, so that only the relevant prices are used during entry of orders and invoices.

Before you begin to create Price Lists, you should decide whether you want different price levels. You might want different price levels for various purposes, such as different types of customers like wholesale customers, retail customers, and export customers and so on. Each customer type could have a different discount structure.

#### **Creating Price Levels**

Ensure that you have set the company for Accounts with Inventory.

Set the following fields to Yes in F11: Features > F2: Inventory screen.

1. Allow Invoicing (If you do not set this field to Yes, the options for Price Lists will not be available.)

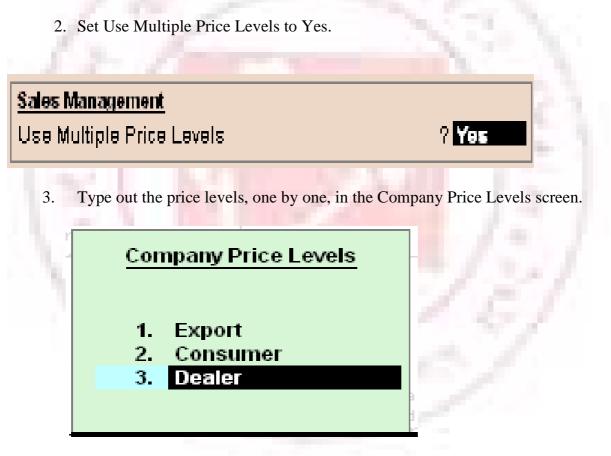

4. Press CTRL + A to accept the screen and return to the Company Operations. Alteration screen (F11: Features). Set the other options as required and accept yes to save.

# ALTER PRICE LEVEL NAMES

Follow the same procedure to alter the name of a price level. You can simply overwrite the names you specified previously and save the changes.

# ASSIGNING LEDGER ACCOUNTS TO PRICE LEVELS

Creating Price Lists in Tally provides an option in party (debtor and creditor) ledger accounts, with the help to which you can assign/tag a specific Price Level to the account. You can assign only one Price Level to an account.

You can choose the Price Level that you want to assign to the Ledger by selecting the Price Level from the Price Levels list in the Pricing Level Applicable field. Select Not Applicable if you do not want to assign any Price Levels to the Ledger.

If you want assign Price Levels to ledgers created earlier, alter the ledger account, tab down to Pricing Level Applicable field and select the applicable Price level form the list.

| Ledger Creation                                                                                                    | ABC Compa                                                                         | any                                                                 | Cti                   |
|----------------------------------------------------------------------------------------------------|-----------------------------------------------------------------------------------|---------------------------------------------------------------------|-----------------------|
| Name : CP Limited<br>(alias) :                                                                                                    |                                                                                   |                                                                     | <u>Total Op. Bal.</u> |
| Under<br>Pricing Level Applicable<br>Maintain balances bill-by-bill<br>Default Credit Period<br>Inventory values are affected<br>Cost centres are applicable | : Kenyan Custmor<br>(African Customer)<br>:<br>? Yes<br>:<br>? No<br>? No<br>? No | Price Levels  Not Applicable Consumer Dealer Export Sales Tax No. : | itais<br>Limited      |
|                                                                                                    | Opening Balance (on 1-Apr-2006) :                                                 |                                                                     |                       |

Tab down to Pricing Level Applicable and select Export. Set the other options required. Accept Yes to save.

The Pricing Level can be changed to reflect the current circumstances. For this, simply alter the ledger account and ledger account and select a different Pricing Level option.

# **CREATING AND USING PRICE LISTS**

The Price List option appears in the Inventory Info. menu only if you have already created Price Levels.

Go to Gateway of Tally > Inventory Info.>Price List

Select a group from the List of Groups.

#### **Under Group**

Lists.

This is the Stock group of the Stock Items for which you want to define the Price

#### **Price Level**

Select a Price Level to assign to the Stock Group.

#### **Applicable From**

Specify the date from which the Price List is applicable

The columns you see are as follows.

Sl. No

This column has auto-generated serial numbers to track the number of items in the st.

Price List.

#### Name of Item

This column has the name of the Stock Item. You can define the Price List for each item.

## Quantities – From & Less Than

These fields are repeated for an item and begin with a blank for 0 items and end with a blank for any number of items. This is useful for quantity based pricing and discounts. You can create a staggered quantity price structure, if required.

If you do not require quantity based pricing, leave From and Less Than fields blank.

#### Rate & Discount (if any)

For each quantity band, give a specific price or maintain the same price for all bands, but define different5 discounts. You can use different methods for different items.

## Historical Details (Rate and Disc %)

If you have a different Price List on a date before the Applicable From date, Tally displays it here.

#### **Cost Price**

In this column, the Cost Price (based on the Costing Method set for it) of the item is displayed to help decide the prices.

#### **Price Levels in Voucher Entry – Invoicing**

The price levels that you define automate the invoice pricing and help to avoid errors. You can configure the entry so as to prevent the usage of a different price list than the one that is set.

To configure for preventing changes made to the price level settings in a voucher

Go to Gateway of Tally> F12: Configure> Invoice/Orders Entry

| Configure Invoices / Delivery Notes / O                                                                   | rders                |
|----------------------------------------------------------------------------------------------------|----------------------|
| Accept Supplementary Details<br>(Address Details, Despatch Details etc.)                                  | ? Yes                |
| Use Common Ledger A/c for Item Allocation<br>Use Defaults for Bill Allocations                            | ? Yes<br>? Yes       |
| Use Excise Format                                                                                         | ? No                 |
| Use Additional Description(s) for Item Name<br>Allow separate Buyer and Consignee names                   | ? No<br>? Yes        |
| Exporters' Options                                                                                        |                      |
| Specify Export Shipping details<br>Specify Marks & Nos./Container No.<br>Specify No. and Kind of Packages | ? No<br>? No<br>? No |
| Other Options                                                                                             |                      |
| Calculate Tax on current Sub-Total<br>(else calculations are on Inventory Total only)                     | ? No                 |
| Complete Accounting Allocations in Order/Deliver                                                          | •                    |
| Show turnover achieved with Customer                                                                      | ? No<br>? No         |
| Allow modification of ALL fields during entry<br>Warn on Negative Stock Balance                           | ? Yes                |
| Honor Expiry Dates usage for Batches                                                                      | ? Yes                |

Set Allow modification of ALL fields during entry to No to prevent changes made to prices. If you set it to Yes, you can override the price already defined.

Consider the following example

1. Go to Gateway of Tally> Accounting Vouchers> F8: Sales

#### 2. Select As Invoice

| Accounting Voucher Creation                                                                  | BC Company            | Ctrl + M 🛛                     |
|----------------------------------------------------------------------------------------------|-----------------------|--------------------------------|
| Sales No. 1<br>Ref. : SLO1                                                                   |                       | <b>1-Apr-200</b> 6<br>Saturday |
| Party's A/c Name : Costomer<br><i>Current Balance : 12,480.00 Dr</i><br>Sales Ledger : Sales |                       |                                |
| Name of Item                                                                                 | Quantity              | Rate per Amount                |
| Cement                                                                                       | 10 Bgs <b>10 Bg</b> s | 240.00 Bgs 2,400.00            |

During voucher creation, there is an additional field Price Level and it is already set for the selected party on the basis of assignment made earlier (the cursor skips the field). if you had not assigned any Price Level for the ledger earlier, the cursor moves to this field, allowing you to make a choice. On selecting the stock item and the quantity, the price is filled in automatically and the cursor skips the Rate and Amount fields also.

# **Voucher Entry**

A Voucher is a document that contains details of a financial transaction. For every transaction, you can use appropriate Tally Voucher to enter the details into the ledgers and update the financial position of the company.

Mainly there are two types of Voucher Entry:

- Accounting Vouchers
- Inventory Vouchers

You can set the configuration for entry to allow only those features, which you require while entering vouchers.

In the Voucher entry configuration, Selectively set only those features to Yes. (This is further explained under advanced usage).

Go to Gateway of Tally> F12: Configure> Voucher Entry

| ABC Company                                                                                 |                |
|---------------------------------------------------------------------------------------------|----------------|
| Accounting Vouchers                                                                         |                |
| Skip Date field in Create Mode (faster entry!)                                              | ? Yes          |
| Use Single Entry mode for Pymt/Rcpt/Contra                                                  | ? No           |
| Show Inventory Details                                                                      | ? Yes          |
| Show Table of Bill Details for Selection<br>Show Bill-wise Details                          | ? Yes<br>? No  |
| Show Bill-wise Details                                                                      | r NO           |
| Show Ledger Current Balances                                                                | ? Yes          |
| Show Balances as on Voucher Date                                                            | ? Yes          |
| Use Payment/Receipt as Contra<br>Allow Cash Accounts in Journals                            | ? No<br>? Yes  |
| Use Cr/Dr instead of To/By during entry                                                     | ? Yes          |
| Warn on Negative Cash Balance                                                               | ? Yes          |
| Pre-Allocate Bills for Payment/Receipt                                                      | ? Yes          |
| Allow Expenses/Fixed Assets in Purchase Vouchers<br>Allow Income Accounts in Sales Vouchers | ? Yes<br>? Yes |
|                                                                                             | : 103          |
| Inventory Vouchers                                                                          |                |
| Lies Def Number in Check Jeuwel                                                             | 0. Xee         |
| Use Ref. Number in Stock Journal                                                            | ? Yes<br>? Yes |
| Warn on Negative Stock Balance<br>Honor Expiry Dates usage for Batches                      | ? Yes          |
| Show Balances as on Voucher Date                                                            | ? Yes          |
|                                                                                             |                |

# **VOUCHER CREATION SCREEN**

This screen is divided into three parts

- Main Voucher Entry Area
- Button Bar Area
- Calculator Are

| Tally 9                                           |                                                                      |                     |                                |       |
|---------------------------------------------------|----------------------------------------------------------------------|---------------------|--------------------------------|-------|
| (c) Tally Solutions FZ-LLC, 1988-2006             | Talla                                                                | TallyGold - Mult    | -User F1: Acoustitions         |       |
| http://www.tallysolutions.com                     | Tany                                                                 | SI. No. : BM@       | 2007 F1: Mashy little          |       |
| P: Print E: Export M: E-Mail D: Upload            | L: Language K: Keyboard                                              | H: Hel              | p F2: Date                     |       |
| Accounting Voucher Creation                       | ABC Company                                                          | Ctrl +              | M 🔀 F3: Company                |       |
| Payment No. 1                                     |                                                                      | <b>1-A</b> p<br>Sat | r-2006<br>urday<br>F5: Payment |       |
| Particulars                                       |                                                                      | Debit (             | credit F6: Receipt             |       |
|                                                   |                                                                      |                     | F7: Journal                    |       |
| Dr                                                |                                                                      |                     | F8: Sales<br>F8: Credit Note   |       |
|                                                   |                                                                      |                     | F9: Purchase                   |       |
|                                                   |                                                                      |                     | F9: Debit Note                 |       |
|                                                   |                                                                      |                     | F10: Rev Juni                  |       |
|                                                   |                                                                      |                     | F10: Mernos                    |       |
|                                                   |                                                                      |                     |                                |       |
|                                                   |                                                                      |                     | -                              |       |
|                                                   |                                                                      |                     |                                |       |
| Narration:                                        |                                                                      |                     |                                |       |
| •                                                 |                                                                      |                     |                                |       |
|                                                   |                                                                      |                     | T: Post-Dated                  |       |
|                                                   |                                                                      |                     | I · Ontional                   |       |
| Calculator                                        | ODBC Server                                                          | Ctr                 | [ + N                          |       |
|                                                   |                                                                      |                     | F11: Features                  |       |
| <b>T</b>                                          |                                                                      |                     | F12: Configure                 | _     |
| _ >                                               |                                                                      | Wed, 1 Jan, 2003    | 06:09:41                       | Butto |
| ><br>aceway of Tally> Accounting Voucher Creation | 9 - Release 1 (English)                                              |                     |                                |       |
| ateway of Tally> Accounting Youther Creation      | 9 - Release 1 (English)                                              |                     |                                |       |
| +                                                 |                                                                      |                     |                                |       |
| Sateway of Tally> Accounting Voucher Creation     | <ul> <li>9 - Release 1 (English)</li> <li>calculator Area</li> </ul> | 100                 |                                |       |

# Main Voucher Entry Area

The Main Voucher Entry Area is where you enter all your transaction. This area provides fields for Date, Ledger Name and Amount as well as additional pop-up screen that are dependent on your voucher configuration and the nature of transaction you make.

## **Button Bar Area**

The Button Bare Area displays buttons that provide quick interaction with Tally. Buttons that are relevant to current task are enabled and the other buttons are disabled.

#### **Calculator Area**

The Calculator area provides the calculator functions where you can enter any number of mathematical formulae for complex calculations.

| Command      | Action                                                                                       |
|--------------|----------------------------------------------------------------------------------------------|
| Click        | Press the left mouse button                                                                  |
| Double-click | Press and release the left mouse button twice, without moving the mouse pointer off the item |
| Choose       | Position the mouse pointer on the items and click the left mouse button.                     |
| Select       | Position the mouse pointer on the item and double-click the left mouse button.               |
| press        | Use the keys on the keyboard in the combination shown                                        |

#### **Mouse conventions**

#### Switching between Screen Areas

The Main Voucher Entry Area is the active area by default on the Voucher Creation screen. Press Ctrl+No to navigate to the Calculator Area and press Crtl+M to toggle back to Main Voucher entry Area. A green bar highlights the active area of the screen.

Note: Press Alt+C to use calculator when at amount field.

# SPECIAL KEYS FOR VOUCHER NARRATION FIELD

ALT+R: Recalls the Last narration saved for the first ledger in the voucher, irrespective of the voucher type.

CTRL+R: Recalls the Last narration saved for a specific voucher type, irrespective of the ledger.

## Checking the accuracy of the vouchers

To check the accuracy of the vouchers that you have entered:

1. Go to Gateway of the vouchers that you have entered:

2. Select F2: Period from Button Bar and enter the period for which you want to view Vouchers.

Note: It defaults to the current date only but you may display all the transactions for a particular period.

3. Select F1: Detailed

You can check the vouchers for correctness. Toe correct a mistake, position the cursor on the item where you have found the error and press Enter. Tally displays the voucher details for alteration. The alteration facility is subject to security and access rights. All alterations are available for audit.

# **TYPES OF VOUCHERS**

Tally is pre=programmed with a variety of accounting vouchers, each designed to perform a different job.

The standard vouchers are:

- 1. Payment Voucher
- 2. Receipt Voucher
- 3. Contra Voucher
- 4. Sales Voucher
- Sales Orders
- Sales Vouchers/Invoices
- Delivery Notes
- Rejection In
- 5. Purchase Voucher
- Purchase Orders
- Purchase Voucher
- Goods Receipt Notes

- Rejection Out
- 6. Journal Voucher
- Credit Notes
- Debit Note
- Journal
- Memo Voucher
- Reversing Journal
- Stock Journal
- Physical Stock

You can alter these vouchers to suit your requirement and also create new vouchers.

For example, if you wish to distinguish between cash and bank payment you can create vouchers to do this.

The function of each voucher type is explained.

# **CONTRA ENTRY (F4)**

According to accounting rules, Contra Entry is a transaction indicating transfer of funds from:

- Cash account to Bank account
- Bank account to Cash account
- Bank account to Bank account

To view the Contra Voucher Entry Screen:

- 1. Go to Gateway of Tally > Accounting Vouchers
- 2. Select F4: Contra from the button bar or press F4

Note:

1. Use the buttons on the right-hand side of the screen to Explore the Potential of Tally.

2. Press [Enter] wherever the cursor is placed to know the Depth of Tally!

# **CONTRA ENTRY – SINGLE ENTRY MODE**

Contra Voucher creation screen appears in Single Entry Mode by default. You are prompted to choose the account, which will receive the amount (the ledger that has to be debited).

To view Contra Voucher creation screen in Single Entry mode

Go to Gateway of Tally> Accounting Voucher > Select F4: Contra

For example, to transfer funds from Cash Account to Bank Account:

1. Debit the Bank Account

2. Credit the Cash Account

The entry appears as shown.

| Accounting Voucher Creation ABC Company             | Ctrl + M 🔀 |
|-----------------------------------------------------|------------|
| Contra No. 1                                        | 1-Apr-2006 |
|                                                     | Saturday   |
| Account : State Bank of India                       |            |
| Cur Bal : 20,000.00 Dr                              |            |
| Particulars                                         | Amount     |
| Cash                                                | 20,000.00  |
| Cur Bal : 20,000.00 Cr                              |            |
|                                                     |            |
|                                                     |            |
|                                                     |            |
|                                                     |            |
|                                                     |            |
|                                                     |            |
|                                                     |            |
| Narration:                                          | 20,000.00  |
| Transfar of Funds From Cash Account to Bank Account |            |
|                                                     | Accept?    |
|                                                     | Yes or No  |

The ledger selected in Account State Bank of India is the destination ledger and it is debited

Advantages of Single Entry Mode:

- 1. Faster data entry.
- 2. Selection of:
- Multiple Ledgers (to be credited ) with a Single Ledger (to be Debited) OR
- Multiple Ledgers (to be debited ) with a Single Ledger (to be Credited)

# **CONTRA ENTRY – DOUBLE ENTRY MODE**

To select multiple Debit and Credit ledgers in the Double entry mode, set Use Single Entry Mode for Payment/Receipt/Contra to No in F12: Configure.

Entering in Double Entry Mode

1. Go to Gateway of Tally > Accounting Vouchers

2. Select F4: Contra from the Button Bar or press F4.

The entry displayed in Single Mode appears as follows in Double entry mode:

Here cash is transferred from Cash account to Bank account.

| Accounting Voucher Creation                   | ABC Company | Ctrl + M 🗙                    |
|-----------------------------------------------|-------------|-------------------------------|
| Contra No. 1                                  |             | <b>1-Арт-2006</b><br>Saturday |
| Particulars                                   | Debit       | t Credit                      |
| To Cash<br>By State Bank of India             | 20,000.00   | 20,000.00                     |
|                                               |             |                               |
|                                               |             |                               |
|                                               |             |                               |
| Narration:                                    | 20,000.00   | 20,000.00                     |
| Transfar of Funds From Cash Account to Bank / | Account     | Accept ?<br>Yes or No         |

Use F2: Date to change the date of the voucher.

If you require Dr/Cr instead of To/By -> as explained in the Configuration section, activate the required feature in F12: Configure.

| Accounting Voucher Creation                                                         | ABC Company |          | Ctrl + M 🗙                    |
|-------------------------------------------------------------------------------------|-------------|----------|-------------------------------|
| Contra No. 2                                                                        |             |          | <b>1-Арт-2006</b><br>Saturday |
| Particulars                                                                         |             | Debit    | Credit                        |
| Cr Cash<br>Cur Bal: 18,000.00 Cr<br>Dr State Bank of India<br>Cur Bal: 18,000.00 Dr |             | 2,000.00 | 2,000.00                      |
|                                                                                     |             |          |                               |
| Narration:                                                                          |             | 2,000.00 | 2,000.00                      |
|                                                                                     |             |          | Accept ?<br>Yes or No         |

1. In the above example, we have changed the date to 2<sup>nd</sup> April 2001 and we have Dr/Cr instead of To/By.

2. As the Contra voucher is active, the Buttons of the other voucher types of Payment, Receipt, Journal, Sales and Purchase are visible

# **PAYMENT ENTRY (F5)**

To view the Payment Voucher entry screen:

- 1. Go to Gateway of Tally > Accounting Vouchers
- 2. Select F5: Payment from the Button Bar or press F5

By Default, the Payment Entry screen appears in Single Entry Mode (The option Use Single Entry mode for Pymt/Rcpt/Contra is set to Yes in F12: Configure).

For example, the company settles expenses of conveyance, staff welfare, postage and stationery through cash all in one voucher. The entry appears as shown below.

| Accounting Voucher Alteration (Secondary)                     | ABC Company | Ctrl + M 🗙 |
|---------------------------------------------------------------|-------------|------------|
| Payment No. 1                                                 |             | 1-Apr-2006 |
|                                                               |             | Saturday   |
|                                                               |             |            |
| Account : Cash                                                |             |            |
| Cur Bal : 23,000.00 Cr                                        |             |            |
| Particulars                                                   |             | Amount     |
|                                                               |             |            |
| Conveyance                                                    |             | 800.00     |
| Cur Bal : 800.00 Dr<br>Staff Welfare                          |             | 1,000.00   |
| Cur Bal : 1,000.00 Dr                                         |             | 1,000.00   |
| Postage                                                       |             | 400.00     |
| Cur Bal : 400.00 Dr                                           |             |            |
| Stationery                                                    |             | 800.00     |
| Cur Bal : 800.00 Dr                                           |             |            |
|                                                               |             |            |
|                                                               |             |            |
|                                                               |             |            |
|                                                               |             |            |
|                                                               |             |            |
|                                                               |             |            |
|                                                               |             |            |
|                                                               |             |            |
|                                                               |             |            |
| Newskiew                                                      |             |            |
| Narration:                                                    |             | 3,000.00   |
| Payment of Vconveyance, Staff Welfare, Postage and Stationery |             | Assent 2   |
|                                                               |             | Accept ?   |
|                                                               |             | Yes or No  |
| har er                                                        |             |            |

You are prompted to choose the cash or bank ledger, which will pay the amount (the credit ledger).

# **PAYMENT ENTRY – DOUBLE MODE**

If you want the payment entries to be entered in double entry mode, then set Use Single Entry Mode for Payment/Receipt/Contra to No in F12: Configure

To entry the payment entry in Double Entry Mode,

Go to Gateway of Tally > Accounting Vouchers > F5: Payment

ABC Company Accounting Voucher Creation Ctrl + M 🗙 Payment No. 1 1-Apr-2006 Saturday Credit Particulars Debit 800.00 By Conveyance Cur Bal: 800.00 Dr By Staff Welfare Cur Bal: 1,000.00 Dr 1,000.00 800.00 By Postage Cur Bal : 800.00 Dr By Stationery Cur Bal: 400.00 Dr 400.00 To Cash 3,000.00 Cur Bal : 23,000.00 Cr 3,000.00 3,000.00 Narration: Payment of Conveyance, Staff Welfare, Postagr and stationery Accept ? Yes or No

A Payment entry entered in double entry mode appears as shown,

#### **Advantages of Double Entry Mode**

• You can select any number of ledgers of ledgers to be debited and credited in the payment voucher.

• You can view on the screen whether a ledger is debited or credited thus allowing you to cross- verify.

# **PAYMENT ENTRY – SINGLE NATTATION**

If you want the narration details for every ledger you debit or credit (Single narration), you can configure Tally's Narration details accordingly.

To do so,

- 1. Go to Gateway of Tally >Accounting Information > Voucher Types > Alter
- 2. Select the required Voucher Type.

3. Enable the option Narrations for each Entry and accept the details.

4. Return to Accounting Vouchers on Gateway of Tally and enter a payment voucher as required.

Give below is an example of a Payment transaction with narrations for each entry:

| Accounting Voucher Creation           | ABC Company | Ctrl + M 🔀                            |
|---------------------------------------|-------------|---------------------------------------|
| Payment No. 1                         |             | 31-Mar-2007                           |
|                                       |             | Saturday I                            |
| Account : Cash<br>Cur Bal : 750.00 Cr |             |                                       |
| Particulars                           |             | Amount                                |
| Conveyance<br>Car Bai: 500.00 Dr      |             | 500.00                                |
| Postage                               |             | 500.00                                |
| Cur Bal : 500.00 Dr                   |             | i i i i i i i i i i i i i i i i i i i |
|                                       |             |                                       |
|                                       |             |                                       |
|                                       |             |                                       |
|                                       |             |                                       |
|                                       |             | [                                     |
|                                       |             | Ī                                     |
|                                       |             | -                                     |
|                                       |             | -                                     |
|                                       |             | -                                     |
|                                       |             |                                       |
| Narration:                            |             | 1,000.00                              |
| Postage and Conveyance Expenses       |             |                                       |
|                                       |             | Accept?                               |
|                                       |             | Yes or No                             |

The entry consists of both common narration and narrations for each entry. In case of multiple debit/credit entries, you can give single line narrations separately for every ledger account selected.

# **PAYMAENT / RECEIPT AS CONTRA**

The Contra Voucher is used to indicate transfer of funds from

- Bank account to Cash account
- Bank account to Bank account
- Cash account to Bank account

However, for users who wish to use the Payment and Receipt vouchers for this nature of transaction, Tally has the flexibility of defining Payment and Receipt behaviour as per Contra voucher.

1. Go to Gateway of Tally > Accounting Vouchers

2. Select F5: Payment from the Button Bar or press F5.

3. Activate the option Use Payment/Receipt as Contra to Yes in F12: Configuration screen.

4. Accept the screen and save.

The Screen appears as shown.

| Accounting Voucher Creation | ABC Company | Ctrl + M 🗙                         |
|-----------------------------|-------------|------------------------------------|
| Payment No. 1               |             | List of Ledger Accounts            |
|                             |             | Canara Bank                        |
| Particulars                 |             | Conveyance<br>Costomer             |
| Dr Canara Bank              |             | CP Limited                         |
| Cur Bal :                   |             | Postage<br>Rent<br>Sales           |
|                             |             | Sales Tax @ 10%<br>Sales Tax @ 12% |
|                             |             | Stationery<br>Stsff Welfare        |
|                             |             |                                    |
|                             |             |                                    |

If Use Payment/ Receipt as Contra option is set to No in F12: Configure screen, the each and bank accounts will not be displayed.

| Accounting Voucher Creation                                  | ABC Company | Ctrl + M 🗙                                                                                                    |
|--------------------------------------------------------------|-------------|----------------------------------------------------------------------------------------------------|
| Payment No. 1                                                |             | List of Ledger Accounts                                                                                               |
| Payment No. 1 Particulars Dr Conveyance Cur Bal: 1,300.00 Dr |             | Canara Bank<br>Conveyance<br>Costomer<br>CP Limited<br>Postage<br>Rent<br>Sales<br>Sales Tax @ 10%<br>Sales Tax @ 12% |
|                                                              |             | Stationery<br>Stsff Welfare                                                                                           |

# WARN ON NEGATIVE CASH BALANCE

You can configure Tally to prompt you with a warning when the Cash ledger reaches a negative balance.

To activate Warning on Negative Cash Balance:

1. Go to Gateway of Tally > Accounting Vouchers

2. Activate the option Warn on Negative Cash Balance to Yes on the F12: Configure screen.

3. Accept the screen to save.

#### **Example:**

Let us assume a cash balance of Rs. 54000 and you need to make a payment of Rs. 55000 towards advertising expenses. This results in a negative balance.

The entry is displayed as:

| Accounting Voucher Creation (Secondary) ABC Company |           | Ctrl + M 🗙  |
|-----------------------------------------------------|-----------|-------------|
| Payment No. 2                                       |           | 31-Mar-2007 |
|                                                     |           | Saturday    |
| Baddadaa                                            | Dahit     | Que dit     |
| Particulars                                         | Debit     | Credi       |
| Dr Advertising Expenses                             | 55,000.00 |             |
| Cur Bal : 55,000.00 Dr<br>Cr Cash                   |           | 55,000.00   |
| Cur Ba/: 55,000.00 Cr                               |           | ,           |
|                                                     |           |             |
|                                                     |           |             |
|                                                     |           |             |
|                                                     |           |             |
|                                                     |           |             |
|                                                     |           |             |
|                                                     |           |             |
|                                                     |           |             |
|                                                     |           |             |
|                                                     |           |             |
|                                                     |           |             |
| Narration:                                          | 55,000.00 | 55,000.0    |
|                                                     |           |             |
|                                                     |           | Accept?     |
|                                                     |           |             |

Tally prompts you with a box that displays the warning and also the credit cash balance in RED colour. This will help you decide whether to proceed with the entry or not.

# **CHEQUE PRINTING**

You can choose to print cheques directly from Tally. Cheques will be printed while printing a Payment Voucher.

## **Enabling Cheque Printing**

- 1. Go to Gateway of Tally > F11: Features > Accounting Features
- 2. Set Enable Cheque Printing and Set/Alter Cheque Printing Configuration to

Yes.

Company Operations Alteration screen appears as shown.

| Other Features                          |                     |
|-----------------------------------------|---------------------|
| Enable Cheque Printing                  | ? Yes               |
| Set/Alter Cheque Printing Configuration | ? <mark>Y</mark> es |

Once the option Set/Alter Cheque Printing Configuration is activated to Yes, you will get the following screen.

| npany Cheque Details |                                                  | ? Yes                                                                                                    |
|----------------------|--------------------------------------------------|----------------------------------------------------------------------------------------------------|
| heque : ABC Company  | Bank Accor                                       | unts                                                                                                    |
| : Canara Bank        | D End of List<br>Canara Bank<br>State Bank of In | dia                                                                                                    |
|                      | s<br>ional Vouchers                              | ? No<br>? No                                                                                                    |
|                      | Configuration                                    | ? Yes<br>? Yes                                                                                                    |
|                      | npany Cheque Details<br>heque : ABC Company      | npany Cheque Details<br>heque : ABC Company<br>: Canara Bank<br>Canara Bank<br>State Bank of In<br>s<br>ional ∨ouchers |

#### **Company Name on Chaque:**

To print the company name on the cheque for signature purposes, mention the name of the Company (for example, ABC Company). If you do not want Tally to print the name, you can leave it blank. Many banks give cheques with your company name printed.

#### Name of Banks

Select the Bank from the Bank accounts list

You will have to fill in the dimensions of th cheque. Tally accepts user defined cheque dimensions. Take the bank's cheque book and measure the dimensions of a cheque leaf carefully in millimeters and fill in the above form. You may need to correct it after trying out a couple of cheques so that the positioning is accurate. The placing of the cheque in the printer also determines the printing. To avoid mistakes trial could be made on photocopies of a cheque before using an actual cheque leaf.

| Cheque Printing Configuration<br>(All Dimensions in mm only)                                                                                                    |              |
|----------------------------------------------------------------------------------------------------|--------------|
|                                                                                                    | : 158        |
| Height of Cheque                                                                                                    | : 76         |
| Distance of Date Line from Top Edge                                                                                                    | : 23         |
| Starting Location of Date from Left Edge                                                                                                    | : 116        |
|                                                                                                    | : 31         |
|                                                                                                    | : 10         |
|                                                                                                    | : 94         |
|                                                                                                    | : 50<br>: 5  |
|                                                                                                    | : 10         |
|                                                                                                    | . 99         |
| Distance of Amt-in-figures Line from Top Edge                                                                                                    | : 25         |
|                                                                                                    | : 110        |
| Width of Amt-in-figures area                                                                                                    | : 41         |
|                                                                                                    | : 59         |
|                                                                                                    | : 120        |
| l contract de la grande de la contraction de la contraction de la | : 35<br>: 14 |
| * Height of Signature area<br>(* mandatory to save configuration)                                                                                                    | . 14         |
|                                                                                                    | Directory    |
| Salutation of 2nd or Single Signatory                                                                                                    | Secretary    |
|                                                                                                    |              |

Note: Salutation fields are for signatures and naturally follow the Company name (for example, Director)

Note: All dimensions must be more than 0 for cheques to be successfully printed.

# For ABC & Company Director

If your cheque has two signatories, both can specified. Both could be the same salutation or different. For example, one could be Director, the other could be Secretary.

Give details of whatever you are using currently. Many banks will pre-print both the company name and the salutation in which case you can leave them blank.

You are now ready to print the cheque. Remember that this option is available only for the banks for which you have Ledger account.

# **PRINTING CHEQUES**

After making the desired setting to print the cheque,

Go to Gateway of Tally > Voucher Entry > F5: Payment

Note: Cheque Printing option is available only forms Payment Voucher.

#### Name on the Cheque

You debit the party and give the bill reference details if any. Credit the bank for which the cheque dimensions were set up. In this example it is the State Bank of India. The name of the Debited party account appears next to the field Name on the cheque by default. You can change the name on the cheque if necessary.

#### **Cross Cheque using**

This is filled in by the most common words used- Account payee. You may change it if required.

| Accounting Voucher C                               | reation ABC Company              | ·         | Ctrl + M 🗙                    |
|----------------------------------------------------|----------------------------------|-----------|-------------------------------|
| Payment No.                                        | 1                                |           | <b>1-Арт-2006</b><br>Saturday |
| Particulars                                        |                                  | Debit     | Credit                        |
| By ABB Enterprises<br>New Ref 1                    | 1,250.00 Dr                      | 1,250.00  |                               |
| To State Bank of India                             |                                  |           | 1,250.00                      |
| Name on Cheque<br>Cross cheque using<br>Narration: | : ABB Enterprises<br>? A/c Payee | 1,250.00  | 1,250.00                      |
| Ch. No. : 068172                                   |                                  | 1,200,000 | 1,200.00                      |
| 0                                                  |                                  |           | Accept?                       |
|                                                    |                                  |           | YesorNo                       |

Enter the Cheque Number (Ch. No.) and save the save the Voucher. Then, you will get the Cheque Printing sub-screen appears as shown below:

| Cheque Printing |             |                 |                        |                  |
|-----------------|-------------|-----------------|------------------------|------------------|
| Printer         | : (Ne00:)   | Paper Type :    |                        | Letter           |
| No. of Copies   | :1          |                 |                        |                  |
| Print Language  | : English   |                 | (Prin                  | ting Dimensions) |
| Method          | : Neat Mode | Paper Size :    | (8.50° x 10.98°) or (2 | 216 mm x 279 mm) |
| Page Range      | : All       | Print Area :    | (8.50° x 10.98°) or (3 | 216 mm x 279 mm) |
|                 |             | Report Titles   |                        |                  |
|                 |             | Cheque Printing |                        |                  |
|                 |             |                 |                        |                  |
|                 |             |                 |                        | Print?           |
|                 |             |                 |                        | Yes or No        |
|                 |             |                 |                        |                  |
|                 |             |                 |                        |                  |

Select Yes to print the cheque.

# **RECEIPT ENTRY (F6)**

Transactions accounting for money received are entered into Tally through the receipt voucher.

To view the Receipt Entry screen:

- 1. Go to Gateway of Tally > Accounting Vouchers
- 2. Select F6: Receipt from the button bar or press F6

Similar to Payment and Contra Vouchers, the Single Entry Mode appears for Receipt Entry as well.

For example, if your company receives money from a customer for an earlier transaction:

• Credit the customer account and debit the Cash account, if you receive cash or

Debit the Bank account where you need to deposit the money, if you receive

cheque.

The entry in double-entry mode is displayed as shown below:

| Accounting Voucher Creation | ABC Company | _        | Ctrl + M 🗙                    |
|-----------------------------|-------------|----------|-------------------------------|
| Receipt No. 1               |             |          | <b>1-Apr-2006</b><br>Saturday |
|                             |             |          | Saturuay                      |
| Particulars                 |             | Debit    | Credit                        |
| Cr Interest                 |             |          | 2,500.00                      |
| Cur Bal : 2,500.00 Cr       |             |          |                               |
| Dr State Bank of India      | :           | 2,500.00 |                               |
| Cur Bal : 2,500.00 Dr       |             |          |                               |
|                             |             |          |                               |
|                             |             |          |                               |
|                             |             |          |                               |
|                             |             |          |                               |
|                             |             |          |                               |
|                             |             |          |                               |
|                             |             |          |                               |
| Narration:                  | ;           | 2,500.00 | 2,500.00                      |
| Bank Interest creation      |             |          |                               |
|                             |             |          | Accept?                       |
|                             |             |          | Yes or No                     |
| C 1 1 4                     | OBBC C      |          | OUL M                         |

# JOURNAL ENTRY (F7)

Journal entries are used to adjust the debit and credit amounts without involving the cash or bank accounts. Hence, they are referred to as adjustment entries. To go to the Journal Entry Screen:

- 1. Go to Gateway of Tally > Accounting Vouchers
- 2. Click on F7: Journal on th Button Bar or press F7 key

For example, there may be entries made for interest accrued or interest to be paid. If a party is involved in such a transaction the entry will be:

- 1. Debit the Party
- 2. Credit the Interest Account

The entry appears as shown below:

| i |                                         |          |                        |
|---|-----------------------------------------|----------|------------------------|
| ( | Accounting Voucher Creation ABC Company |          | Ctrl + M 🗙             |
|   | Journal No. 1                           |          | 1-Apr-2006<br>Saturday |
|   |                                         |          | Saturday               |
|   |                                         |          |                        |
|   | Particulars                             | Debit    | Credit                 |
|   |                                         |          |                        |
|   | Dr Party<br>Gw Bai: 2,700,00 Dr         | 2,700.00 |                        |
|   | Cr Interest Account                     |          | 2,700.00               |
| 1 | Cur Bal: 2,700.00 Cr                    |          | 2,700.00               |
|   |                                         |          |                        |
|   |                                         |          |                        |
|   |                                         |          |                        |
|   |                                         |          |                        |
|   |                                         |          |                        |
|   |                                         |          |                        |
|   |                                         |          |                        |
|   |                                         |          |                        |
|   |                                         |          |                        |
|   |                                         |          |                        |
|   |                                         |          |                        |
|   |                                         |          |                        |
|   |                                         |          |                        |
|   |                                         |          |                        |
|   |                                         |          |                        |
|   | Narration:                              | 2,700.00 | 2,700.00               |
|   |                                         |          | Accept?                |
|   |                                         |          | Acception              |
|   |                                         |          | Yes or No              |
| - |                                         |          |                        |

Note: Journal entries are usually used for finalization of accounts.

# **CASH ACCOUNTS IN JOURNALS**

Journals are adjustment entries, which do not involve Cash account and Bank account. However in many cases companies use journal to account for day-to-day transactions where Cash or Bank accounts are required.

- 1. Set Allow Cash Accounts in Journals to Yes in F12: Configuration.
- 2. Go to Gateway of Tally > Accounting Vouchers> Select F7: Journal
- 3. Press the spacebar at the Debit or Credit fields.

| ccounting Voucher Creation      | ABC Company | Ctrl + M                                                                                                    |
|---------------------------------|-------------|----------------------------------------------------------------------------------------------------|
| Journal No. 1                   |             | List of Ledger Accounts                                                                                                    |
|                                 |             | ABB Enterprises                                                                                                    |
| Particulars                     |             | Advertising Expenses Canara Bank                                                                                                    |
| <b>Canara Bank</b><br>Cur Bal : |             | Conveyance<br>CP Limited<br>Customer<br>Interest<br>Interest Account<br>Party<br>Postage<br>Profit & Loss A/C<br>Rent<br>Sales Tax @ 10%<br>Sales Tax @ 12%<br>Staff Welfare<br>State Bank of India<br>Stationery |

Note: All Cash accounts and Bank accounts are displayed in the List of Ledger Accounts. Accordingly the journal entry has to be mode.

## SALES ENTRY (F8)

Sales vouchers are used when the company sells some goods to customers.

To view the Sales Voucher Creation Screen:

The screen appears as shown below:

Go to Gateway of Tally > Accounting Vouchers >Select F8: Sales.

For example, the company sells some software on credit. In this case, the company has to account for Sales Tax separately, if tax has been collected on the transaction.

| Accounting Voucher Creation                                                                | ABC Company | Ctrl + M             |
|--------------------------------------------------------------------------------------------|-------------|----------------------|
| Sales No. 1<br>Ref.: 001                                                                   |             | 1-Apr-200<br>Saturda |
| Particulars                                                                                | De          | bit Cred             |
| Dr Kings and Sons                                                                          | 5,400       | .00                  |
| Cur Bal: 5,400.00 Dr<br>Cr Software Sales<br>Cur Bal: 5,400.00 Cr<br>Primary Cost Category |             | 5,400.0              |
| Bangalore 5,400.00 Cr                                                                      |             |                      |
|                                                                                            |             |                      |
|                                                                                            |             |                      |
|                                                                                            |             |                      |
|                                                                                            |             |                      |
|                                                                                            |             |                      |
|                                                                                            |             |                      |
|                                                                                            |             |                      |
|                                                                                            |             |                      |
| Narration:                                                                                 | 5,400       | .00 5,400.0          |
| Sold Software to kings & Sons                                                              |             | Accept?              |
|                                                                                            |             | Yes or No            |

When a sales transaction is made, a document detailing the transaction (item name, text etc) has to be given to the buyer or debtor of purchase by him. This document is called "Invoice" or "Bill" or "Cash Memo". Tally provides the options creating Invoices.

# **ENABLING INVOICING**

- 1. Set Allow Invoicing to Yes in F11: Features
- 2. The Sale Voucher Creation Screen appears as Invoice by default.

3. Go to Gateway of Tally > Accounting Vouchers > select F8: Sales

Sales entries can be made in the Voucher as well as Invoice Formats.

Invoicing and sales invoicing are almost the same as sales voucher entry. The advantage of using the invoice format for sales entry is that it allows automatic calculations of taxes and duties (ledger accounts classified under the group 'Duties & Taxes').

To enable automatic calculations of taxes and duties:

1. Set Calculate Tax on Current Sub-total to Yes in F12: Configure on the sales invoice screen

2. Accept the screen to save the voucher.

The default Sales Invoice screen appears as shown below.

| counting Voucher Creation                  | ABC Company | Ctrl + M 🗙              |
|--------------------------------------------|-------------|-------------------------|
| Sales No. 1                                |             | List of Ledger Accounts |
|                                            |             |                         |
|                                            |             | Sales                   |
| ty's A/c Name : Customer<br>rent Balance : |             |                         |
| rent Balance :                             |             | 1                       |
| es Ledger :                                |             |                         |
| ne of Item                                 |             | Quanti                  |
|                                            |             |                         |
|                                            |             |                         |
|                                            |             |                         |
|                                            |             |                         |
|                                            |             |                         |
|                                            |             |                         |
|                                            |             |                         |
|                                            |             |                         |
|                                            |             |                         |
|                                            |             |                         |
|                                            |             |                         |
|                                            |             |                         |
|                                            |             |                         |
|                                            |             |                         |
|                                            |             |                         |
|                                            |             |                         |
|                                            |             |                         |
| ration:                                    |             |                         |
| ration.                                    |             |                         |
|                                            |             |                         |
|                                            |             |                         |

When you start entering the voucher, Tally prompts for the Sales Ledger to be allocated.

Any number of stock items or account ledgers can be selected one after another to enable faster data entry. To activate this:

1. Set Use Common Ledger A/c for Item Allocation to Yes in F12: Configure on the invoice entry screen.

2. Accept the screen to save the voucher.

# **TYPES OF INVOICE**

There are two types of Invoices:

Sales Item Invoice – allows you to select Items for invoicing

Sales Account Invoice – allows you to select Ledger for invoicing

## SALES ITEM INVOICE

Invoicing is generally used for sale of stock where the details of the items sold are listed. Selecting the Item Invoice allows you to select the stock items that need to be invoiced. Trading and manufacturing organizations commonly use this format.

On the Sales invoice screen, click on the button Item Invoice which is displayed on the Button Bar on the right side of the screen and the Sales Item Invoice appears as the own below:

| Association Valuation                            |             | он . м. <b>М</b>            |
|--------------------------------------------------|-------------|-----------------------------|
| Accounting Voucher Creation                      | ABC Company | Ctrl + M 🗙<br>List of Items |
| Sales No. 1                                      |             | List of items               |
| Ref. :                                           |             | End of List                 |
|                                                  |             | Item One                    |
| Party's A/c Name : Customer<br>Current Balance : |             | Item Two                    |
| Sales Ledger: Sales                              |             |                             |
| Name of Item                                     | 0           |                             |
| Name of Rem                                      | Q           |                             |
|                                                  |             |                             |
| Item One                                         |             |                             |
| Item Two                                         |             |                             |
|                                                  |             |                             |
|                                                  |             |                             |
|                                                  |             |                             |
|                                                  |             |                             |
|                                                  |             |                             |
|                                                  |             |                             |
|                                                  |             |                             |
|                                                  |             |                             |
|                                                  |             |                             |
|                                                  |             |                             |
|                                                  |             |                             |
|                                                  |             |                             |
|                                                  |             |                             |
|                                                  |             |                             |
| Narration:                                       | —           |                             |
|                                                  | —           |                             |
|                                                  |             |                             |
|                                                  |             |                             |

Tally's Item Invoice mode displays the list of stock items, which can be invoiced as required.

Note: The Item Invoice button toggle with Account Invoice.

# SALES ACCOUNT INVOICE

Sales Account Invoice is generally used by professionals such as doctors and consultants who require to invoice for certain services provided such as consultancy charges, professional fees.

Trading and manufacturing organizations also use the Account Invoice for invoicing service changes.

On the Sales entry screen, click on Acct Invoice button which is displayed on the Button Bar on the right-hand side of the screen to display the Sales Account Invoice screen as shown.

| Accounting Voucher Creation                                       | ABC Company | Ctrl + M 🗙                            |
|-------------------------------------------------------------------|-------------|---------------------------------------|
| Sales No. 1<br>Ref. :                                             |             | List of Ledger Accounts               |
|                                                                   |             | D End of List<br>Advertising Expenses |
| Party's A/c Name : Sundrry Debtor One<br><i>Current Balance :</i> |             | Interest                              |
| Sales Ledger : <b>Sales</b>                                       |             | Interest Account                      |
| Particulars                                                       |             | Postage Rent                          |
| Service Tax                                                       |             | Sales                                 |
| SEIVICE TOA                                                       |             | Sales Tax @10%<br>Sales Tax@12%       |
|                                                                   |             | Service Tax                           |
|                                                                   |             | Staff Welfare<br>Stationery           |
|                                                                   |             |                                       |
|                                                                   |             |                                       |

Tally's Account Invoice mode displays the list of ledger accounts, which can be invoiced as required. This is unlike Item Invoice where Tally displays the list of stock items.

Note: The Acct Invoice button toggles with Item Invoice.

# SALES AND PURCHASE VOUCHER ENTRY

In Accounts-with-Inventory Companies where Tracking Numbers is NOT activated

You do not get the voucher types Receipt Note and Delivery note in the Sales and Purchase Voucher sub-menus.

In addition to the above particulars that are applicable for all types of vouchers, sales and purchase vouchers have special inventory considerations for accounts-with inventory companies.

Sales and Purchase ledger accounts must have the option Are Inventory Values Affected set to Yes for this section. Unless this option is set to Yes in the Ledger creation screen, it is not possible to make a Sales entry or a Purchase details.

Similarly, sales and Purchase accounts affect inventory. Hence, when you enter a Sales or a Purchase Voucher, an Inventory Allocations for sub-screen pops up as soon as you enter the ledger requiring you to give inventory item details.

The inventory details that you mention in an accounting voucher (like Sales and Purchase Voucher), affects stocks by immediately updating them, only if Tracking Numbers are not activated in [F11]: Features.

The information that you need to give in the inventory allocation sub-screen depends upon the features enables for the company.

# **UNCONVENTIONAL VOUCHERS**

Unconventional Vouchers are the special vouchers that are used to record provisional or non-accounting transactions. Use unconventional vouchers to remove unnecessary entries from the main books of accounts and make information available. These vouchers enable valuable reports in terms of provisional accounts and forecasting.

## **MEMO VOUCEHR**

This is a non-accounting voucher and the entries made using memo voucher will not affect your accounts. In other words, Tally does not post these entries to ledgers but stores them in a separate Memorandum Register.

#### **Uses of Memo Vouchers**

#### Making suspense payments

Consider a company gives its employee cash to buy office supplies, the exact nature and cost of which are unknown. For this transaction you can enter a voucher for the petty cash advance, a voucher to record the actual expenditure details when they are known, and another voucher to record the return of surplus cash.

However, a simpler way of doing it is to enter a Memo voucher when the cash is advanced, and then turn it into a Payment voucher for the actual amount spent, when the details are known.

### **Consider the following Example.**

The Company pays its employed Rs. 500 as petty cash advance for Office Expenses.

The following entry has to be passed.

- 1. Enter Date
- 2. Debit office supplies

| Accounting Voucher Creation                              | ABC Company |        | Ctrl + M              |
|----------------------------------------------------------|-------------|--------|-----------------------|
| Memorandum No. 1                                         |             |        | 31-Mar-200<br>Saturda |
| Particulars                                              |             | Debit  | Credi                 |
| r Office Supplies                                        |             | 500.00 |                       |
| Cur Bal : 500.00 Dr<br>Cr Cash<br>Cur Bal : 23,500.00 Dr |             |        | 500.0                 |
|                                                          |             |        |                       |
|                                                          |             |        |                       |
|                                                          |             |        |                       |
|                                                          |             |        |                       |
|                                                          |             |        |                       |
|                                                          |             |        |                       |
|                                                          |             |        |                       |
| arration:<br>ayment towards purchase of office supplies  |             | 500.00 | 500.0                 |
|                                                          |             |        | Accept?<br>Yes or No  |
|                                                          |             | L      | Tes or NO             |

### Vouchers not verified at the time of entry

If you do not understand the details of a voucher you are entering, you can enter it as a Memo voucher and amend it later when the details are available.

### Items given on approval

Generally completed sales are entered into books. Items are given on approval, use a Memo voucher to track and convert it into a proper Sales voucher. You can delete the memo voucher if the sale is not made.

# MEMORANDUM VOUCHER REGISTER

To view all the memorandum vouchers:

Go to Gateway to Tally > Display> Exception Reports > Memorandum Vouchers.

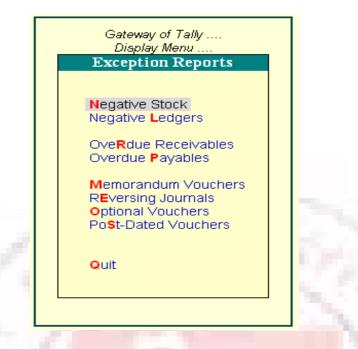

Note: You can also view memorandum vouchers from the Day Book.

You can alter and convert a Memo voucher into a regular voucher when you decide to consider the entry into your books. Use Scenarios to see the effect of Memo entries on reports and statements.

# **OPTIONAL VOUCHER**

This is also a non-accounting voucher. Unlike a Memo voucher, this is not a separate voucher type. You can mark an existing voucher (for example, a payment voucher or a receipt voucher) as Optional. Press CTRL + L or click on Optional from the Button Bar. This button toggles with Regular. By marking a voucher Optional, the voucher does not get posted anywhere but remains in the Optional Register

You can make a voucher type default to Optional if you need to create a new voucher type or alter an existing voucher type.

Go to Gateway of Tally> Accounts Info > Voucher Types> select a Voucher Type> Set Make Optional as default to Yes.

#### **Enabling Optional Vouchers**

1. Go to Gateway of Tally

2. Select F11: Features> Accounting Features to display Company Operations Alteration screen

- 3. Set Use Rev. Journals & Optional Vouchers? to Yes.
- 4. Accept the screen to save.

#### **Use of Optional Vouchers**

• If you do not want a transaction that is incomplete t affect the accounts, you can mark this as an Optional Voucher. Once the transaction is complete, modify the voucher and post it as Regular Voucher. For example, Performs sales invoice. In fact, an optional sales invoice prints as a Performa Invoice.

• Optional Vouchers allow you to see the impact of transactions without actually posting them.

• Optional Vouchers can be used to forecast future sales. For example, create a New Voucher Type – Sales Forecast. Record future sales projections using this voucher type

# Let us consider the following example.

On 30<sup>th</sup> June you want to view the Balance Sheet as of today but June rent is not due for payment until the first week of July. This liability is not reflected in the Balance Sheet. To overcome this, enter an Optional Voucher dated 30<sup>th</sup> June. The above entry is made as shown below

1. Enter Date

2. Select Optional from the button bar

3. Debit Rent account

| Accounting Voucher Creation                     | ABC Company |           | Ctrl + M 🗙                    |
|-------------------------------------------------|-------------|-----------|-------------------------------|
| Payment No. 1                                   |             |           | <b>1-Apr-2006</b><br>Saturday |
| Particulars                                     |             | Debit     | Credit                        |
| Dr Rent Account<br>Cur Bal: 75,000.00 Dr        |             | 75,000.00 |                               |
| Cr State Bank of India<br>Cur Bal: 75,000.00 Cr |             |           | 75,000.00                     |
| Narration:<br>Ch. No. :                         |             | 75,000.00 | 75,000.00                     |
|                                                 |             |           | Accept ?                      |
|                                                 |             |           | Yes or No                     |

When you view the Balance Sheet, generate a report with the Optional Voucher included. The Optional Voucher should be already defined as a Scenario. The voucher affects the report temporarily. Once you quit the report, Tally does not retain the Scenario details. The next time you view the balance sheet, it will not include the effect of the Optional Voucher unless you include it.

Note: Use Scenarios to see the effect of Optional voucher entries on reports and statements.

### **OPTIONAL VOUCERS REGISTER**

You can view all optional vouchers in the Optional Voucher Register

Go to Gateway of Tally> Display> Exception Reports> Optional Vouchers

Note: You can view them from the Day Book as well.

## **REVERSING JOURNALS**

Reversing Journals are special journals that are automatically reversed after a specified date. They exist only till that date and are effective only when they are included in reports like the Balance Sheet. These are used in interim reporting in the course f the financial year where accruals are to be reported. These accruals are usually short term and are cleared in the subsequent period. However, to get a proper perspective, decision makes require the reports with full impact of all aspects and transaction.

#### **Activating Reversing Journals**

#### **To activating Reversing Journals**

1. Go to Gateway of Tally

2. Select F11: Features> Accounting Features to display Company Operations Alteration screen.

3. Set Yes in Use Rev. Journals & Optional Vouchers?

4. Accept the screen to save.

An example is – the provision for depreciation. Depreciation is usually provided for at the end of the year. However, including it for monthly reporting would give a more accurate status.

### Let us take another example:

On  $30^{\text{th}}$  June you want to view the Balance Sheet as of today but June salaries are not paid until the first week of July. There is, therefore, a large liability, which would not be reflected in the Balance Sheet. To overcome this you enter a Reversing Journal Voucher dated  $30^{\text{th}}$  June, which would look like this:

| Accounting Voucher Creation                  | ABC Company | Ctrl + M 🗙             |
|----------------------------------------------|-------------|------------------------|
| Reversing Journal No. 1                      |             | 20-Jun-2006<br>Tuesday |
| Particulars                                  | Debit       | Credit                 |
| Dr Salaries<br>Cur Bal: 5,000.00 Dr          | 5,000.00    |                        |
| Cr Provisions<br>Cur Bal: 5,000.00 Cr        |             | 5,000.00               |
|                                              |             |                        |
|                                              |             |                        |
|                                              |             |                        |
| Applicable Upto : 20-Jun-2006                |             | F 000 00               |
| Narration:<br>Salaries for the month of July | 5,000.00    | 5,000.00               |
|                                              |             | Accept?                |
|                                              |             | Yes or No              |

When you view the Balance Sheet, Tally displays the report with the reversing journals included. The voucher affects the report only for that day, 30<sup>th</sup> June.

### **Application up to**

This is the date up to which the Reversing Journal is available for inclusion in a scenario report. The Revering Journal can be created as of a particular date and made Applicable up to a different date. For example the depreciation entry could be dated October 1, 2005 and applicable up to October 31, 2005. The journal will be available for inclusion in a scenario for any day from October 1, 2000 till October 31, 2000. It will not exist before 1<sup>st</sup> Oct and will be reversed automatically after 31<sup>st</sup> Oct and consequently unavailable.

### **REVERSING JOURNAL REGISTER**

All vouchers are maintained in a Reversing Journal Register. These are no posted to any books of accounts and cannot be included in regular report. They can only be seen through a scenario.

Go to Gateway of Tally> Display> Exception Reports> Reversing Journals

## **POST-DATED VOUCHERS**

While entering vouchers, you can mark them as post dated. Tally will not update the vouchers in ledgers until the specified date is approached. This is useful to enter transactions that take place on a regular basis. For example, if you pay for something by installments, you can set up the payments in advance, and Tally will only enter them in the ledgers as they fall due.

Mark vouchers Post Dated by using CTRL+T or click on Post dated button from the Button Bar. This button toggles with Current.

#### **Post-dated Vouchers Register**

All Post-dated vouchers are maintained in a Post-dated voucher Register.

Go to Gateway of Tally> Display> Exception Reports> Post-Dated Vouchers.

Difference in the treatment of Post-dated Vouchers and other Unconventional

vouchers

The major difference between post dated vouchers and other Unconventional vouchers is that post dated Vouchers affect regular books of accounts on the date of the voucher. Post-dated vouchers are not available for selection in Scenarios.

# **CREATING ACCOUNTING VOUCHERS IN TALLY**

To view the Accounting Vouchers screen:

Go to Gateway of Tally> Accounting Vouchers

Note: The Voucher Entry screen display depends on the Voucher Configuration. To go to the next voucher screen you can simply switch the vouchers using the buttons from the Button Bar or by using the Function keys.

Consider a simple payment voucher screen.

| Accounting Voucher Creation                                                             | ABC Company      |        | Ctrl + M 🗙                      |
|-----------------------------------------------------------------------------------------|------------------|--------|---------------------------------|
| Payment No. 1                                                                           |                  |        | <b>1-Apr-2006</b><br>Saturday   |
| Particulars                                                                             |                  | Debit  | Credit                          |
| By King and Sons<br>Cur Bal: 500.00 Dr<br>On Actount<br>To Cash<br>Cur Bal: 1,000.00 Dr | 500.00 Dr        | 500.00 | 500.00                          |
| Narration:                                                                              |                  | 500.00 | 500.00<br>Accept ?<br>Yes or No |
|                                                                                         | A DECK THE R. P. | 1.3    |                                 |

# **Type of Voucher**

You need to check whether you are using the right you cher for the transaction. You change the voucher type by selecting the new type from the Button Bar.

In some cases, Sales, Punchers and Journal, as well as where you have created your own voucher types. For example, under Payment, Tally will display a List of Vouchers for the type you select, from which you make a further choice.

#### **Voucher Number**

If you have set Method of Voucher Numbering to Automatic in Voucher Type screen, Tally will automatically enter the voucher number enter the voucher number and if you have set Method of Voucher Numbering to Manual, Tally allows you to enter the voucher number manually.

#### Reference

You can enter a reference such as Purchase Order Number or Invoice Number in the Ref: Field.

Note: Reference is not available for receipt and payment vouchers.

#### **Date of Voucher**

The date of the voucher you enter is displayed at the top-right of the Voucher Creation screen. The date is taken initially from the Current Date in the Gateway of Tally. However, you can change the date to ensure vouchers are entered with the appropriate date using the F2: Date button.

Note: You change the date using the F2: Date button from the button bar.

### NARRATIONS

You can type any comment that is appropriate for the transaction in Narrations. You can configure Tally's Narration details as per the type of narration for the transaction. The types of Narrations are:

end.

Common Narration – Common narration details for the entire Voucher at the

• Single Narration – Narration details for every debit or credit transactions made.

#### **Enabling Narrations**

Common Narration is enabled by default in Tally.

To activate Narrations on the voucher screen

- 1. Go to Gateway of Tally> Accounts Information> Voucher Type> Alter
- 2. Select the required Voucher
- 3. set the option Narrations for each Entry to Yes
- 4. Accept the details.

5. Return to Accounting Vouchers on Gateway of Tally and make a payment voucher entry as required.

Following examples demonstrate a Payment transition that has both common narration and narrations for each entry. The advantage of this being that you cha give single line narration separately for every ledger account selected in case of multiple debit/credit entries.

| Accounting Voucher Creation                                                                             | ABC Company      | Ctrl + M 🗙                        |
|----------------------------------------------------------------------------------------------------|------------------|-----------------------------------|
| Payment No. 1                                                                                           |                  | <b>1-Apr-2006</b><br>Saturday     |
| Account : Cash<br>Cur Bal : 25,000.00 Cr                                                                |                  |                                   |
| Particulars                                                                                             |                  | Amount                            |
| Conveyance<br>Cur Bal : 1,300.00 Dr<br>On Account :<br>Narration : Conveyance paid toemploys<br>Postage | 500.00 Dr<br>e A | 500.00                            |
| Cur Bai: <b>1,300.00 Dr</b><br>Narration : Postage expenses for the m                                   | onth of April    |                                   |
| Narration:<br>Postage and Conveyance Expenses                                                           |                  | 1,000.00<br>Accept ?<br>Yes or No |

# PARITCULRS TO/BY OR DR/CR

#### To/By or Dr/Cr

By default Tally displays To/By which can be changed to Dr/Cr.

1. Set Use Cr/Dr instead of To/By which can be changed to Dr/Cr.

2. Accept to Save

credits.

Note: Depending on the voucher type, Tally selects either Dr or Cr/ To or By. Thereafter, you can change the prompt (if required) by typing over it with a D or C / T or B.

Each voucher line displays a prompt of Dr/By for debit entries or Cr/To for

# PARTCULARS – LEDGER NAME AND AMOUNT

#### Ledger name and amount

After To/By or Dr/Cr, you enter the ledger names that are already created and the debit and credit amounts. To select a ledger, type the first letter of its name and Tally displays a List of Ledger Accounts. The ledgers starting with the typed letter are highlights. Only ledgers suitable for the voucher type are displayed. As you continue typing, the highlights reduce until a match is found.

The first ledger name prompt depends upon the voucher type.

For example, in a Payment Voucher you have to first debit a personal account like a creditor or a nominal account like Rent. Hence you are not allowed to enter Cash or Bank as that would determine money received.

Note: In special case where in you have activated the option Allow Payment/Receipt as Control in the Voucher Configuration you are permitted to do so.

Likewise, in a Sales Voucher, you must first debit a personal account name like a customer and not a nominal account name.

When you select the ledger, the current balance is displayed (only if F12: Configure is configured). When you enter the amount, the revised current balance is shown. After selecting the next ledger, Tally suggests the balancing amount as the value to enter, which may be accepted or typed over. You cannot complete the voucher entry until the debit is equal to the credit.

# **VOUCHER CLASSES**

Voucher Class is a method of automating accounting allocations during Invoice entry. It is a table for predefining the entries to make invoice entry a simple task. This is particularly useful in sales invoicing where the nominal ledger accounts, to be credited for each item of sale is defined once. During voucher entry, the accounting credits for items sold are done automatically. Additional accounting entries like Tax, Freight and other charges can also be predefined to be brought up during actual invoicing.

This will have restriction on a data entry operator to alter or modify the vouchers. the total control tests with senior management to set the class parameters. It also reduces chances of errors during voucher entry. You can still continue to use Tally as before without classes if you do not require it.

Classes can also be used to automate the rounding off the values. The rounding – off method can be preset when defining a class for a line or for the entire voucher or invoice.

#### **Voucher Class Permits:**

- 1. Automation of entries to predefined ledger accounts.
- 2. Automatic rounding off to preset value limits.

# **INVENTORY VOUCHERS**

INVENTORU Vouchers perform the same function in the inventory system just as accounting vouchers do in the accounting system. Inventory Vouchers are also means of

entering transaction. Inventory vouchers record the receipt and issue of goods/stock, the transfer of stock between locations and physical stock adjustments.

If you have not integrated accounts with inventory, inventory vouchers will not have any impact on the Balance Sheet stock figures. They will maintain the stock balances separately.

To view Inventory Vouchers:

Go to Gateway of Tally > Inventory Vouchers

#### **Configuration on Tally**

Set the option Integrate Accounts and Inventory to Yes in F11: Features.

You can trace an entire transaction from the beginning i.e., goods transfer stage to the financial accounting irrespective of integration status.

For example, the purchase of stock can be tracked from the purchase voucher through the receipt note, through invoice from the supplier and also through eventual payment.

### **TYPES OF INVENTORY VOUCHERS**

Tally is pre-programmed with Inventory Vouchers of Various natures, each designed to perform a different task. The following table displays the standard Accounting Vouchers provided in Tally and their corresponding activation key combination and buttons. You can either use the key combination given in the table below or the buttons on the Button Bar.

| Key Combination | Buttons         | Voucher Type          |
|-----------------|-----------------|-----------------------|
| ALT+F9          | F9: Rcpt Note   | Receipt Note Voucher  |
| ALT+F8          | F8: Dely Note   | Delivery Note         |
| ALT+F6          | F6: Rej.Out     | <b>Rejections Out</b> |
| CTRL+F6         | F6: Rej.In      | Rejections In         |
| ALT+F7          | F7: Stk Jrnl    | Stock Journal Voucher |
| ALT+10          | F10: Phys Stk   | Physical Stock        |
| ALT+F5          | F5: Sales Order | Sales Order           |
| ALT+F4          | F4: Purc. Order | Purchase Order        |

Set the option Use Tracking Numbers to Yes in F11: Company Features to activate Goods In Receipt Note and Goods Out Delivery Note vouchers. Tally will assume that goods are received along with Purchase Vouchers and Goods are delivered along with Sales Vouchers/Invoices. Activating Tracking Numbers denote that you may receive goods that are not accompanied by a Supplier's invoice, i.e. the invoice will arrive separately and that you may not deliver the goods along with the invoice but will invoice it later.

Note: In a voucher you are allowed to select Not Applicable when the Tracking Number sub-screen appears. This would update inventory immediately between delivery notes for stock delivered from different locations you can create vouchers to do this.

# **RECEIPT NOTE VOUCEHR**

This voucher type is used for recording goods received.

To view the Receipt Note Voucher:

- 1. Go to Gateway of Tally > Inventory Vouchers
- 2. Press the button Alt+F9 or Select the button F9: Rcpt Note from the button bar.

For example, consider the company receives new stock items from a supplier. If a Purchase Order exists for that Supplier, select the Order Number from the List of Orders pop up menu to bring up the order particulars automatically.

| 101              | Receipt Note                                                                                                    |  |  |  |  |  |  |  |
|------------------|----------------------------------------------------------------------------------------------------|--|--|--|--|--|--|--|
| Description      | Records receipt of new stock from suppliers                                                                                                    |  |  |  |  |  |  |  |
| Details Recorded | Reference, Ledger Account, Supplier's Name, Address and<br>Dispatch Details (If Accept supplementary Details option is set<br>to Yes in F12: configure), Name of Stock Item, Tracking<br>Details, Godown, Quantity, Rate (Optional), Amount<br>(Optional), Narration. |  |  |  |  |  |  |  |

# **REJECTIONS-IN VOUCHER (SALES RETURNS)**

A Rejections In Voucher is used to record goods that are rejected and returned back by the customer:

To view the Rejections In Voucher

- 1. Go to Gateway of Tally > Inventory Vouchers
- 2. Press the Ctrl + F6

| <b>Rejections In Voucher</b> |                                                                                                    |  |  |  |  |  |  |  |
|------------------------------|----------------------------------------------------------------------------------------------------|--|--|--|--|--|--|--|
| Description                  | Records receipt of goods from customers.                                                                                                    |  |  |  |  |  |  |  |
| Details Recorded             | Ledger Account, Customer's Name, Address (If Accept<br>supplementary Details option is set to Yes in <b>F12: configure</b> ),<br>Name of Stock Item, Tracking Details, Order details, Godown,<br>batch details, Quantity, Rate (Optional), Amount (Optional),<br>Narration. |  |  |  |  |  |  |  |

# **DELIVERY NOTE VOUCHER**

The delivery Note Voucher is used for recording goods delivered to a customer.

To view the Delivery Note Voucher

- 1. Go to Gateway of Tally > Inventory Vouchers
- 2. Press the Alt + F8 or select the button F8: Dely Note from the button bar.

For Example, the company delivers goods from Stock to a customer. If a Sales Order exists for that customer, selecting the appropriate Order Number from the List of Orders pop-up menu will automatically bring up the relevant particulars

|                  | Delivery Note                                                                                                    |
|------------------|----------------------------------------------------------------------------------------------------|
| Description      | Records the delivery of goods to customers                                                                                                    |
| Details Recorded | Reference, Ledger Account, Customer's Name, Address and<br>Despatch Details (If Accept supplementary Details option is set<br>to Yes in <b>F12: configure</b> ), Name of Stock Item, Tracking<br>Details, Godown, Quantity, Rate (Optional), Amount<br>(Optional), Narration. |

# **REJECTIONS-IN VOUCHER (PURCHASE RETURNS)**

The Rejections out Voucher record goods that are rejected and returned to supplier.

To view the Rejections out Voucher

- 1. Go to Gateway of Tally > Inventory Vouchers
- 2. Press the Ctrl + F6 or Select the button F6: Raj. Out from the Button Bar

For example, the company returns items that had previously been taken into stock from the supplier.

| Rejections Out Voucher |                                                                                                    |  |  |  |  |  |
|------------------------|----------------------------------------------------------------------------------------------------|--|--|--|--|--|
| Description            | Records return of goods to suppliers                                                                                                    |  |  |  |  |  |
| Details Recorded       | Ledger Account, Supplier's Name, Address and Dispatch<br>Details (If Accept supplementary Details option is set to Yes in<br>F12: configure), Name of Stock Item, Tracking Details,<br>Godown, Quantity, Rate (Optional), Amount (Optional),<br>Narration |  |  |  |  |  |

# STOCK JOURNAL VOUCHER

another. Stock Journal Voucher is used to record stock transfers from one location to

To view the Stock Journal Voucher:

1. Go to Gateway of Tally > Inventory Vouchers

2. Press the buttons Alt + F7 or Select the button F7: Stk Jrnl from the Button Bar

For example, the company transfers items of stock from the warehouse to the

shop.

|             | Stock Journal Voucher                                      |
|-------------|------------------------------------------------------------|
| Description | Records the transfer of stock from one Location to another |

| Details Recorded | Ret | ference | , Name | e of Source | and D  | estination I | Locatio | ns, Name |
|------------------|-----|---------|--------|-------------|--------|--------------|---------|----------|
|                  |     |         | Item,  | Godown.     | Batch, | Quantity,    | Rate,   | Amount,  |
|                  | Na  | rration |        |             |        |              |         |          |
|                  |     |         |        |             |        |              |         |          |

# PHTSICAL STOCK VOUCHER

Physical Stock Voucher is used for recording actual stock physically verified or counted.

To view the Physical Stock Voucher

- 1. Go to Gateway of Tally > Inventory Vouchers
- 2. Select the button F10: Phys Stk form Button Bar or Press Alt + F10

For example, Physical Stock is the stock found on conducting a stock check. It is not unusual that the company finds a discrepancy between actual stock and computer stock figure. Physical vouchers will be useful for recording purposes only if you have configured inventory vouchers to ignore physical stock differences. If you have configured the vouchers so that physical stock difference is not ignored, than all transactions subsequent to the physical stock voucher will use the balance as mentioned in that voucher.

| 1.00             | Physical Stock Voucher                                    |
|------------------|-----------------------------------------------------------|
| Description      | Records the physical stock count as the new stock balance |
| Details Recorded | Stock Item, Locations, Batch details and Quantity.        |

# ENTERING PURE INVENTORY VOUCEHRS IN TALLY

### Selecting and Entering the Voucher

There are five kinds on inventory vouchers:

• Receipt Notes and Delivery Notes

- Reception in and Rejections Out
- Sales Order and Purchase Order
- Stock journal
- Physical stock

Note: Vouchers involving pop-up screens depend upon configuration settings and it will be assumed that these settings have been activated.

The basic procedure to enter voucher is:

- 1. Go to Gateway of Tally > Inventory Vouchers
- 2. Change the date if necessary.
- 3. Select the Voucher type form the Button Bar

## **ENABLEING F11: FEATURES**

•

vouchers.

- Set Use Tracking Numbers to Yes to activate Delivery Note and Receipt Note
- vouchers.
- Set Use Rejection Notes to Yes to activate Rejections In and Rejections Out

• Set Allow Purchase Order Processing and Allow Sales Order Processing to yes to activate Purchase Order and Sales Order vouchers.

A typical Receipt Note inventory voucher screen appears as shown below:

| Inventory Voucher Creation       | ABC Company |           |     | Ctrl + M 🗙 |
|----------------------------------|-------------|-----------|-----|------------|
| Receipt Note No. 1               |             |           |     | 1-Apr-2006 |
| Ref.: RN_01                      |             |           |     | Saturday   |
| Party's A/c Name : King and Sons |             |           |     |            |
| Current Balance :                |             |           |     |            |
| Purchase Ledger: Purchase        |             |           |     |            |
| Name of Item                     | Quan        | tity Rate | per | Amount     |
| ltem A                           | 100         | Nos 10.00 | Nos | 1,000.00   |
| □ End of List                    |             |           |     |            |
|                                  |             |           |     |            |
|                                  |             |           |     |            |
|                                  |             |           |     |            |
| Narration:                       | 1           | 100 Nos   |     | Accept?    |
|                                  |             |           |     | Yes or No  |
|                                  |             |           |     | 10301110   |

#### The screen is divided into three sections:

1. The Type, Reference and Date of the Voucher.

- 2. Party's Particulars and Ledger Account.
- 3. Inventory Item Details.

You can change the voucher type by selecting the required type from the Button

Bar.

Note: In some cases such as Receipt Notes (where you have opted for Use rejection notes in F11) you will see a pop-up screen from which you select the right voucher.

#### **Type of Voucher**

Select the Voucher required form the Button bar.

Prior to making a voucher entry, ensure that you are using the right voucher. You can change the voucher type by selecting the new type from the Button Bar. In some cases, like receipt notes (where you have opted for Use Rejection notes in F11: Features) you will see a pop-up screen fro, which you can select the appropriate voucher.

#### **Voucher number**

Voucher numbering by default is automatic. It can be entered manually by setting it in Voucher Types.

#### **Reference number**

This is optional. You can enter a reference such as Purchase Order Number or Supplier's Delivery Note Number.

#### Date of voucher

The date of the voucher you are entering is displayed at the top-right of the Voucher Creation screen. By default, this will be the Current Date. You can change the date to the transaction date.

Note: you can change the date using the F2: Date button on the Button Bar.

#### Ledger Account

There are no To/By or Dr/Cr in inventory vouchers.

To select a ledger, type the first letter of its name and Tally will display a List of Ledger Accounts. As you continue typing. The highlights reduce until a match is found. Here you usually need a supplier's ledger account.

#### Supplier's name and address

Enter details of the supplier's name and address. This can be different from the ledger name or can be the same. This information is useful when printing out the Goods Receipt Note.

#### Name of the Item

From the pop-up list of Stock Item, select the Stock Item that is being received. If it is not in the list, create it using ALT+C.

### **Tracking Number**

Set Use Tracking Numbers to Yes in F11: Features> Inventory Features

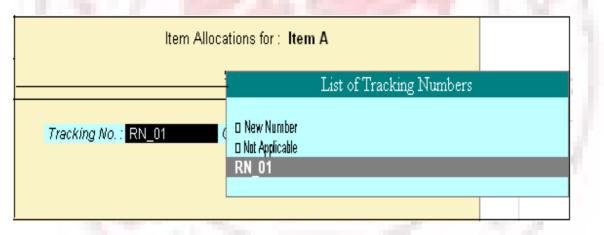

The Tracking number is used to link the Receipt Note with the Supplier's Invoice that will be received later. (Supplier's Invoice is recorded through the Purchase Voucher). Hence, select the number which helps maintain the link. Tally gives the Receipt note number and the Reference number as default. However' you may opt to give your own number, in which case select NEW Number. if you not wish to give a tracking number at all select Note Applicable.

Tracking numbers link the different accounting vouchers with the inventory vouchers as follows:

- 1. Receipt Note/Goods In vouchers are linked to Purchase Vouchers
- 2. Goods Out/Delivery Note are linked to Sales Voucher/Invoice.

- 3. Rejections-In is linked to Credit Note
- 4. Rejections-Out is linked to Debit Note

#### **New Number**

Enter a new number that is not in the list. You can use this number to reconcile, while making a Purchase Voucher entry.

#### **Not Applicable**

You can select Not applicable if you do not want tracking number. this may be resorted in cases where you want to update stocks immediately with this entry and no goods inward entry is needed.

If you select Not Applicable in an inventory voucher it will update stocks and you need not make a separate accounting/invoice entry.

#### **Uses of the option Not Applicable**

• If you need to raise a sales voucher/invoice that accompanies the goods and do not want to pas Goods Out entry, Not Applicable will update stocks without the Goods Out entry.

• When you record a purchase voucher and wish to update inventory without a separate Goods In entry, select Not Applicable for the tracking number.

• The same applies to Debit Notes-Rejection Out and Credit Note-Rejection In.

• When you send out samples for approval, where you do not want to raise an invoice.

• When you receive samples, but no invoice will be forthcoming.

### **CREATING A STOCK JOURNAL**

A Stock Journal is used to transfer materials or stock from one location to another location. Stocks can also be shown as consumed. It can only be produced without consumption and production. Hence, it is not like other journals where debits and credits match.

You can specify quantities that are moved, their rates and amounts. If standard rates are entered in the Stock Item masters, they will appear. In the target location, you can specify additional costs incurred without actually affecting accounting at all. Only the stock value goes up. Hence, it is technically correct where an expense incurred on production or inward has been accounting for in th cost of that item.

To create a Stock Journal Voucher

- 1. Go to Gateway of Tally > Inventory Vouchers
- 2. Select the button F7: Stk Jrnl form the button bar or press Alt+F7

| Inventory Vouche | er Creation        |         | ABC Co      | mpany           |                    |         | Ctrl + M 🗙                    |
|------------------|--------------------|---------|-------------|-----------------|--------------------|---------|-------------------------------|
| Stock Journal    | No. 1              |         |             |                 |                    |         | <b>1-Арт-2006</b><br>Saturday |
|                  |                    |         | Transfer of |                 |                    |         |                               |
|                  | Source (Consum     | nption) |             |                 | estination (Prod   | uction) |                               |
| Name of Item     | Godown<br>Quantity | Rate    | Amount      | Name of Item    | Godown<br>Quantity | Rate    | Amount                        |
| MBP 150          | Head Office        |         |             | Maxell Disk 3.5 | Warehouse          |         |                               |
|                  |                    |         | 1,347.00    |                 |                    |         | 1,347.00                      |
| Gold 8 - Cd Rom  | Head Office        |         | 459.00      | Gold 8 - Cd Rom | Warehouse          |         | 459.00                        |
|                  |                    |         |             |                 |                    |         |                               |
|                  |                    |         |             |                 |                    |         |                               |
|                  |                    |         |             |                 |                    |         |                               |
|                  |                    |         |             |                 |                    |         |                               |
|                  |                    |         | 1,806.00    |                 |                    |         | Accept?                       |
| Narration:       |                    |         |             |                 |                    |         | Yes or No                     |

The Stock Journal Screen has three parts-

- 1. The part at the top accepts general information.
- 2. The left-hand side accepts the Source Godown or Consumption Part.
- 3. The right-hand side accepts the Destination Godown or the Production Part.

You must furnish the common information required in the field that appears at the top. You may elect to give information for only the left or the right part or both.

# **COMMON INFORMATION**

Reference, date and voucher number

Reference field will be displayed if this is option is activated for the voucher. Give a reference number, if required. Voucher number depends upon the settings in Voucher Type.

#### **Source (consumption)**

Select the name of the Stock Item and the Godown from which it moves or where it is consumed as well as the Quantity, rate and amount. If the rate is specified in the Stock Item master it will be displayed when you indicate the Item name.

Note: the effect of entry in this part is to reduce stock of the Items specified.

#### **Destination (Production)**

Mention the name of the item and the Godown to which the item is moved. If is not necessary that the item names should match the names in the source part. This is because a totally new Item could be produced out of the materials consumed. You can specify the rate of the Item, Quantity and amount. If the rate is specified in the Stock Item master, it will be brought up when you indicate the Item name.

Note: The effect of entry in the Destination Part is of increasing the stock of the Items specified in this part.

#### Additional cost details

This is another interesting facility is available for the Destination Godown (Production). You can specify what additional costs were incurrent in moving goods to the Godown or for producing them. Thought these costs are strictly accounting heads, they do not get posted in the relevant nominal ledger accounts but add to the cost of the Item. In the target Godown, you can specify additional costs incurred without actually affecting accounting. Only the stock value goes up. Hence, it is technically correct where and expense incurred on production or inward has been accounted for in the cost of that item.

After entering the amount for and Item, the following Additional Cost Details entry box pops up.

You may specify additional costs for transferring or producing the item. The typically additional costs are wages, power, and freight and so on. Ensure that you have ledger accounts opened for the additional cost. Moreover, additional costs entered for the ledgers, do not reflect in the relevant ledger with the amount but only add to cost of the item.

#### Percentage (%-age)

You can specify the additional cost in percentage of the cost of the item, in which case enter the number, for example, 2 for 2% of the cost of the item. You may, alternatively, skip the percentage field and input an amount directly.

### Actuals

This displays the total additional cost for the item and the effective cost per unit of item/product produced.

# HILL OF MATERIALS

A Bill of Materials is a list of constituent items along with quantity details that can be allotted towards manufacturing a certain product, by-product or likewise. This facilitates immediate reduction in stock of the item automatically. This process of listing the items that make up another item is made possible in Tally by enabling the Bill of Materials Facility.

### **Enabling Bill of Materials**

This is useful for manufacturing organizations and can be set up through F12: Configure. The Bill of Materials option now appears in the Stock Item Creation screen only after entering a unit of measure in Units field.

- 1. Go to Gateway of Tally > F12: Configure
- 2. Select Accts/Inv Info from the Configuration Menu
- 3. Set Allow Component List Details (Bill of Materials) to Yes

| Master Configuration                             |               |
|--------------------------------------------------|---------------|
| Allow ALIASES along with Names                   | ? Yes<br>? No |
| Allow Language ALIASES along with Names          | ? NO          |
| Accounts Masters                                 |               |
| Allow ADVANCED entries in Masters                | ? Yes         |
| Add NOTES for Ledger Accounts                    | ? Yes         |
| Use ADDRESSES for Ledger Accounts                | ? Yes         |
| Use CONTACT DETAILS for Ledger Accounts          | ? Yes         |
| Inventory Masters                                |               |
| Allow ADVANCED entries in Masters                | ? Yes         |
| Use PART NUMBERS for Stock Items                 | ? Yes         |
| Use Description for Stock Items                  | ? Yes         |
| Use REMARKS for Stock Items                      | ? Yes         |
| Specify Default Ledger Allocation for Invoicing  | ? Yes         |
| Use ALTERNATE UNITS for Stock Items              | ? Yes         |
| Allow Std. Rates for Stock Items                 | ? Yes         |
| Allow Component list details (Bill of Materials) | ? Yes         |
| Use ADDRESSES for Godowns                        | ? <b>No</b>   |
|                                                  |               |

A Bill of Material should be available while manufacturing an item. This is done through a stock journal. It is advisable to create a new voucher type, say, Mfg Journal which is based on Stock Journal

#### **Stock Journal as Manufacturing Journal**

Stock Journal vouchers have an options Use as a Manufacturing Journal, in the Voucher Type Creation screen which has to be set to Yes.

- 1. Go to Gateway of Tally
- 2. Select Accounts Info. > Voucher Types > Alter
- 3. Select the Stock Journal Voucher from the Voucher Types
- 4. Set the option Use as a Manufacturing Journal to Yes

| Voucher Type Alteration                                                | ABC Company                     | Ctrl + M 🔀    |
|------------------------------------------------------------------------|---------------------------------|---------------|
| Name : <b>Stock Journal</b><br>(aliaa) :                               |                                 |               |
| General                                                                | Printing                        | Name of Class |
| Type of Voucher : Stock Journal<br>Abbr. : Stk Jrnl                    | Print after saving Voucher ? No |               |
| Method of Voucher Numbering ? Automatic                                |                                 |               |
| Use Advance Configuration ? No                                         |                                 |               |
| Use EFFECTIVE Dates for Vouchers? No                                   |                                 |               |
| Make 'Optional' as default ? No                                        |                                 |               |
| Use Common Narration ? Yes<br>Narrations for each entry ? No           |                                 |               |
| Narrations for each entry ? No<br>Use as a Manufacturing Journal ? Yes |                                 |               |
| Coe as a Manuacturing Sournal 7 Tes                                    |                                 |               |
|                                                                        |                                 |               |
|                                                                        |                                 |               |
|                                                                        |                                 |               |
|                                                                        |                                 |               |
|                                                                        |                                 | Accept?       |
|                                                                        |                                 |               |
|                                                                        |                                 | Yes or No     |

When you use a Stock Journal as a Manufacturing Journal, the Stock Journal voucher entry screen will be modified to accept Name and Quantity of the product being manufactured, its list of components and additional costs of manufacture associated with it. for and end-product item, if you have specified a bill of material that contains the list of components, this list will be brought up automatically and filled in for the quantity of the end product

# **CREATING A BILL OF MATERIAL**

Bill of Material (BoM) is created only for those4 items that are being assembled in-house. For trading items, you do not need a BoM. Therefore, you need to specify a BoM at the time of creating a Stock Item or when altering its master.

Let us create a new Stock Item Television Flatiron and specify its BoM.

Go to Gateway of Tally> Inventory Info. > Stock Items > Create

The Stock Item Creation screen is displayed below.

| Stock Item Creation                                                                                                    | ABC Company                                                                                                    |
|----------------------------------------------------------------------------------------------------|----------------------------------------------------------------------------------------------------|
| Name : <b>Television Flatorn</b><br>(alias) :                                                                                                    |                                                                                                    |
| Set/Modify Default Ledgers for Invoicing                                                                                                    | ? No                                                                                                    |
| Under : Home Electronics<br>Units : Nos<br>Alternate Units : □ Not Applicable<br>Maintain in Batches ? No<br>Set Components (BoM) ? <b>Yes</b><br>Set Standard Rates ? No | BehaviourCosting Method: Avg. Cost<br>: Avg. PriceIgnore Diff. due to Physical Counting?NoIgnore Negative Balances?NoTreat all Sales as New Manufacture?NoTreat all Purchases as Consumed?NoTreat all Rejections inward as Scrap?No |
| Qu<br>Opening Balance :                                                                                                    | antity Rate per Value                                                                                                    |

Some information like Batches, Alt. units etc. depend upon the company features, configuration and invoicing set-up. For details on fields other than Set Components (BoM) refer to the Stock Item Creation section under Inventory Information.

The different for India/SAARC would be in the field Rate of VAT and MRP/Marginal.

| Stock Item Creation                                                                                                    | ABC Company                                                                                                    |  |  |  |  |  |
|----------------------------------------------------------------------------------------------------|----------------------------------------------------------------------------------------------------|--|--|--|--|--|
| Name : <b>Television Flatorn</b><br>(aliaa) :                                                                                                    | n Part No. ;                                                                                                    |  |  |  |  |  |
| Description :<br>Remarks :<br>Set/Modify Default Ledgers for Invoicing                                                                                                | ? No                                                                                                    |  |  |  |  |  |
| Under : Home Electronics<br>Category : □ Not Applicable<br>Units : Nos<br>Alternate Units : □ Not Applicable<br>Maintain in Batches ? No<br>Set Components (BoM) ? No | Behaviour         Costing Method       : Avg. Cost         Market Valuation Method       : Avg. Price         Ignore Diff. due to Physical Counting       ? No         Ignore Negative Balances       ? No         Treat all Sales as New Manufacture       ? No         Treat all Purchases as Consumed       ? No         Treat all Rejections inward as Scrap       ? No |  |  |  |  |  |
| Opening Balance                                                                                                    | Quantity Rate per Value<br>:<br>:<br>Yesor No                                                                                                    |  |  |  |  |  |

• Set the option Allow Component list details (Bill of Materials) to Yes in F12: agure.

Configure.

below.

| A | pop-up | list | for | the | compo | nents | appears | which | has | to | be | entered | as | shown |
|---|--------|------|-----|-----|-------|-------|---------|-------|-----|----|----|---------|----|-------|
|   |        |      |     |     |       |       |         |       |     |    |    |         |    |       |

| Components of<br>Unit of manufact | : Television<br>ture : 1 Nos | n Flatorn |
|-----------------------------------|------------------------------|-----------|
| Item                              | Godown                       | Quantity  |
| VDU                               | Main Location                | 1 Nos     |
| Picture Tubes                     | Main Location                | 1 Nos     |
| IC Chips                          | Main Location                | 1 Nos     |
| Sound Card                        | Main Location                | 1 Nos     |
| Aerial                            | Main Location                | 1 Nos     |
|                                   |                              |           |
|                                   |                              |           |
|                                   |                              |           |
|                                   |                              |           |

### **Unit of Manufacture**

Specify the appropriate number of the finished product items hat will be made. While manufacturing and recording through stock/manufacturing journal, record the item in multiples of this unit of manufacture. The components are multiplied by the same factor automatically. You are allowed to alter the components to reflect actual consumption, if there is a change from BoM.

Note: Under certain circumstances, it is better to give a larger unit of manufacture, for example, per 1000 Pcs of nails, as raw material consumed for 1 piece of nail is in significant.

### Item, Godown (Location) and Quantity

Enter the component name and quantity. If there are multiples Godowns or Locations, specify the storage location for the item.

Enter the options for all appropriate fields for the stock item and accept the screen.

# MANUFACTURING JOURNAL ENTEY

- 1. Go to Gateway of Tally > Inventory Vouchers
- 2. Select the button F7: Stk. Jrnl or press Alt +F7

If you are creating a new voucher type Manufacturing Journal, a pop-up menu is displayed with the options default Stock Journal and Manufacturing Journal.

| Inventory Vouc             | her Creation                               | ABC Co         | mpany                    |            |             | Ctrl + M 🗙                    |
|----------------------------|--------------------------------------------|----------------|--------------------------|------------|-------------|-------------------------------|
| Manufacture Jour<br>Ref. : | mal No. 1                                  |                |                          |            |             | <b>1-Арт-2006</b><br>Saturday |
|                            |                                            | Manufacture    | of Materials             |            |             |                               |
|                            | Name of Product : Televisi                 | on Flatorn 🛛 🔇 | Godown: Head Office Tele | vision Qty | 5 Nos       |                               |
|                            | Batch Name :                               | Mtg            | IDt.: Exp                | iry :      |             |                               |
| (                          | Components (Consumption)                   |                | Cost of Component        | s:         | 2,110.83Nos | 10,554.15                     |
| Name of Item               | Godown<br>Quantity <b>Rate</b>             | Amount         | Type of Addi. Cos        | t %-age    |             |                               |
|                            | *                                          |                | End of List              |            |             |                               |
| VDU                        | Head Office Television                     |                |                          |            |             |                               |
|                            | 25 Nos 5.00/Nos                            | 125.00         |                          |            |             |                               |
| Picture Tubes              | Head Office Television                     |                |                          |            |             |                               |
|                            | 5 Nos 50.83/Nos                            | 254.15         |                          |            |             |                               |
| IC Chips                   | Head Office Television                     |                |                          |            |             |                               |
| - ·- ·                     | 5 Nos 1,250.00/Yos                         | 6,250.00       |                          |            |             |                               |
| Sound Card                 | Head Office Television                     | 4 075 00       |                          |            |             |                               |
| Aorial                     | 5 Nos 335.00/Nos<br>Head Office Television | 1,675.00       |                          |            |             |                               |
| Aerial                     | Head Office Television                     |                | Total Addi. cost         | :          |             |                               |
|                            |                                            | 1 more 🕽       | Effective Cost           | :          |             | 10,554.15                     |
|                            | 45 Nos                                     | 10,554.15      | Effective Rate           |            |             | 2,110.83No:                   |

Select Manufacturing Journal and the following; screen will be displayed.

# **INPUT FIELDS**

Reference Number

Enter a reference number, if required.

### Name of Product

Enter the name of the Stock Item to be manufactured.

### Location

Enter the location where the Item is manufactured. This location will show the

### stock.

### Quantity

Enter the quantity of the item to be manufactured.

#### **Component** (Consumption)

The component list for manufacturing the product and the proportionate quantity of each component (based on the quantity specified for the product in BOM) is produced. For each component, the default location is given as specified in the BoM. The entire component list can be altered, components added or removed and locations amended.

Note: Any change made during this entry will not affect the original Bill of Material for this product. If you want to make permanent change to the Bill of Material, alter the Stock Item master information of the product.

#### **Cost of components**

The base cost of the components are automatically added and displayed on the screen.

#### **Additional cost components**

Specify additional costs for producing an item. These are typically wages, power, and freight. Creating ledger accounts for the additional costs is a must. Moreover, additional costs entered for the ledgers are not reflected in the relevant ledger with the amount, but these additional costs only add to the cost of the item.

#### % age

Additional costs can be entered in terms of percentage of cost of components. For example, 2 for 2% of the cost of components. You can also skip the percentage field and enter an amount directly.

#### **Total additional cost**

This field displays the total additional cost for an Item.

#### **Effective cost**

This is the sum of the total cost of components and additional costs.

#### **Effective rate**

Effective cost per unit of item/product produced.

### PURCHASE AND SALES ORDERS

#### **Order Processing**

Order processing is the placing of orders with suppliers for purchase to be made from the or receive orders from customers for the purpose of selling. In Tally, Order Processing is linked to Inventories. This allows tracking of the order position for a Stock Item. Using this you can track arrival of goods ordered and also whether the ordered Stock Item are delivered on time etc.

You can create Purchase and Sales Orders in Tally. Purchase Orders (PO) can be created, printer and sent to suppliers. Goods received are linked with the POs and Invoices. Outstanding Purchase Orders should be monitored. Stock Summary displays order position of any item. The Purchase Order Book lists out all the Purchase Orders Placed.

Likewise, Sales Orders received are recorded in Sales Order Entry screen. These details will be available during Delivery Note and Invoicing. The order position in the Stock Summary can be viewed. The Sales Order Book lists all Sales Order received.

#### **Enabling Purchase and Sales Orders**

To enable Sales Order and Purchase Order vouchers, activate the following in F11: Features.

1. Set Allow Purchase Order Processing and Allow Sales Order Processing to

Yes.

2. Enable Use Tracking Numbers

# Order Processing

Allow Purchase Order Processing Allow Sales Order Processing

#### **CREATING A PURCHASE ORDER**

Purchase Order details depend on configuration settings.

To create a Purchase Order:

Go to Gateway of Tally > Inventory Vouchers> F4: Purc. Order

7 **Yes**.

16633

| Inventory Voucher Creation ABC Com Purchase Order No. 1                                      | pany   |        | ,<br>      | Ctrl + M X<br>1-Apr-2006<br>Saturday |
|----------------------------------------------------------------------------------------------|--------|--------|------------|--------------------------------------|
| Party's A/c Name : Indian Software Ltd<br>Current Balance :<br>VAT/Tax Class: Purchases @ 4% |        |        | Order No.  | : po                                 |
| Name of Item                                                                                 | Qua    |        | Rate pe    | r Amount                             |
|                                                                                              | Actual | Billed |            |                                      |
| Item A                                                                                       | 10 Nos | 10 Nos | 100.00 No: | s 1,000.00                           |
| End of List                                                                                  |        |        |            |                                      |
|                                                                                              |        |        |            |                                      |
|                                                                                              |        |        |            |                                      |
| Narration:                                                                                   | 10 Nos | 10 Nos |            | 1,000.00                             |
|                                                                                              |        |        |            |                                      |

### Party's A/c Name

Select the Supplier's name form the List of Ledger Accounts. Use Alt + C to create a new account.

#### **Order** No

Enter the purchase order number. Configure the voucher type through Accounts Info > Voucher Types to set prefixes and suffixes for Purchase Orders. This particular Order No. field is an additional field to record order number if it is different from the voucher number. The voucher number is automatically displayed here; it is also possible to change this number if needed.

#### Name of the Item

Select the Stock Item that needs to be purchased from the List of Stock Items. The Item Allocations sub-screen is displayed. Enter the details as show below.

| Item Allocations for : Item A<br>For Order Number : po |          |        |     |          |  |  |
|--------------------------------------------------------|----------|--------|-----|----------|--|--|
| Godown                                                 | Quantity | Rate   | per | Amount   |  |  |
| Due on 10<br>Head Office Television                    | -        | 100.00 | Nos | 1,000.00 |  |  |
| Due on                                                 |          |        |     |          |  |  |
|                                                        |          |        |     |          |  |  |

#### Due on

Enter the due date for delivery to the item. This monitors outstanding deliveries. The order can be split for delivery on different dates. If the order is split, give the due date of the first lot to be delivered. After selecting the respective Godown and entering the Quantity, Rate and Amount, specify the due date for the second lot. If the whole lot is delivered at a time, Press Enter in the Due on field to return to the Voucher Creation screen.

The cursor the returns to the Item field once again. Now enter another item. If no other item is required, press Enter in the blank field to navigate to the next field. Press the space bar to display the List of Ledger Accounts.

You can also specify other expenses like freight, tax to be charged if any in the Purchase Order. The Tax and Expense has to exist as a ledger account or it may be created using Alt + C.

#### Location

This field should be entered with required details if multiple-location feature is enabled, otherwise it does not appear.

#### Quantity, Rate and Amount

Enter the quantity of the item required and its rate. The amount is calculated, but it can be modified to enable rounding off.

#### **Additional Cost Details**

Enter any additional cost incurred on the item here. This can be either entered as a percentage of th item cost or a fixed amount. If not, select End of List. Additional costs increase the value of the item, but they do not appear independently in the nominal ledger account or expense.

#### Next Item

The cursor comes to the Item field once again and you can enter another item to order. If no other item is required, press enter on the blank field to take the cursor to the tax/expense field.

#### **Expense/Tax**

Once the item details have been entered, specify tax to be charged and other expenses like freight, if any. The tax or expense has to exist as a ledger account if they do not exist, create it using Alt + C. Here, consider tax @ 17.5% that is charged on the item values.

The order entry screen appears as shown below.

| Inventory Voucher Creation                                                                   | ABC Company |        |          |     | Ctrl + M 🗙                     |
|----------------------------------------------------------------------------------------------|-------------|--------|----------|-----|--------------------------------|
| Purchase Order No. 1                                                                         |             |        |          |     | <b>1-Apr-200</b> 6<br>Saturday |
| Party's A/c Name : Indian Software Ltd<br>Current Balance :<br>VAT/Tax Class: Purchases @ 4% |             |        | Order No | 0.  | : ро                           |
| Name of Item                                                                                 | Qua         | antity | Rate     | per | Amount                         |
|                                                                                              | Actual      | Billed |          |     |                                |
| ltem A                                                                                       | 10 Nos      | 10 Nos | 100.00 N | los | 1,000.00                       |
| Vat @ 17.5%                                                                                  |             |        | 17.50 %  | 6   | 1,750.00                       |
|                                                                                              |             |        |          |     |                                |
|                                                                                              |             |        |          |     |                                |
|                                                                                              |             |        |          |     |                                |
| Narration:                                                                                   | 10 Nos      | 10 Nos |          |     | 2.750.00                       |

### Narration

# **ALTERING A PURCHASE ORDER**

To alter a Purchase Order

• Go to Gateway of Tally > Display > Day Book

#### OR

• Go to Gateway of Tally > Display > Inventory Books > Purchase Order Book Make the necessary alterations and save.

# **DELETE A PURCHASE ORDER**

To delete a Purchase Order Press Alt + D in the Purchase Order alteration screen

This filed is optional. Enter necessary particulars about the order.

# **CREATING SALES ORDERS**

Sales order entry is exactly like the Purchase Order Entry. Sales Order details will also depend on configuration settings.

### To create a Sales Order:

#### Go to Gateway of Tally > Inventory Voucher> F5: Sales Order

| Inventory Voucher Creation                                              | ABC Company  |                                              | Ctrl + M 🗙      |
|-------------------------------------------------------------------------|--------------|----------------------------------------------|-----------------|
| Sales Order No. 1                                                       |              | List of Iter                                 | ns              |
| Party's A/c Name: Sun Manufacturing Co.<br>Current Balance: 5,200.00 Dr |              | □ End of List<br>Aerial<br>Cement            | 0 Nos<br>10 Bgs |
| Name of Item                                                            | Qu<br>Actual | Gold 8 - Cd Rom<br>Gold B Cd Rom<br>IC Chips | 0 Nos           |
|                                                                         |              | Item A                                       | 100 Nos         |
| A <u>.</u>                                                              |              | Maxell Disk 3.5<br>MBP 150                   |                 |
|                                                                         |              | Picture Tubes                                | 0 Nos           |
|                                                                         |              | Sound Card                                   | 0 Nos           |
|                                                                         |              | Television Flatorn                           | 0 Nos           |
|                                                                         |              | Timber                                       | 450 Nos         |
|                                                                         |              | VDU                                          | 0 Nos           |

# Party's A/c Name

Select the Customer's name. press Alt + C to create a new account.

#### **Order No**

The voucher number is automatically displayed. You can change this number if required. Enter the sales order number.

### Name of the Item

Select the Item for which th order is to be placed from the List of Stock Items. Here, the Item Allocations sub-screen is displayed.

| Item Allocations for : Item A<br>For Order Number : S1 |                      |                                            |                                                   |                                                       |  |  |  |
|--------------------------------------------------------|----------------------|--------------------------------------------|---------------------------------------------------|-------------------------------------------------------|--|--|--|
| Qua                                                    | ntity                | Rate                                       | per                                               | Amount                                                |  |  |  |
| Actual                                                 | Billed               |                                            |                                                   |                                                       |  |  |  |
| Apr-2006<br>10 Nos                                     | 10 Nos               | 10,000.00                                  | Nos                                               | 1,00,000.00                                           |  |  |  |
|                                                        | For<br>Qua<br>Actual | For Order Num<br>Quantity<br>Actual Billed | For Order Number : S1 Quantity Rate Actual Billed | For Order Number : S1 Quantity Rate per Actual Billed |  |  |  |

Enter the details as shown below:

Due on

Enter the due date for delivery to the item. This monitors outstanding deliveries. The order can be split for delivery on different dates. If the order is split, give the due date of the first lot to be delivered. After selecting the respective Godown and entering the Quantity, Rate and Amount, specify the due date for the second lot. If the whole lot is delivered at a time, Press Enter in the Due on field to return to the Voucher Creation screen.

The cursor the returns to the Item field once again. Now enter another item. If no other item is required, press Enter in the blank field to navigate to the next field. Press the space bar to display the List of Ledger Accounts.

You can also specify other expenses like freight, tax to be charged if any in the Purchase Order. The Tax and Expense has to exist as a ledger account or it may be created using Alt + C.

#### Location

In case multiple location features are active this field has to be mentioned. Otherwise it does not appear.

#### Quantity, Rate and Amount

Enter the quantity of the item required and its rate. The amount is calculated, but it can be modified to round it off.

#### **Additional Cost Details**

There are no additional cost details for sales orders. They exist only for Purchases as the values are added to the cost price. In case of sales, additional cost needs to be entered below the line along with tax.

#### Next Item

After completion of entering the first item, the cursor comes to Item field once aging and you can enter another item to order. If there is no other item, press Enter in the blank field to take the cursor to the tax/expense field.

#### **Expense/Tax**

Once the item details have been entered, specify tax to be charged and other expenses like freight, if any. The tax or expense has to exist as a ledger account if they do not exist, create it using Alt + C. Here, consider tax @ 17.5% that is charged on the item values.

The Sales order entry screen appears as shown below.

| Inventory Voucher Creation A                                              | BC Company |                   |           |       | Ctrl + M 🗙                    |
|---------------------------------------------------------------------------|------------|-------------------|-----------|-------|-------------------------------|
| Sales Order No. 1                                                         |            |                   |           |       | <b>1-Apr-2006</b><br>Saturday |
| Party's A/c Name : Sun Manufacturing Co.<br>Current Balance : 5,200.00 Dr |            |                   | Order↑    | No. : | : 1                           |
| Name of Item                                                              | Qua        | Quantity Rate per |           |       | Amount                        |
|                                                                           | Actual     | Billed            |           |       |                               |
| ltem A                                                                    | 10 Nos     | 10 Nos            | 10,000.00 | Nos   | 1,00,000.00                   |
| Vat @ 17.5%                                                               |            |                   | 17.50     | %     | 17,500.00                     |
| Narration:                                                                | 10 Nos     | 10 Nos            | 1         |       | Accept ?                      |
|                                                                           |            |                   |           |       | Yes or No                     |
|                                                                           |            |                   |           |       |                               |

#### Narration

This field is optional. You can give some particulars about the order.

### **INVOICE ENTRY**

Invoicing or sales invoicing is almost similar to sales you cher entry. You will use the same voucher but select As Invoice option to turn it into a sales invoice. Purchase invoices are recorded through normal Purchase Voucher entry and it does not have the provision of being converted into an invoice format for entry purposes, similarly, you can print the Purchase voucher as a Purchase Invoice or even a Purchase Order.

The advantage of using the invoice format for sales and purchase voucher entry is that is enables automatic calculations of taxes and duties. This is possible for only those groups for which used for Calculation is enabled under the group Duties and Taxes. This is also possible for other groups for which the field Used for Calculation is enabled in the Group Creation screen.

In recording both sales and purchase invoice details, you can adjust accounting and inventory balances and account for Taxes simultaneously.

The default invoice formats has various configuration options. Use them to print your invoices as per requirements. It is not necessary to create new invoice formats. It is recommended that you configure the default invoice as per requirements. You can also design a new invoice using Tally's Definition Language (TDL) Report Designer. TDL is quite and advanced language with which you can create new reports and screens. You can even modify existing reports and screens.

#### **Settings for creating Sales and Purchase Invoice**

1. Ensure that Allow Invoicing is set to Yes in F11: Features to create sales invoice. This brings up another option. Set Separate Discount Column invoices to Yes if you want a separate column for discounts in invoices.

2. To create purchase invoices, ensure that Allow Invoices is set to Yes and also Enter Purchases in Invoice Format is set to Yes in F11: Features. If you want a separate column for discounts in invoices, follow the procedure described above.

3. Go to Gateway of Tally > Accounting Vouchers. Select either sales or purchase voucher. If you set Show Inventory Details to Yes in F12: Configure, all inventory details will be displayed on voucher screen.

4. While creating Ledgers under the group Sales and Purchase Accounts, ensure that the option Inventory values are affected is set to Yes.

5. If you want tax accounts (under the group Duties & Taxes) to use automatic calculation, ensure that the Percentage of Calculation is entered (For example, 17.5) and the appropriate Method of Calculation is selected from the pop-up menu in the Ledger Creation screen. If it is to use Tax based on Item Rate, then the Stock Item must have the rate specified. For more details refer Ledgers.

# PRINTING INVOICES AND VOUCHERS

To print any voucher or invoice, press ALT+P or click on the button Print. You can configure the voucher type to print automatically after saving the voucher.

| Voucher Printing                           |                      |                                                                                                    |  |  |  |
|--------------------------------------------|----------------------|----------------------------------------------------------------------------------------------------|--|--|--|
| Printer<br>No. of Copies<br>Print Language | -                    | Paper Type : Lette<br>(Printing Dimensiona                                                           |  |  |  |
| Method<br>Page Range                       | : Neat Mode<br>: All | Paper Size : (8.50" x10.98") or (216 mm x 279 mm<br>Print Area : (8.50" x10.98") or (216 mm x 279 mm |  |  |  |
| Report Titles<br>INVOICE                   |                      |                                                                                                    |  |  |  |
|                                            |                      | Without Page Numbers Yes or No                                                                       |  |  |  |

Note: You can configure the printing options be selecting the appropriate buttons. You can give additional information. Change titles. Print additional pages, change printer settings.

The buttons Pre-Printer and Quick Format toggles for Plain Paper and Neat Format respectively. These are print specifications that you set. Pre-printed is for per- printed stationery. Quick Format does not give fonts or other niceties but is ideal for fast printing. Select copies and give the number of copies to be printed. By default this is set to one copy. You can set the number of copies in Invoice Printing Configuration.

Go to Gateway of Tally> F12: Configure> Printing

#### View invoice as voucher and vice-versa

Once you create the invoice, you can view it as a voucher by simply displaying it and clicking on the toggle button [As invoice] / [As Voucher] or pressing CTRL+V. The same can be done with a sales voucher to be brought up as an invoice

#### Display/Alter a Voucher/Invoice

You can display a voucher or alter it (subject to authority), by simply drilling down any display screen.

For example, from the Balance Sheet, press Enter on the group Sundry Debtors, then on the particular ledger, which brings up its monthly summary. Continue the selection process till you see the list of vouchers and then the voucher itself. You may to alter a voucher by going through the ledger display screen or the Day Book.

Note: If you do not have the authority to alter a voucher, the voucher would be brought up for display only.